### Appareil photo HP Photosmart M417/M517 avec HP Instant Share

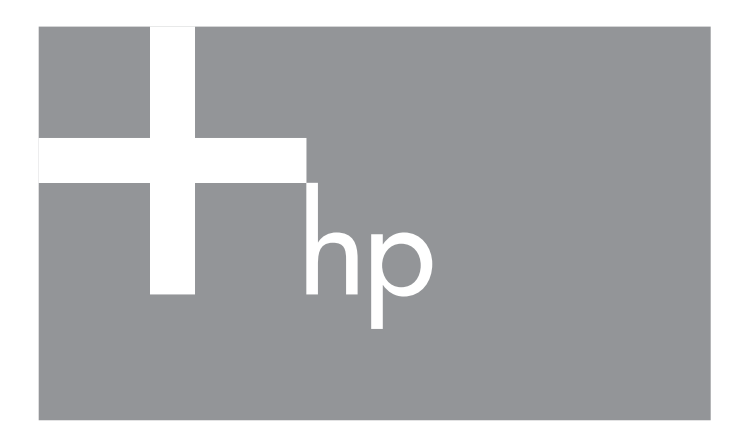

Manuel de l'utilisateur

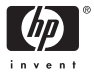

#### Informations légales

© Copyright 2005 Hewlett-Packard Development Company, L.P.

Les informations contenues dans ce document sont sujettes à modification sans préavis. Les seules garanties pour les produits et les services HP sont énoncées dans les documents de garantie expresse accompagnant ces produits et services. Rien ici ne peut être interprété comme constituant une garantie supplémentaire. HP ne pourra être tenu pour responsable d'éventuelles erreurs ou omissions techniques ou rédactionnelles contenues dans ce document.

Windows® est une marque déposée de Microsoft Corporation aux Etats-Unis. Le logo SD est une marque de son propriétaire.

#### Informations importantes sur le recyclage pour les clients de l'Union

européenne : pour préserver l'environnement, ce produit doit être recyclé en fin de vie utile, conformément aux dispositions légales en vigueur. Le symbole ci-dessous indique que ce produit ne peut pas être jeté dans une poubelle domestique. Merci de renvoyer le produit pour mise au rebut ou recyclage au centre de collecte agréé le plus proche de chez vous. Pour plus d'informations sur le retour et le recyclage des produits HP, consultez le site :

[http://www.hp.com/hpinfo/globalcitizenship/environment/fr/frrecycle.html](http://www.hp.com/hpinfo/globalcitizenship/environment/recycle/index.html)

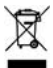

#### For future reference, please enter the following information :

Model Number (on the front of the camera

Serial Number (10-digit number on the bottom of the camera)

Date the camera was purchased

Imprimé en Chine

# **Sommaire**

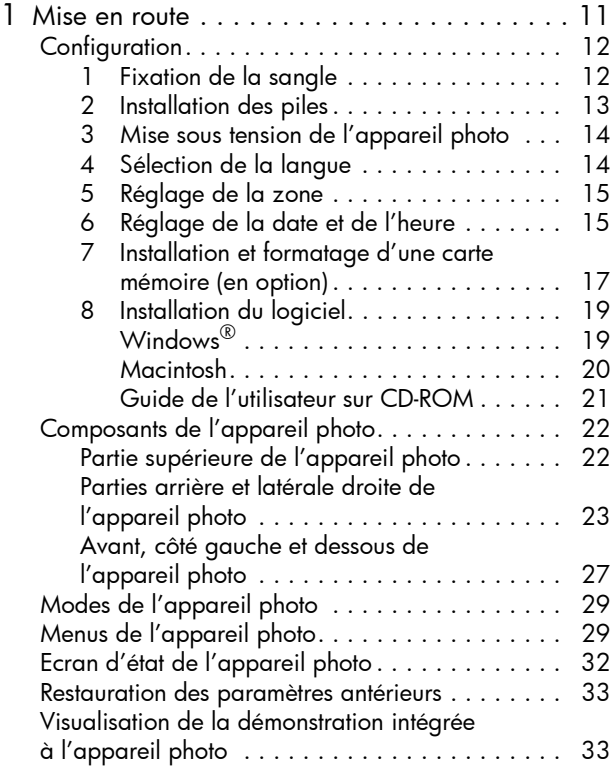

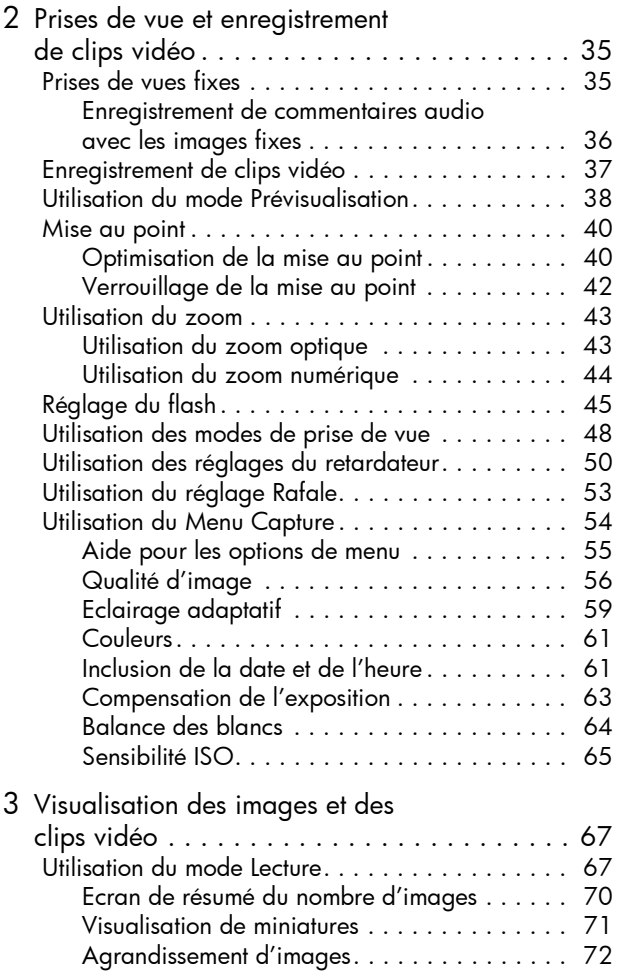

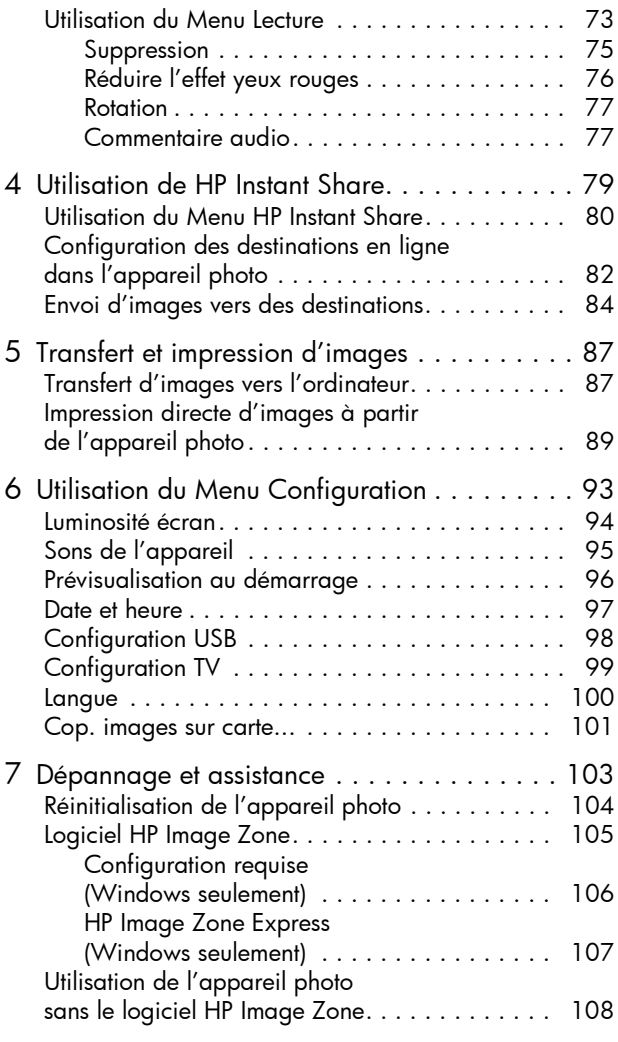

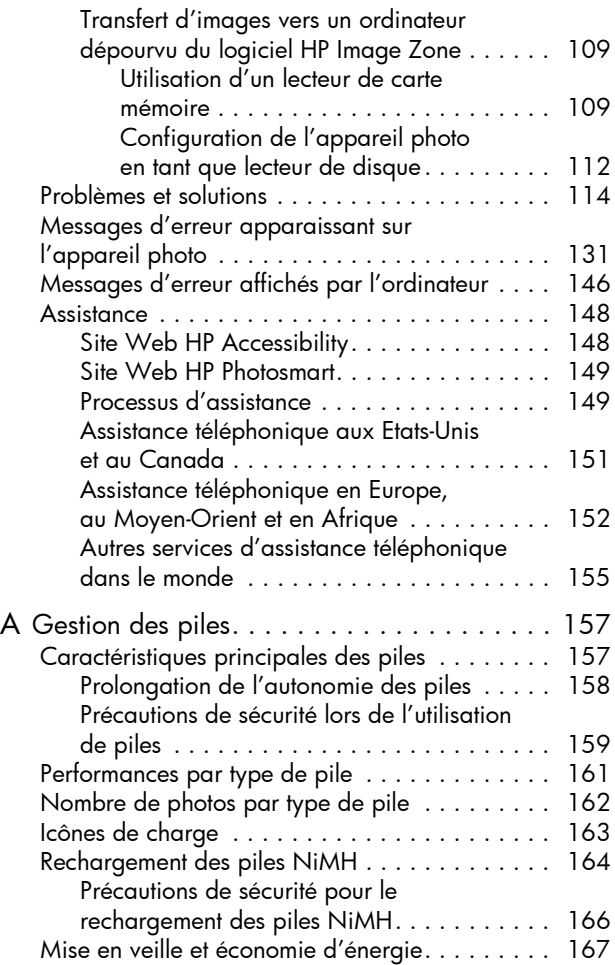

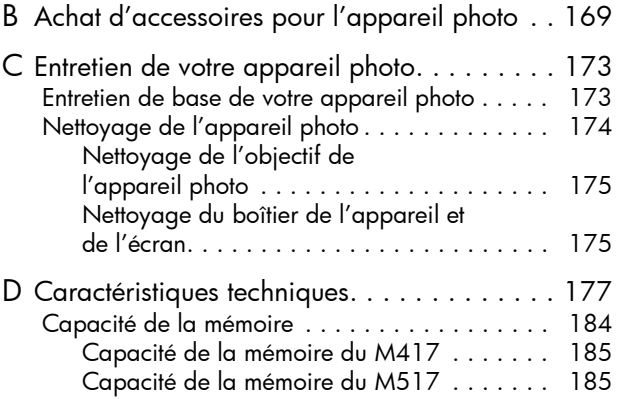

Manuel de l'utilisateur HP Photosmart M417/M517

# <span id="page-10-0"></span>1 Mise en route

Félicitations pour l'achat de cet appareil photo numérique HP Photosmart M417/M517, et bienvenue dans le monde de la photographie numérique !

Ce manuel décrit les fonctionnalités de l'appareil photo qui permettront d'obtenir de splendides résultats tout en vous amusant. Ces fonctionnalités sont les suivantes :

- Technologie d'éclairage adaptatif HP Mettez automatiquement en valeur les détails perdus dans l'ombre. Reportez-vous à la [page 59.](#page-58-1)
- Réduction de l'effet yeux rouges intégrée à l'appareil photo - Réduisez l'effet yeux rouges sur les sujets photographiés avec un flash. Reportez-vous à la [page 76.](#page-75-1)
- 7 modes de prise de vue Choisissez un mode de prise de vue prédéfini afin d'obtenir la meilleure exposition pour les scènes courantes. Reportez-vous à la [page 48](#page-47-1).
- HP Instant Share Sélectionnez facilement les photos contenues dans votre appareil pour les envoyer automatiquement vers de nombreux types de destinations, comme des adresses électroniques, des pages Web ou une imprimante à la prochaine connexion de votre appareil photo à un ordinateur. Vos destinataires peuvent alors visualiser vos images sans être confrontés à la complexité des pièces jointes volumineuses. Reportez-vous à la [page 79](#page-78-1).
- Impression directe Imprimez directement depuis votre appareil photo vers toute imprimante compatible PictBridge sans devoir vous connecter à votre ordinateur. Reportez-vous à la [page 89](#page-88-1).
- Aide intégrée à l'appareil Suivez les instructions sur l'écran pour vous aider à utiliser les fonctionnalités de l'appareil lorsque vous ne disposez pas du manuel à portée de main.

Pour bénéficier de capacités photographiques encore plus étendues, vous pouvez acheter une station d'accueil HP Photosmart pour appareils photo de série M. Cette

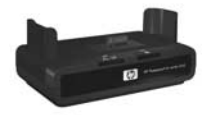

station d'accueil permet de transférer facilement des images vers un ordinateur ou une imprimante, de les visionner sur une télévision et de recharger les piles de votre appareil photo. La station d'accueil constitue en outre un rangement pratique pour votre appareil photo.

# <span id="page-11-0"></span>**Configuration**

Pour déterminer l'emplacement d'un composant de votre appareil photo (tel qu'un bouton ou un voyant) tout en suivant les instructions de cette section, reportez-vous à la section **[Composants de l'appareil photo](#page-21-0)** à la page 22.

### <span id="page-11-1"></span>1. Fixation de la sangle

Fixez la sangle à l'attache prévue à cet effet située sur le côté de l'appareil, comme indiqué.

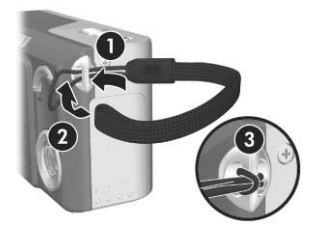

## <span id="page-12-0"></span>2. Installation des piles

- 1. Ouvrez le volet du compartiment de la carte mémoire/pile sur le côté de l'appareil photo en le faisant glisser vers le bas de l'appareil photo.
- 2. Insérez les piles conformément au schéma figurant à l'intérieur du volet.
- 3. Pour fermer le volet du compartiment de la carte mémoire/pile, enfoncez-le, puis faites-le glisser vers le haut de l'appareil jusqu'à ce qu'il s'enclenche.

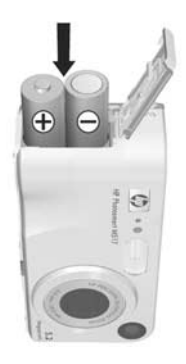

Pour connaître les performances des piles alcalines, lithium et NiMH lorsqu'elles sont utilisées avec cet appareil, reportez-vous à la section [Performances par type de pile](#page-160-1) [à la page 161](#page-160-1). Pour savoir comment optimiser l'autonomie des piles, reportez-vous à l'[Annexe A, Gestion des piles](#page-156-2), [page 157 et suivantes.](#page-156-2)

CONSEIL : vous pouvez également utiliser un adaptateur secteur HP (en option) pour alimenter l'appareil photo. Si vous utilisez des piles NiMH rechargeables, vous pouvez les recharger dans l'appareil photo en utilisant un adaptateur secteur HP (en option) ou la station d'accueil HP Photosmart pour appareils photo de série M (en option), ou encore les recharger séparément dans le chargeur rapide HP Photosmart (en option). Pour plus d'informations, reportez-vous à l'[Annexe B, Achat](#page-168-1)  [d'accessoires pour l'appareil photo](#page-168-1), page 169 et [suivantes](#page-168-1).

### <span id="page-13-0"></span>3. Mise sous tension de l'appareil photo

Pour allumer votre appareil photo, poussez l'interrupteur vers la droite, puis relâchez-le.

L'objectif se déploie et le voyant d'alimentation, situé à gauche de l'interrupteur  $\blacktriangleright$  on/orf, s'allume en vert. Le logo HP apparaît également sur l'écran lors de la mise en marche de l'appareil.

## <span id="page-13-1"></span>4. Sélection de la langue

Vous êtes invité à sélectionner une langue la première fois que vous allumez l'appareil photo.

- 1. Sélectionnez la langue à l'aide des boutons  $\blacktriangle \blacktriangledown$  4 b du Sélecteur @.
- 2. Appuyez sur le bouton  $\frac{\text{Mean}}{\text{OK}}$ pour sélectionner la langue en surbrillance.

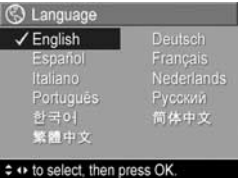

CONSEIL : pour modifier la langue ultérieurement, utilisez le paramètre Langue du menu Configuration. Reportez-vous à la section Langue [à la page 100](#page-99-1).

## <span id="page-14-0"></span>5. Réglage de la zone

Une fois que vous avez sélectionné une langue, vous êtes invité à sélectionner le continent sur lequel vous vivez. Les paramètres Lanque et Zone déterminent les valeurs par défaut du format de date et du format de signal vidéo pour l'affichage des images de l'appareil photo sur une télévision (reportez-vous à la section [Configuration TV](#page-98-1) à la page 99).

- 1. Sélectionnez la zone à l'aide  $des$  boutons  $\blacktriangle \blacktriangledown$  du Sélecteur ...
- 2. Appuyez sur le bouton  $\frac{M_{env}}{OK}$ pour sélectionner la zone en surbrillance.

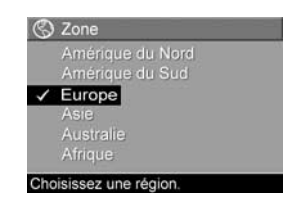

## <span id="page-14-1"></span>6. Réglage de la date et de l'heure

L'appareil photo dispose d'une horloge permettant d'enregistrer la date et l'heure de chaque prise de vue. Ces informations sont enregistrées dans les propriétés de l'image, que vous pouvez voir lorsque vous affichez l'image sur votre ordinateur. La date et l'heure peuvent également être incluses sur l'image (reportez-vous à la section Inclusion [de la date et de l'heure](#page-60-2) à la page 61).

1. Le premier élément en surbrillance correspond au format de date/heure. Si vous souhaitez modifier ce format, utilisez les boutons  $\blacktriangle \blacktriangledown$ . Si ce format est correct, appuyez sur le bouton pour passer à la date.

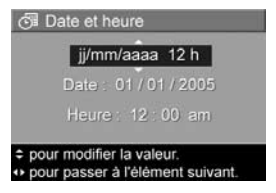

2. Réglez le paramètre en surbrillance à l'aide des boutons  $\blacktriangle \blacktriangledown$ .

- 3. Appuyez sur les boutons () pour passer aux autres sélections.
- 4. Répétez les étapes 2 et 3 jusqu'à ce que la date et l'heure soient correctement réglées.
- 5. Appuyez sur le bouton  $\frac{\text{Mean}}{\text{OK}}$  après avoir sélectionné les date et heure adéquates. Un écran de confirmation apparaît, vous demandant si la date et l'heure sont correctement définies. Le cas échéant, appuyez sur le bouton  $\frac{\text{Mean}}{\text{OK}}$  pour sélectionner Oui.

Dans le cas contraire, appuyez sur le bouton  $\blacktriangledown$  pour mettre en surbrillance Non, puis appuyez sur le bouton  $\frac{\text{Meau}}{\text{OK}}$ . L'écran **Date et heure** réapparaît. Répétez les étapes 1 à 6 pour définir les date et heure adéquates.

CONSEIL : pour modifier les paramètres de date et d'heure ultérieurement, utilisez le paramètre Date et heure du menu Configuration. Reportez-vous à la section [Date et](#page-96-1)  heure [à la page 97.](#page-96-1)

## <span id="page-16-0"></span>7. Installation et formatage d'une carte mémoire (en option)

Votre appareil photo dispose d'une mémoire interne permettant d'enregistrer des images et des clips vidéo. Vous pouvez néanmoins enregistrer ces derniers sur une carte mémoire (achetée séparément). Pour plus d'informations sur les cartes mémoire prises en charge, reportez-vous à la section Stockage [à la page 181](#page-180-0).

- 1. Eteignez l'appareil photo et ouvrez le volet du compartiment de la carte mémoire/pile sur le côté de l'appareil photo.
- 2. Insérez la carte mémoire dans le petit emplacement situé au-dessus des piles, le côté cranté de la carte en premier, comme illustré. Vérifiez que la carte mémoire est bien positionnée.

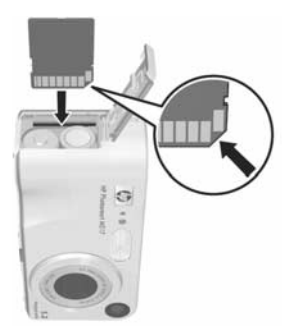

3. Fermez le volet du compartiment de la carte mémoire/ pile, puis allumez l'appareil photo.

Pour prévenir la corruption des cartes et des images, vous devez formater les cartes mémoire avant leur première utilisation, comme indiqué ci-après :

- 1. Appuyez sur le bouton  $\frac{\text{Mean}}{\text{OK}}$ , puis utilisez le bouton  $\blacktriangleright$  pour passer au Menu Lecture [C].
- 2. Appuyez sur le bouton  $\blacktriangledown$  pour mettre en surbrillance l'option **Supprimer**, puis sur le bouton  $\frac{M_{\text{env}}}{\Omega K}$  pour afficher le sous-menu Supprimer.
- 3. Utilisez le bouton  $\blacktriangledown$  pour mettre en surbrillance l'option Formater la carte, puis appuyez sur le bouton  $\frac{M_{env}}{OK}$  pour afficher l'écran de confirmation Formater la carte.
- 4. Appuyez sur le bouton  $\blacktriangledown$  pour mettre en surbrillance **Oui**, puis sur  $\frac{Menn}{QK}$  pour formater la carte.

Le message **Formatage de la carte...** apparaît sur l'écran alors que l'appareil photo formate la carte mémoire. Lorsque le formatage est terminé, l'écran de résumé du nombre d'images s'affiche (reportez-vous à la section [Ecran de résumé du nombre d'images](#page-69-1) à la page 70).

Pour retirer la carte mémoire, vous devez d'abord éteindre l'appareil photo. Ouvrez ensuite le volet du compartiment de la pile/carte mémoire et enfoncez le bord supérieur de la carte mémoire ; celle-ci s'extraira alors du logement.

REMARQUE : si vous installez une carte mémoire dans l'appareil photo, toutes les nouvelles images et tous les nouveaux clips vidéo y seront stockés. Pour utiliser la mémoire interne et visionner les images qui y sont stockées, retirez la carte mémoire. Vous pouvez également transférer des images de la mémoire interne vers la carte mémoire (reportez-vous à la section Cop. [images sur carte...](#page-100-1) à la page 101).

## <span id="page-18-0"></span>8. Installation du logiciel

Le logiciel HP Image Zone permet de transférer les images contenues dans l'appareil photo, de les visualiser, de les modifier, de les imprimer ou de les envoyer par courrier électronique. Il permet également de configurer le menu HP Instant Share de l'appareil photo.

- REMARQUE : vous pouvez utiliser l'appareil photo même si vous n'installez pas le logiciel HP Image Zone. Certaines fonctionnalités en seront toutefois affectées. Pour plus d'informations, reportez-vous à la section [Utilisation de](#page-107-1)  [l'appareil photo sans le logiciel HP Image Zone](#page-107-1) [à la page 108](#page-107-1).
- REMARQUE : si vous avez du mal à installer ou à utiliser le logiciel HP Image Zone, consultez le site Web de l'assistance clientèle HP à l'adresse :

[www.hp.com/support](http://www.hp.com/support) pour plus d'informations.

### <span id="page-18-1"></span>Windows<sup>®</sup>

Pour que vous puissiez installer le logiciel HP Image Zone, votre ordinateur doit disposer d'un minimum de 64 Mo de RAM, du système d'exploitation Windows 2000, XP, 98, 98 Deuxième Edition ou Windows Millennium, et du logiciel de navigation Internet Explorer 5.5 Service Pack 2 ou supérieur. Internet Explorer 6 est recommandé. Si votre ordinateur remplit ces conditions, la version complète du logiciel HP Image Zone ou la version HP Image Zone Express est automatiquement installée. Certaines fonctionnalités contenues dans la version complète n'existent pas dans la version HP Image Zone Express. Pour plus d'informations, reportez-vous à la section [Logiciel HP Image Zone](#page-104-1) [à la page 105](#page-104-1).

- 1. Fermez tous les programmes et désactivez temporairement le logiciel antivirus de votre ordinateur.
- 2. Insérez le CD-ROM du logiciel HP Image Zone dans le lecteur de votre ordinateur, puis suivez les instructions sur l'écran. Si l'écran d'installation n'apparaît pas, cliquez sur Démarrer, puis sur Exécuter et tapez D: \Setup.exe (où D correspond à la lettre désignant votre lecteur de CD-ROM). Cliquez ensuite sur OK.
- 3. Une fois l'installation du logiciel HP Image Zone terminée, activez de nouveau le logiciel antivirus que vous avez désactivé à l'étape 1.

### <span id="page-19-0"></span>Macintosh

La version complète du logiciel HP Image Zone est toujours installée sur les ordinateurs Macintosh.

- 1. Fermez tous les programmes et désactivez temporairement le logiciel antivirus de votre ordinateur.
- 2. Insérez le CD-ROM du logiciel HP Image Zone dans le lecteur de votre ordinateur.
- 3. Double-cliquez sur l'icône du CD-ROM située sur le bureau.
- 4. Cliquez deux fois sur l'icône d'installation, puis suivez les instructions sur l'écran pour installer le logiciel.
- 5. Une fois l'installation du logiciel HP Image Zone terminée, activez de nouveau le logiciel antivirus que vous avez désactivé à l'étape 1.

### <span id="page-20-0"></span>Guide de l'utilisateur sur CD-ROM

Vous trouverez le guide de l'utilisateur de cet appareil photo (dans plusieurs langues) sur le CD-ROM du logiciel HP Image Zone. Pour afficher le guide de l'utilisateur, procédez comme suit :

- 1. Insérez le CD-ROM du logiciel HP Image Zone dans le lecteur de votre ordinateur.
- 2. Windows : cliquez sur Afficher le guide de l'utilisateur dans la page principale de l'écran d'installation du CD-ROM.

Macintosh : consultez le fichier readme du dossier docs du CD-ROM du logiciel HP Image Zone pour trouver le guide de l'utilisateur dans votre langue.

## <span id="page-21-0"></span>Composants de l'appareil photo

Dans les tableaux suivants, reportez-vous aux pages mentionnées entre parenthèses après les noms des différents composants pour accéder aux informations correspondantes.

## <span id="page-21-1"></span>Partie supérieure de l'appareil photo

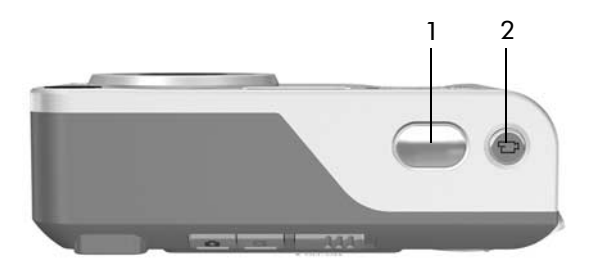

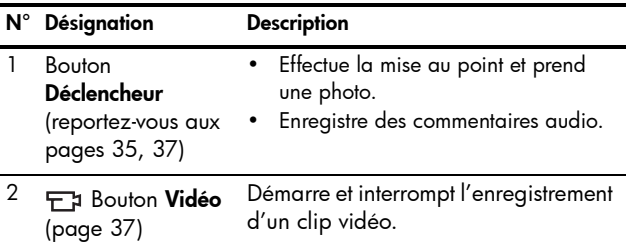

### <span id="page-22-0"></span>Parties arrière et latérale droite de l'appareil photo

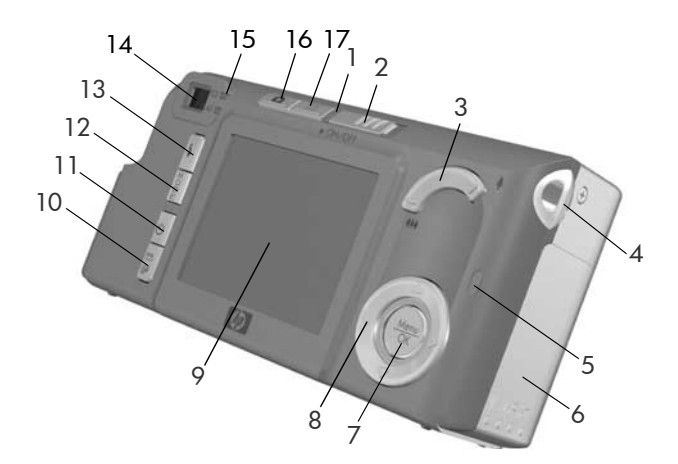

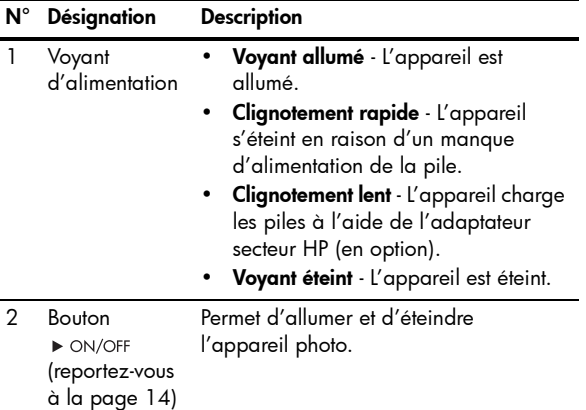

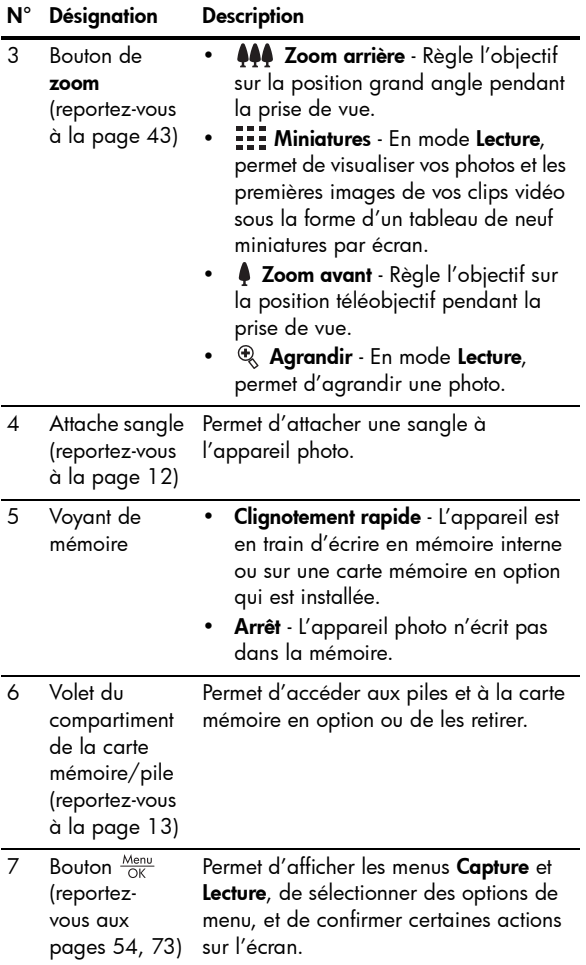

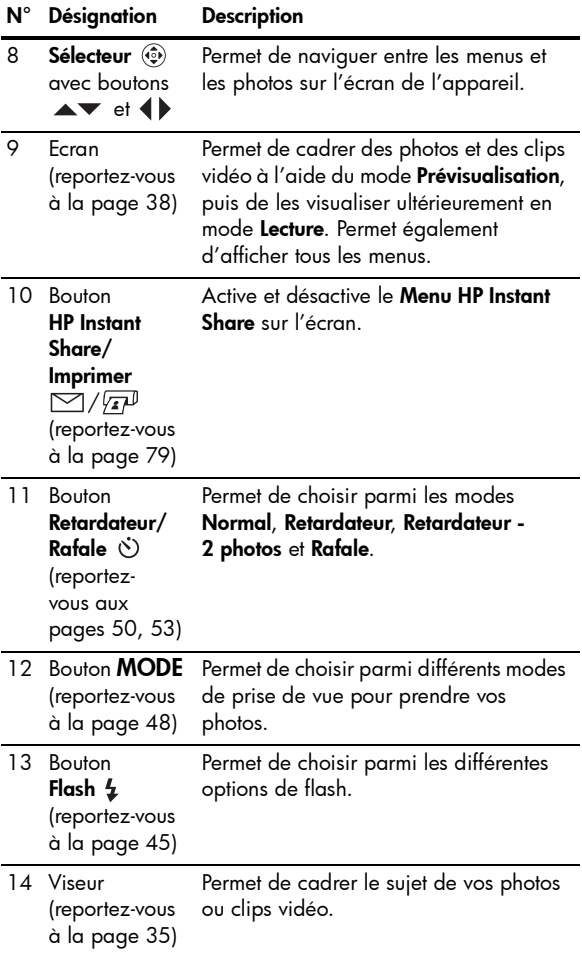

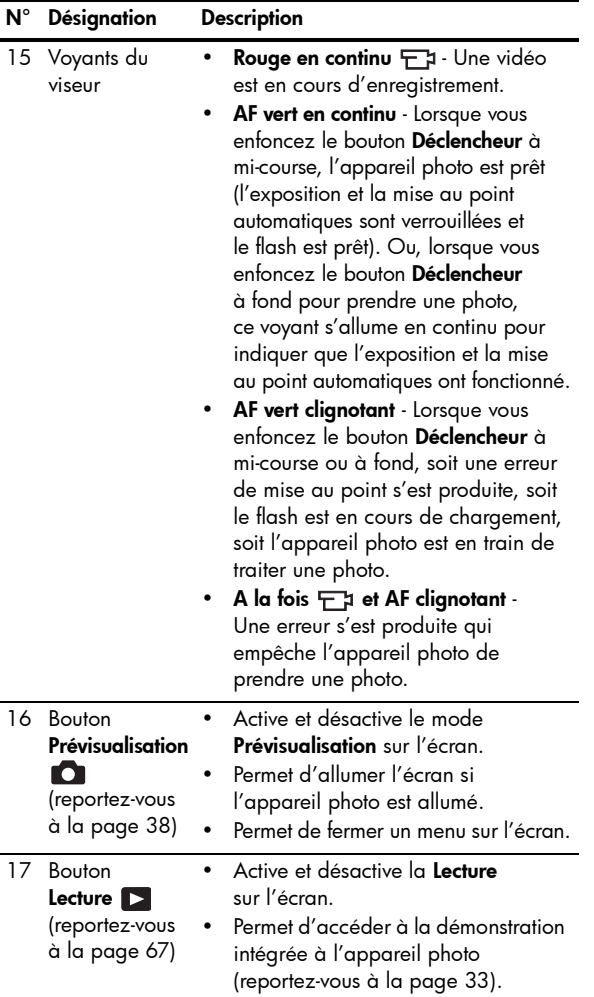

### <span id="page-26-0"></span>Avant, côté gauche et dessous de l'appareil photo

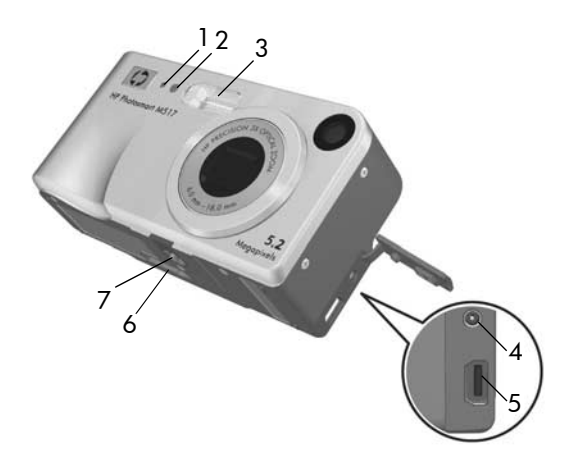

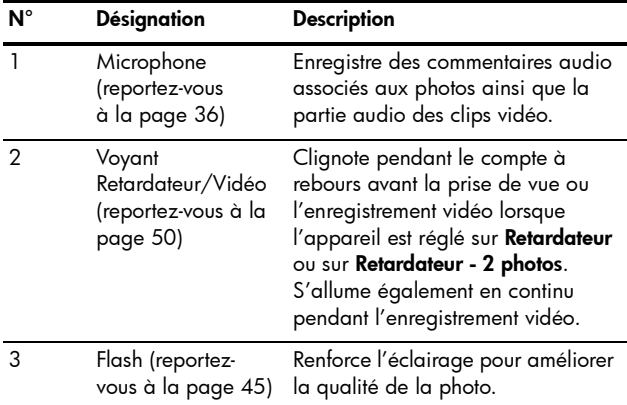

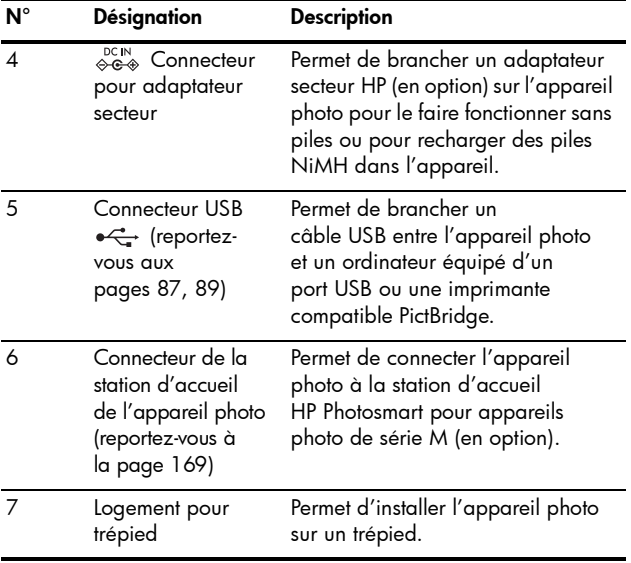

## <span id="page-28-0"></span>Modes de l'appareil photo

Votre appareil photo dispose de deux modes principaux, permettant de réaliser certaines tâches. Chacun de ces modes possède un menu qui lui est associé et que vous pouvez utiliser pour régler les options de l'appareil photo ou effectuer des tâches dans le mode en question. Reportez-vous à la section suivante, [Menus de l'appareil photo](#page-28-1).

- Capture Permet de prendre des photos et d'enregistrer des clips vidéo. Pour plus d'informations sur l'utilisation du mode Capture, reportez-vous au [Chapitre 2, Prises de vue](#page-34-3)  [et enregistrement de clips vidéo](#page-34-3), page 35 et suivantes.
- Lecture Permet de revoir les photos et les clips vidéo que vous avez capturés. Pour plus d'informations sur l'utilisation du mode Lecture, reportez-vous au Chapitre 3, [Visualisation des images et des clips vidéo](#page-66-3), page 67 et [suivantes](#page-66-3).

## <span id="page-28-1"></span>Menus de l'appareil photo

Votre appareil photo dispose de cinq menus qui apparaissent sur l'écran situé au dos de l'appareil.

Pour accéder aux menus, appuyez sur le bouton  $\frac{M_{\text{e}}}{\Omega V}$ , puis utilisez les boutons () pour passer au menu souhaité. Pour sélectionner une option de menu, utilisez les boutons **AV** pour la mettre en surbrillance, puis appuyez sur le bouton  $\frac{M_{env}}{OK}$  pour en afficher le sous-menu et en modifier les paramètres.

CONSEIL : vous pouvez modifier les paramètres des menus Capture et Configuration en mettant en surbrillance l'option de menu et en utilisant les boutons (1) pour modifier le paramètre.

Pour quitter un menu, vous pouvez procéder comme suit :

- Appuyez sur le bouton Prévisualisation ou sur le bouton Lecture **D**.
- Utilisez les boutons  $\blacktriangle\blacktriangledown$  pour passer aux onglets de menu, situés en haut de l'écran. Vous pouvez sélectionner un autre menu en utilisant les boutons (), ou vous pouvez appuyer sur le bouton  $\frac{M_{env}}{OK}$  pour quitter les menus et revenir au mode **Prévisualisation** ou **Lecture**.
- Utilisez les boutons  $\blacktriangleright$  pour passer à l'option de menu  $\bigcirc$  QUITTER, puis appuyez sur le bouton  $\frac{\text{Mean}}{\text{OK}}$ .

Le Menu Capture **De** permet de préciser des réglages pour prendre une photo, notamment la qualité de l'image, la lumière et l'exposition, la sensibilité ISO, les réglages de couleurs, et l'inclusion de la date et de l'heure sur les photos. Pour plus

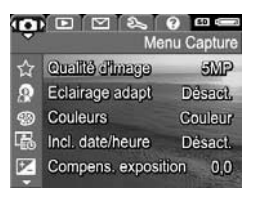

d'informations sur l'utilisation de ce menu, reportez-vous à la section [Utilisation du Menu Capture](#page-53-1) à la page 54.

Le Menu Lecture **De** permet de réduire l'effet yeux rouges sur les photos prises avec un flash, de faire pivoter les images, d'ajouter du son et de supprimer des images de la mémoire interne ou de la carte mémoire (en option). Pour plus

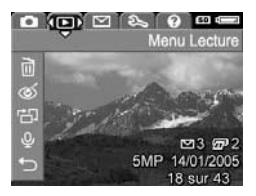

d'informations sur l'utilisation de ce menu, reportez-vous à la section [Utilisation du Menu Lecture](#page-72-1) à la page 73.

Le Menu HP Instant Share  $\bowtie$ permet de sélectionner les images à envoyer aux imprimantes, aux adresses électroniques et aux autres services en ligne. Pour plus d'informations sur l'utilisation de ce menu, reportez-vous à la section [Utilisation du Menu HP Instant](#page-79-1)  Share [à la page 80](#page-79-1).

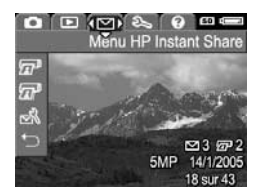

**REMARQUE** : pour utiliser le Menu HP Instant Share  $\heartsuit$ afin d'envoyer des images vers des destinations autres que des imprimantes (par exemple des adresses électroniques ou des services en ligne), vous devez d'abord configurer le menu. [Reportez-vous à](#page-81-1)  [Configuration des destinations en ligne dans l'appareil](#page-81-1)  photo[, page 82.](#page-81-1)

Le Menu Configuration  $\%$  permet de modifier les paramètres de configuration, par exemple la luminosité de l'écran, la date et l'heure, la langue et la configuration TV. Il permet également de transférer des images

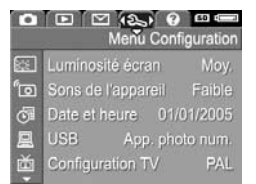

de la mémoire interne vers une carte mémoire (en option). Pour plus d'informations sur l'utilisation de ce menu, reportez-vous au [Chapitre 6, Utilisation du Menu](#page-92-1)  Configuration[, page 93 et suivantes](#page-92-1).

Le Menu Aide <sup>2</sup> fournit des informations et des conseils utiles sur différents sujets tels que l'autonomie des piles, les boutons de l'appareil photo, l'enregistrement de sons, la visualisation des photos prises, etc. Utilisez ce menu lorsque vous ne

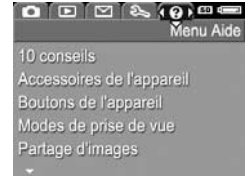

disposez pas du guide de l'utilisateur à portée de main.

## <span id="page-31-0"></span>Ecran d'état de l'appareil photo

Un écran d'état s'affiche pendant quelques secondes à chaque fois que vous appuyez sur les boutons Flash  $4$ , MODE ou Retardateur/ Rafale  $\circlearrowright$  lorsque vous êtes en mode Lecture **D** ou lorsqu'un menu est affiché.

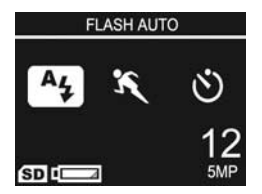

Le haut de l'écran indique le nom du paramètre sélectionné. Au-dessous, les icônes du mode de déclenchement en cours d'utilisation apparaissent (Flash, Mise au point et Retardateur/Rafale), l'icône correspondant au bouton sur lequel vous venez d'appuyer étant en surbrillance. Le bas de l'écran indique si une carte mémoire est installée (icône (SD), et affiche l'indicateur de charge faible (reportez-vous à la section [Icônes de charge](#page-162-1) à la page 163), le nombre de photos restantes et le paramètre Qualité d'image (dans l'exemple, 5MP).

REMARQUE : l'écran d'état ne s'affiche pas lorsque le mode Prévisualisation est activé, excepté lorsque le Menu Capture est également affiché. A la place, l'icône correspondant au nouveau flash, au mode de prise de vue ou au paramètre retardateur/rafale s'affiche dans l'écran Prévisualisation.

## <span id="page-32-0"></span>Restauration des paramètres antérieurs

Les paramètres du flash, du mode de prise de vue et du retardateur/rafale, ainsi que certains des paramètres du Menu Capture que vous définissez, sont rétablis à leurs valeurs par défaut une fois que vous avez éteint l'appareil photo. Vous pouvez cependant restaurer vos derniers paramètres en maintenant enfoncé le bouton  $\frac{M_{env}}{OK}$  tout en allumant l'appareil photo. Les icônes des paramètres rétablis s'affichent alors sur l'écran Prévisualisation.

## <span id="page-32-1"></span>Visualisation de la démonstration intégrée à l'appareil photo

Cet appareil photo propose un diaporama de ses fonctionnalités principales. Vous pouvez l'afficher à tout moment en maintenant le bouton Lecture  $\Box$  enfoncé pendant environ trois secondes. L'écran devient noir juste avant le début du diaporama. Pour quitter le diaporama à tout moment, appuyez sur le bouton  $\frac{M_{env}}{OK}$ .

Manuel de l'utilisateur HP Photosmart M417/M517

# <span id="page-34-3"></span><span id="page-34-0"></span>2 Prises de vue et enregistrement de clips vidéo

## <span id="page-34-2"></span><span id="page-34-1"></span>Prises de vues fixes

Vous pouvez prendre des photos à tout moment lorsque l'appareil est allumé, quel que soit le mode d'affichage. Par exemple, si un menu est affiché au moment où vous appuyez sur le bouton Déclencheur, ce menu est annulé et l'appareil prend une photo. Pour prendre une photo, procédez comme suit :

- 1. Cadrez le sujet de votre photo dans le viseur.
- 2. Stabilisez l'appareil photo et enfoncez à mi-course le bouton Déclencheur situé sur le dessus de l'appareil photo. L'appareil photo mesure, puis verrouille la mise au

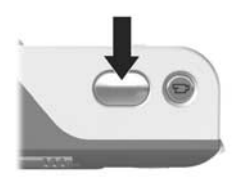

point et l'exposition. Le collimateur de l'écran devient vert lorsque la mise au point est verrouillée (pour plus d'informations, reportez-vous à la section Optimisation [de la mise au point](#page-39-1) à la page 40).

- 3. Enfoncez complètement le bouton Déclencheur pour prendre la photo. L'appareil photo émet un bip après la prise de la photo.
- CONSEIL : tenez l'appareil photo des deux mains pour en réduire le mouvement lorsque vous appuyez sur le bouton Déclencheur.

Une fois la photo prise, l'image apparaît pendant quelques secondes sur l'écran actif. Cette fonction est appelée Revisualisation instantanée. Vous pouvez supprimer l'image au cours de la Revisualisation instantanée en appuyant sur le bouton (, puis en sélectionnant Cette image dans le sous-menu Supprimer.

Vous pouvez également utiliser le mode Lecture pour visualiser les photos que vous avez prises. Reportez-vous à la section [Utilisation du mode Lecture](#page-66-2) à la page 67.

### <span id="page-35-1"></span><span id="page-35-0"></span>Enregistrement de commentaires audio avec les images fixes

Il existe deux façons d'associer un commentaire audio à une image fixe :

- Enregistrez le commentaire pendant que vous prenez la photo, en suivant la procédure expliquée dans cette section. Vous ne pouvez pas utiliser cette méthode lorsque vous utilisez les paramètres Retardateur ou Rafale.
- Ajoutez un commentaire audio après la prise de vue ou remplacez le commentaire audio associé lors de la prise de vue. Pour plus d'informations, reportez-vous à la section **[Commentaire audio](#page-76-2)** à la page 77.

Pour enregistrer des sons lors de la prise d'une photo :

- 1. Après avoir appuyé sur le bouton Déclencheur pour prendre une photo, maintenez-le enfoncé pour enregistrer le commentaire audio. Une icône représentant un micro  $\mathcal Q$  et un compteur audio s'affichent sur l'écran pendant l'enregistrement.
- 2. Pour arrêter l'enregistrement audio, relâchez le bouton Déclencheur ; dans le cas contraire, l'enregistrement se poursuit jusqu'à ce que la mémoire de l'appareil photo soit saturée. Le commentaire audio n'est pas conservé si sa durée est inférieure à 2 secondes.
- 36 Manuel de l'utilisateur HP Photosmart M417/M517
Pour supprimer un commentaire audio ou en enregistrer un nouveau, utilisez l'option Commentaire audio du menu Lecture. Reportez-vous à la section [Commentaire audio](#page-76-0) [à la page 77.](#page-76-0)

Pour entendre les commentaires audio ajoutés aux photos, transférez-les vers votre ordinateur et utilisez le logiciel HP Image Zone. Si vous disposez d'une station d'accueil HP Photosmart pour appareils photo de série M (en option), vous pouvez également écouter les commentaires audio en connectant votre appareil photo à un téléviseur via la station d'accueil. Pour obtenir des instructions, reportez-vous au Manuel de l'utilisateur de la station d'accueil.

# Enregistrement de clips vidéo

- REMARQUE : le zoom n'est pas disponible lors de l'enregistrement des clips vidéo.
- 1. Cadrez le sujet de votre clip vidéo dans le viseur.
- 2. Pour commencer l'enregistrement d'un clip vidéo, appuyez sur le bouton **Vidéo** <sub>F</sub>a, situé sur le dessus de l'appareil photo, puis relâchez-le. Si l'option Prévisualisation est activée, une icône vidéo  $F1$ , ENREG.,

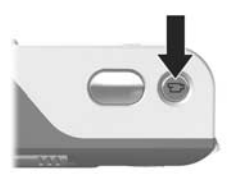

un compteur vidéo et un message indiquant comment terminer le clip vidéo apparaissent sur l'écran de l'appareil. Le voyant du viseur  $\pm$ ; situé à l'arrière de l'appareil, et le voyant Retardateur/Vidéo, situé à l'avant, s'allument en rouge.

3. Pour arrêter l'enregistrement du clip vidéo, appuyez de nouveau sur le bouton Vidéo  $\pm$ 1, puis relâchez-le ; dans le cas contraire, l'enregistrement se poursuit jusqu'à ce que la mémoire de l'appareil photo soit saturée.

Une fois l'enregistrement terminé, la dernière image du clip vidéo apparaît quelques secondes sur l'écran. Cette fonction est appelée Revisualisation instantanée. Vous pouvez supprimer le clip vidéo pendant la Revisualisation instantanée en appuyant sur le bouton (, puis en sélectionnant Cette image dans le sous-menu Supprimer.

CONSEIL : un clip vidéo comprend l'environnement sonore. Pour entendre les commentaires audio de vos clips vidéo, transférez-les vers votre ordinateur, puis utilisez le logiciel HP Image Zone. Si vous disposez d'une station d'accueil HP Photosmart pour appareils photo de série M (en option), vous pouvez également écouter les commentaires audio de vos clips vidéo en connectant votre appareil photo à un téléviseur via la station d'accueil. Pour obtenir des instructions, reportez-vous au Manuel de l'utilisateur de la station d'accueil.

### <span id="page-37-0"></span>Utilisation du mode Prévisualisation

L'écran permet de cadrer vos photos et vos clips vidéo à l'aide du mode Prévisualisation. Pour activer le mode Prévisualisation à partir des menus ou lorsque l'écran est éteint, appuyez sur le bouton Prévisualisation . Pour désactiver le mode **Prévisualisation**, appuyez de nouveau sur le bouton Prévisualisation  $\blacksquare$ .

CONSEIL : l'utilisation du mode Prévisualisation entraîne un déchargement plus rapide de la pile. Pour économiser la pile, utilisez de préférence le viseur.

Le tableau suivant décrit les informations affichées sur l'écran Prévisualisation lorsque les paramètres de l'appareil photo sont réglés sur les valeurs par défaut et si une carte mémoire en option est installée. Si vous modifiez d'autres paramètres de l'appareil photo, les icônes correspondantes s'affichent également sur l'écran Prévisualisation.

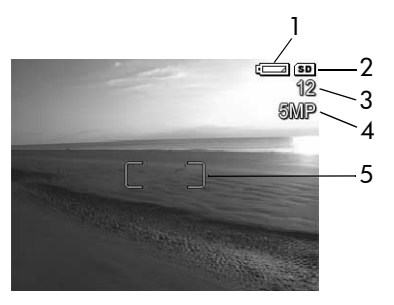

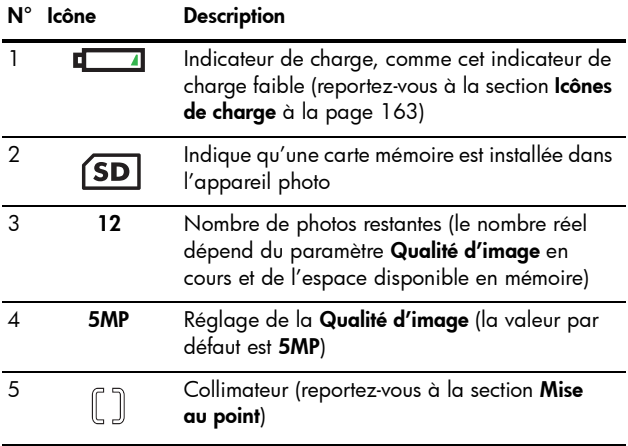

# <span id="page-39-0"></span>Mise au point

Le collimateur qui apparaît sur l'écran Prévisualisation indique la zone de mise au point pour la photo que vous prenez ou le clip vidéo que vous enregistrez. Lorsque vous appuyez sur le bouton Déclencheur jusqu'à mi-course pour prendre une photo, l'appareil mesure automatiquement la mise au point et l'exposition, puis les verrouille dans la zone de mise au point. Le collimateur de l'écran Prévisualisation devient vert lorsque l'appareil photo a trouvé et verrouillé la mise au point et l'exposition. Cette fonction est appelée Mise au point automatique.

#### Optimisation de la mise au point

Si l'appareil photo est réglé sur n'importe quel mode de prise de vue autre que Macro (preportez-vous à la section [Utilisation des modes de prise de vue](#page-47-0) à la page 48), l'appareil tente d'effectuer une mise au point automatique dans la plage de mise au point normale de 0,5 mètre jusqu'à l'infini. Toutefois, si l'appareil ne peut pas effectuer de mise au point dans l'un de ces modes de prise de vue, voici ce qui se passe :

• Le voyant du viseur AF clignote en vert et le collimateur de l'écran **Prévisualisation** devient rouge. Si vous appuyez complètement sur le bouton Déclencheur, l'appareil prend quand même la photo, mais celle-ci risque de ne pas être au point.

Pour mettre au point la photo, relâchez le bouton Déclencheur, recadrez le sujet de votre photo, puis appuyez de nouveau à mi-course sur le bouton Déclencheur.

Si le voyant AF du viseur continue de clignoter en vert et si le collimateur apparaît toujours en rouge après plusieurs tentatives, il se peut que le contraste ou l'éclairage soient insuffisants dans la zone de mise au point. Essayez d'utiliser la technique de verrouillage de la mise au point pour effectuer une mise au point sur un sujet à plus fort contraste ou plus lumineux se trouvant à la même distance. Pointez ensuite l'appareil sur le sujet d'origine sans relâcher le bouton Déclencheur (reportez-vous à la section [Verrouillage de la mise au](#page-41-0)  point [à la page 42\)](#page-41-0). Vous pouvez également améliorer l'éclairage, si c'est possible.

• Le voyant du viseur AF clignote en vert, le collimateur devient rouge et l'icône Macro ve clignote dans l'écran Prévisualisation. Dans ce cas, le sujet est trop près par rapport à la plage normale. L'appareil prend la photo, mais celle-ci risque de ne pas être au point. Pour mettre au point la photo, éloignez-vous davantage du sujet que vous essayez de photographier ou réglez l'appareil en mode de prise de vue Macro (reportez-vous à la section [Utilisation des modes de prise de vue](#page-47-0) à la page 48).

Si l'appareil est réglé en mode de prise de vue Macro et s'il ne peut pas effectuer la mise au point, l'écran Prévisualisation affiche une icône Macro voi qui clignote, ainsi qu'un message d'erreur, et le collimateur devient rouge. Les deux voyants du viseur clignotent également. Dans ce cas, l'appareil ne prend pas de photo.

Si le sujet de la photo ne se trouve pas dans la plage Macro (10 à 80 cm), éloignez-vous ou rapprochez-vous du sujet ou réglez l'appareil sur un mode de prise de vue autre que Macro (reportez-vous à la section Utilisation des modes [de prise de vue](#page-47-0) à la page 48).

Si le contraste n'est pas suffisant ou s'il n'y a pas assez de lumière dans la zone de mise au point, essayez d'utiliser la technique de verrouillage de la mise au point pour effectuer une mise au point sur un sujet à plus fort contraste ou plus lumineux se trouvant à la même distance. Pointez ensuite l'appareil sur le sujet d'origine sans relâcher le bouton Déclencheur (reportez-vous à la section Verrouillage de la mise au point). Vous pouvez également améliorer l'éclairage, si c'est possible.

#### <span id="page-41-0"></span>Verrouillage de la mise au point

Le verrouillage de la mise au point permet de faire la mise au point sur un sujet ne se trouvant pas au centre du champ ou de capturer plus rapidement une action en faisant une mise au point préalable sur la zone dans laquelle l'action va se produire. Vous pouvez également l'utiliser pour faire la mise au point dans des conditions d'éclairage faible ou des zones peu contrastées.

- 1. Cadrez le sujet de votre photo dans le collimateur.
- 2. Appuyez sur bouton Déclencheur jusqu'à mi-course pour verrouiller la mise au point et l'exposition.
- 3. Maintenez le bouton Déclencheur enfoncé à mi-course pendant que vous recadrez l'image ou que vous repositionnez votre sujet.
- 4. Appuyez à fond sur le bouton Déclencheur pour prendre la photo.

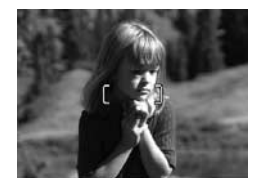

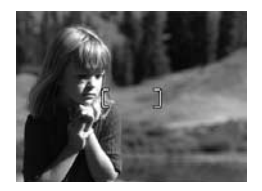

# Utilisation du zoom

Plus vous zoomez sur un sujet, plus les mouvements de l'appareil photo, même les plus faibles, sont amplifiés. On appelle ce phénomène le « bougé ». Par conséquent, en particulier en mode téléobjectif (3x), l'appareil doit être maintenu immobile afin que l'image ne soit pas floue. Si une icône représentant une main tremblante  $\binom{m}{k}$  apparaît sur l'écran Prévisualisation, vous devez stabiliser l'appareil photo en le rapprochant de vous, en le posant sur une surface stable ou en le fixant sur un trépied, faute de quoi la photo risque d'être floue.

#### Utilisation du zoom optique

Il fonctionne comme le zoom d'un appareil photo classique : des lentilles bougent à l'intérieur de l'appareil pour que le sujet de votre photo semble plus proche.

Appuyez sur Zoom arrière 444 et sur Zoom avant  $\bullet$  sur le bouton de zoom pour faire passer l'objectif de la position grand angle (1x) à la position téléobjectif (3x).

REMARQUE : le zoom optique est désactivé lors de l'enregistrement des clips vidéo.

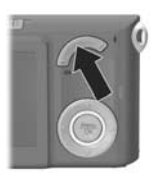

#### <span id="page-43-0"></span>Utilisation du zoom numérique

Contrairement au zoom optique, le zoom numérique n'utilise pas de lentilles mobiles. L'appareil recadre la photo afin de faire paraître le sujet photographié de 1,05x à 7x plus proche pour le modèle HP Photosmart M417, et de 1,05x à 8x plus proche pour le modèle HP Photosmart M517.

- 1. Appuyez sur Zoom avant  $\bullet$  sur le bouton de zoom pour effectuer un zoom optique jusqu'au niveau maximal, puis relâchez le bouton.
- 2. Appuyez de nouveau sur Zoom avant  $\bullet$  et maintenez le bouton enfoncé jusqu'à ce que l'image affichée sur l'écran atteigne la dimension souhaitée. Un cadre jaune entoure la zone qui sera prise en photo et l'image s'agrandit dans le cadre jaune.

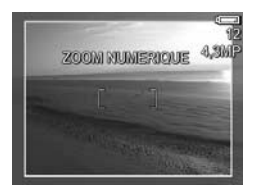

La valeur de la résolution sur la droite de l'écran diminue également à mesure que vous augmentez le zoom numérique. Par exemple, la valeur 4,3MP remplace la valeur 5MP, ce qui indique que l'image est réduite à la taille de 4,3 mégapixels.

3. Lorsque la taille de l'image vous convient, enfoncez à mi-course le bouton Déclencheur pour verrouiller la mise au point et l'exposition, puis appuyez complètement sur ce bouton pour prendre la photo.

Pour désactiver le zoom numérique et revenir au zoom optique, appuyez sur Zoom arrière  $\bigoplus$  sur le bouton de zoom jusqu'à ce que le zoom numérique s'arrête. Relâchez Zoom arrière 444, puis appuyez de nouveau dessus.

REMARQUE : le zoom numérique n'est pas disponible lors de l'enregistrement de clips vidéo.

44 Manuel de l'utilisateur HP Photosmart M417/M517

REMARQUE : le zoom numérique diminue la résolution d'une image, de sorte que la photo semble davantage pixelisée que la même photo prise avec le zoom optique. Si vous envoyez l'image par courrier électronique ou si vous l'insérez dans une page Web, cette perte de résolution ne sera probablement pas perceptible. En revanche, si vous souhaitez obtenir une qualité supérieure (pour l'impression, par exemple), limitez l'utilisation du zoom numérique. Il est également recommandé d'utiliser un trépied pour stabiliser l'appareil photo lorsque vous utilisez le zoom numérique.

# Réglage du flash

Le bouton Flash  $\frac{1}{4}$  permet de faire défiler les différents réglages du flash de l'appareil photo. Pour modifier le réglage du flash, appuyez sur le bouton Flash  $\frac{1}{4}$  jusqu'à ce que le réglage souhaité apparaisse sur l'écran. Le tableau suivant décrit chacun des réglages du flash de l'appareil photo.

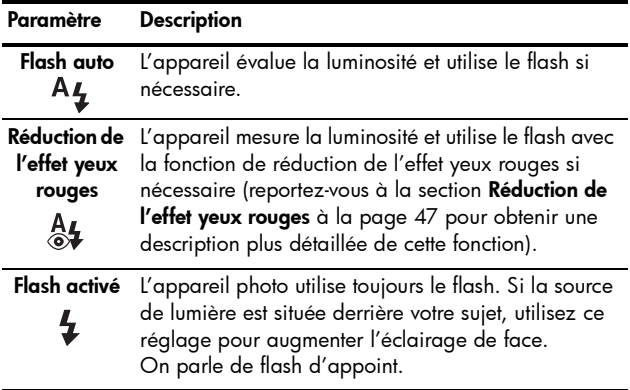

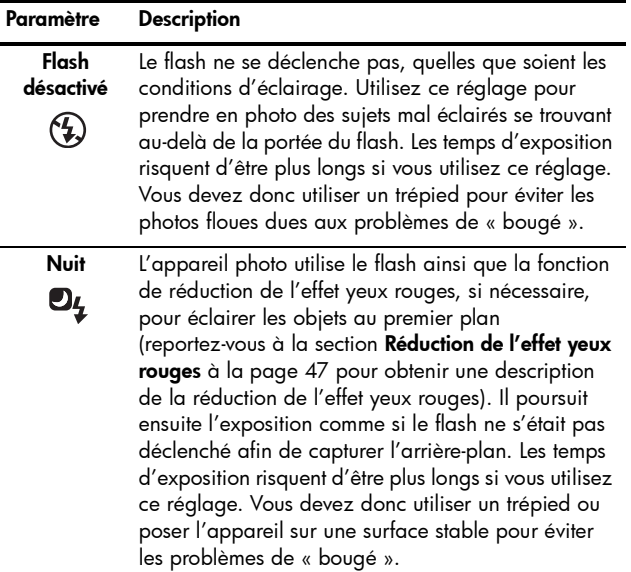

Si le paramètre sélectionné n'est pas le paramètre Flash auto par défaut, l'icône correspondant à ce paramètre (reportez-vous au tableau précédent) apparaît sur l'écran Prévisualisation. Le nouveau paramètre reste actif jusqu'à ce que vous le modifiez à nouveau ou que vous éteigniez l'appareil photo. Le mode flash est rétabli à sa valeur par défaut, Flash auto, lorsque vous éteignez l'appareil photo.

- REMARQUE : le flash n'est pas disponible avec le réglage Rafale, le mode de prise de vue Déclenchement rapide ou l'enregistrement de clips vidéo.
- CONSEIL : pour restaurer le dernier réglage du flash au moment où vous avez éteint l'appareil photo, maintenez le bouton  $\frac{M_{env}}{Q}$  enfoncé lorsque vous le rallumez.

#### <span id="page-46-0"></span>Réduction de l'effet yeux rouges

Le phénomène des yeux rouges est causé par le reflet de la lumière du flash dans les yeux du sujet, qui donne parfois aux yeux d'une personne une couleur rouge, ou aux yeux d'un animal une couleur verte ou blanche, sur la photo capturée. Avec la réduction de l'effet yeux rouges, le flash se déclenche plusieurs fois très rapidement afin de réduire les pupilles des sujets, diminuant ainsi l'effet yeux rouges avant que l'appareil n'utilise le flash principal. La prise d'une photo sera plus longue avec la réduction de l'effet yeux rouges. En effet, l'obturation est retardée par le flash supplémentaire. Par conséquent, vérifiez que les personnes que vous prenez en photo attendent le deuxième flash.

CONSEIL : vous pouvez également réduire l'effet yeux rouges sur les photos que vous avez déjà prises. Reportez-vous à la section [Réduire l'effet yeux rouges](#page-75-0) [à la page 76.](#page-75-0)

## <span id="page-47-0"></span>Utilisation des modes de prise de vue

Les modes de prise de vue sont des réglages prédéfinis de l'appareil photo optimisés pour photographier certains types de scènes avec de meilleurs résultats. Dans chaque mode de prise de vue, l'appareil photo sélectionne les meilleurs réglages (sensibilité ISO, diaphragme (ouverture) et vitesse d'obturation, par exemple), en les optimisant en fonction de la scène ou de la situation.

Pour modifier le mode de prise de vue, appuyez sur le bouton MODE au dos de l'appareil photo jusqu'à ce que le mode de prise de vue souhaité s'affiche sur l'écran. Le tableau suivant décrit chacun des modes de prise de vue de l'appareil photo.

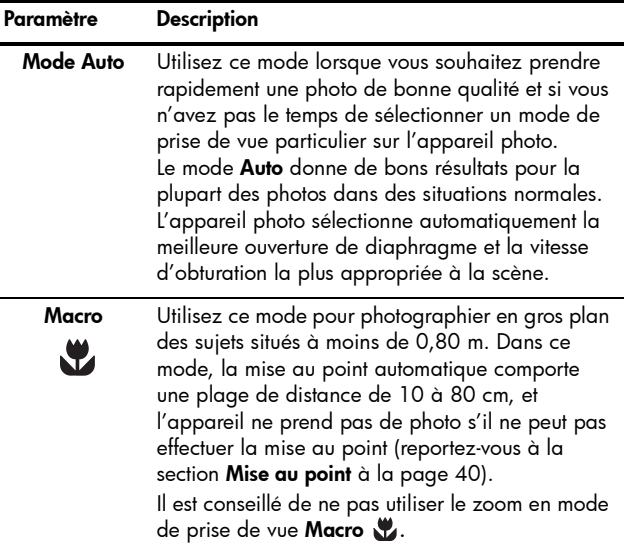

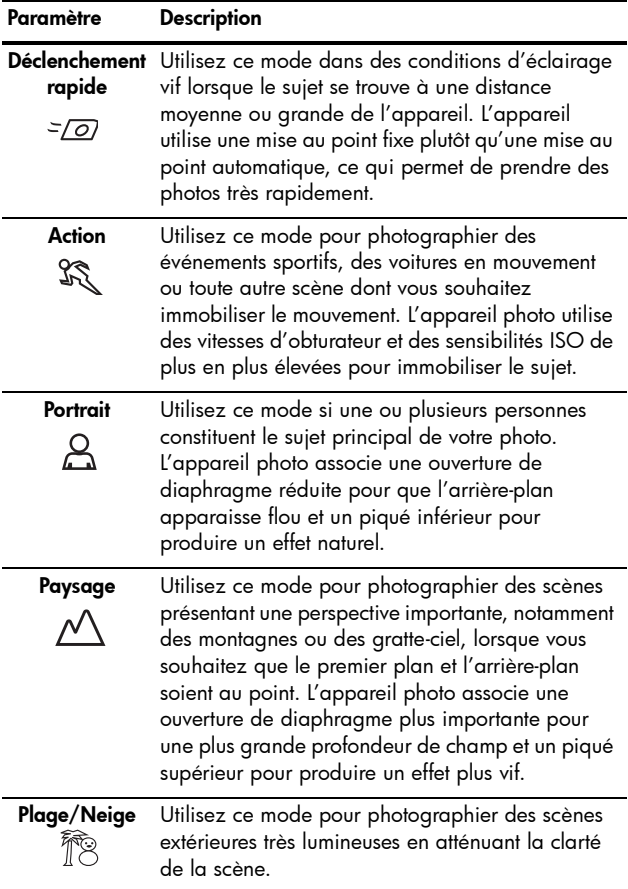

Si le paramètre sélectionné n'est pas le paramètre Mode Auto par défaut, l'icône correspondant à ce paramètre apparaît sur l'écran Prévisualisation. Le nouveau paramètre reste actif jusqu'à ce que vous le modifiez à nouveau ou que vous éteigniez l'appareil photo. Le réglage du mode de prise de vue est rétabli à sa valeur par défaut, Mode Auto, lorsque vous éteignez l'appareil photo.

- REMARQUE : le mode de prise de vue ne s'applique pas lorsque vous enregistrez des clips vidéo.
- CONSEIL : pour rétablir les paramètres du mode de prise de vue utilisés avant l'arrêt de l'appareil, maintenez le bouton  $\frac{M_{env}}{OK}$  enfoncé lorsque vous rallumez l'appareil.

## Utilisation des réglages du retardateur

- 1. Stabilisez l'appareil photo en utilisant un trépied ou en posant l'appareil sur une surface stable.
- 2. Appuyez sur le bouton Retardateur/Rafale  $\circ$  jusqu'à ce que l'indication Retardateur  $\circledcirc$  ou Retardateur -2 photos  $\zeta_2$  apparaisse à l'écran. L'icône correspondant au retardateur apparaît sur l'écran Prévisualisation.
- 3. Cadrez le sujet dans le viseur ou dans l'écran Prévisualisation. Reportez-vous à la section Utilisation [du mode Prévisualisation](#page-37-0) à la page 38.
- 4. Les procédures suivantes varient selon que vous capturez des photos ou que vous enregistrez des clips vidéo. Pour les images fixes :
	- a. Enfoncez le bouton Déclencheur à mi-course. L'appareil photo mesure, puis verrouille la mise au point et l'exposition. L'appareil conserve ces paramètres jusqu'à ce que la photo soit prise.
	- b. Appuyez à fond sur le bouton Déclencheur. Si la prévisualisation est activée, un compte à rebours de 10 secondes apparaît sur l'écran de l'appareil. Le voyant Retardateur/Vidéo situé à l'avant de l'appareil photo clignote ensuite pendant 10 secondes avant que l'appareil ne prenne la photo. Si vous réglez l'appareil sur Retardateur - 2 photos, après avoir pris une photo, le voyant Retardateur/Vidéo clignote quelques secondes de plus, jusqu'à la prise de la deuxième photo.
- CONSEIL : si vous appuyez immédiatement sur le bouton Déclencheur à fond, l'appareil photo verrouille la mise au point et l'exposition juste avant l'expiration du délai de 10 secondes. Cette fonction est utile lorsqu'un ou plusieurs sujets doivent entrer dans le champ au cours de ces 10 secondes.
- CONSEIL : vous ne pouvez pas enregistrer de commentaires audio pour une photo lorsque vous utilisez le Retardateur, mais vous pouvez en ajouter un ultérieurement (reportezvous à la section [Commentaire audio](#page-76-0) à la page 77).

#### Pour les clips vidéo :

Pour commencer l'enregistrement, appuyez sur le bouton Vidéo  $\nabla$ ; puis relâchez-le. Si la prévisualisation est activée, un compte à rebours de 10 secondes apparaît sur l'écran de l'appareil. Le voyant Retardateur/Vidéo situé à l'avant de l'appareil photo clignote ensuite pendant 10 secondes avant que l'appareil ne commence à enregistrer le clip vidéo.

Pour arrêter l'enregistrement du clip vidéo, appuyez de nouveau sur le bouton Vidéo  $\pm$  ; dans le cas contraire, l'enregistrement se poursuit jusqu'à ce que la mémoire de l'appareil photo soit saturée.

REMARQUE : si vous utilisez les réglages Retardateur ou Retardateur - 2 photos, un seul clip vidéo est enregistré au terme du compte à rebours de 10 secondes.

Le retardateur est rétabli à sa valeur par défaut, Normal, une fois la photo prise ou le clip vidéo enregistré.

- CONSEIL : si vous prenez des photos avec une faible luminosité, vous pouvez utiliser le retardateur pour vous aider à obtenir de bons résultats. Posez l'appareil sur une surface stable, par exemple un trépied, puis cadrez votre photo. Enfoncez ensuite avec précaution le bouton Déclencheur à mi-course, puis ne touchez plus l'appareil. L'appareil prend la photo 10 secondes après, et non immédiatement comme si vous aviez appuyé à fond sur le bouton Déclencheur. Le risque de « bougé » est éliminé lors de la prise de la photo.
- CONSEIL : pour rétablir le réglage du retardateur utilisé avant l'arrêt de l'appareil, maintenez le bouton enfoncé lorsque vous rallumez l'appareil.

# Utilisation du réglage Rafale

Le mode Rafale permet de prendre jusqu'à 4 photos très rapidement. L'appareil continue ensuite à prendre des photos en rafale à une vitesse plus lente jusqu'à ce que vous relâchiez le bouton Déclencheur ou que la mémoire de l'appareil soit saturée.

- 1. Appuyez sur le bouton Retardateur/Rafale  $\Diamond$  jusqu'à ce que Rafale  $\Box$  s'affiche sur l'écran.
- 2. Cadrez le sujet dans le viseur ou dans l'écran Prévisualisation. Reportez-vous à la section Utilisation [du mode Prévisualisation](#page-37-0) à la page 38.
- 3. Appuyez sur le bouton Déclencheur ; maintenez-le enfoncé. L'appareil prend 4 photos aussi vite que possible et continue à prendre des photos en rafale jusqu'à ce que vous relâchiez le bouton Déclencheur ou que la mémoire de l'appareil soit saturée.

L'écran reste éteint pendant la capture en mode Rafale. Une fois les photos prises, elles s'affichent une par une sur l'écran.

Lorsque le mode Rafale est sélectionné, l'icône Rafale **I**I apparaît sur l'écran Prévisualisation. Ce paramètre reste actif jusqu'à ce que vous le changiez à nouveau ou que vous éteigniez l'appareil photo. Le paramètre Rafale est rétabli à sa valeur par défaut, **Normal**, lorsque vous éteignez l'appareil photo.

- REMARQUE : le mode Rafale n'est pas disponible lors de l'enregistrement de clips vidéo. Vous ne pouvez pas enregistrer de commentaires audio lorsque vous utilisez le réglage Rafale, mais vous pouvez en ajouter un ultérieurement (reportez-vous à la section **Commentaire** audio [à la page 77\)](#page-76-0). De même, le flash ne fonctionne pas en mode Rafale.
- CONSEIL : pour rétablir le réglage Rafale utilisé avant l'arrêt de l'appareil, maintenez le bouton  $\frac{\text{Mean}}{\text{OK}}$  enfoncé lorsque vous rallumez l'appareil.

## <span id="page-53-0"></span>Utilisation du Menu Capture

Le Menu Capture permet de régler différents paramètres de l'appareil photo qui influent sur la qualité des images et des clips vidéo que vous capturez avec l'appareil photo.

1. Pour afficher le Menu Capture, appuyez sur le bouton **Prévisualisation**  $\bullet$ , puis sur le bouton  $\frac{\text{Mean}}{\text{OK}}$ . Si le mode Prévisualisation est déjà activé, appuyez simplement sur le bouton  $\frac{\text{Menu}}{\text{OK}}$ .

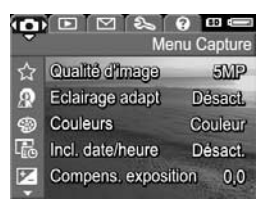

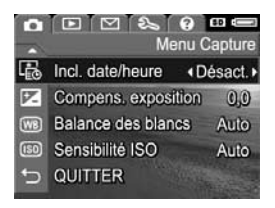

- 2. Utilisez les boutons  $\blacktriangle\blacktriangledown$  pour faire défiler les options du Menu Capture.
- 3. Appuyez sur le bouton Nenu pour sélectionner une option mise en surbrillance et afficher son sous-menu ou utilisez les boutons  $\blacklozenge$  pour modifier les paramètres de l'option mise en surbrillance sans consulter son sous-menu.
- 54 Manuel de l'utilisateur HP Photosmart M417/M517
- 4. Dans un sous-menu, utilisez les boutons  $\blacktriangle \blacktriangledown$  et le bouton  $\frac{M_{env}}{OK}$  pour modifier les paramètres de l'option Menu Capture.
- 5. Pour quitter le Menu Capture, appuyez sur le bouton Prévisualisation **D**. Pour connaître les autres façons de quitter un menu, reportez-vous à la section [Menus de](#page-28-0)  [l'appareil photo](#page-28-0) à la page 29.
- CONSEIL : certains paramètres du Menu Capture que vous modifiez sont rétablis à leurs valeurs par défaut lorsque vous éteignez l'appareil. Pour rétablir les valeurs par défaut du Menu Capture, maintenez le bouton Menu enfoncé lorsque vous rallumez l'appareil.

#### Aide pour les options de menu

Aide... est la dernière option de chacun des sous-menus du Menu Capture. Elle fournit des informations sur une option donnée du Menu Capture et sur ses paramètres. Par exemple, si vous appuyez sur le bouton  $\frac{M_{env}}{OK}$  quand

**68 Balance des blancs** 

D'une manière générale, la balance des blancs automatique offre les meilleurs résultats. Les couleurs varient en fonction des types d'éclairage. Par exemple, la lumière du soleil produit des teintes plus bleues, tandis que la lumière d'ampoules électriques en

- pour défiler. OK pour quitter.

Aide... est en surbrillance dans le sous-menu Balance des blancs, l'écran d'aide de la Balance des blancs s'affiche, comme indiqué.

Utilisez les boutons  $\blacktriangle\blacktriangledown$  pour faire défiler les écrans d'aide. Pour quitter l'aide et revenir au sous-menu particulier du **Menu Capture**, appuyez sur le bouton  $\frac{M_{env}}{OK}$ .

### Qualité d'image

La qualité d'image permet de définir la résolution et la compression JPEG des photos que vous prenez avec l'appareil. Le sous-menu Qualité d'image comporte cinq paramètres.

- 1. Dans le Menu Capture (reportez-vous à la [page 54\)](#page-53-0), sélectionnez Qualité d'image.
- 2. Dans le sous-menu Qualité d'image, utilisez les boutons  $\blacktriangle \blacktriangledown$  pour mettre un paramètre en surbrillance.
- **3.** Appuyez sur le bouton  $\frac{\text{Menn}}{\text{OK}}$ pour enregistrer le paramètre et revenir au Menu Capture.

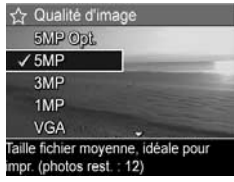

Le tableau suivant décrit les paramètres de l'option Qualité d'image de manière plus détaillée :

#### Paramètre Description

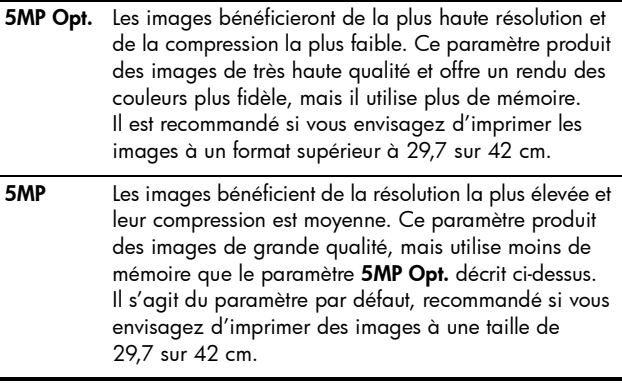

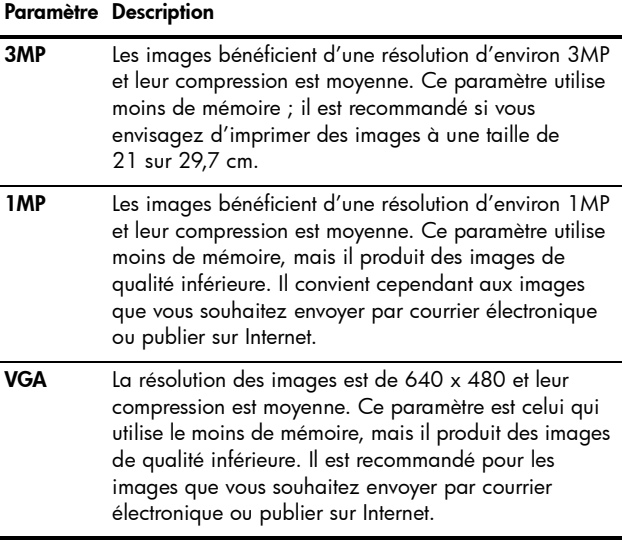

Le paramètre Qualité d'image n'affecte pas seulement la qualité des images, mais également le nombre d'images qui peuvent être stockées dans la mémoire interne de l'appareil photo ou sur une carte mémoire (en option). Par exemple, le paramètre 5MP Opt. permet d'obtenir la meilleure qualité d'image, mais utilise davantage d'espace de mémoire que le paramètre immédiatement inférieur, 5MP. De même, il est possible de stocker bien plus d'images en mémoire en utilisant les paramètres 1MP ou VGA qu'en utilisant le paramètre 5MP ; toutefois, les images ainsi obtenues sont de qualité inférieure.

Le compte Photos restantes qui apparaît au bas de l'écran du sous-menu Qualité d'image est mis à jour lorsque vous mettez chaque paramètre en surbrillance. Pour plus d'informations sur le paramètre Qualité d'image et son effet sur le nombre d'images pouvant être enregistrées en mémoire interne, reportez-vous à la section [Capacité de la](#page-183-0)  mémoire [à la page 184.](#page-183-0)

Le paramètre Qualité d'image (du tableau précédent) apparaît dans l'écran Prévisualisation. Le nouveau paramètre reste actif jusqu'à ce qu'il soit modifié à nouveau, même si vous éteignez l'appareil photo.

- REMARQUE : ce paramètre ne s'applique pas à l'enregistrement de clips vidéo.
- REMARQUE : avec le zoom numérique, la résolution est moins bonne si vous effectuez un zoom avant. Reportez-vous à la section [Utilisation du zoom numérique](#page-43-0) [à la page 44.](#page-43-0)

#### Eclairage adaptatif

Ce paramètre équilibre le rapport entre les zones lumineuses et sombres d'une photo, en conservant les contrastes doux, mais en supprimant les contrastes durs. Les zones sombres de la photo sont éclairées alors que les zones lumineuses sont laissées telles quelles. Voici comment le paramètre Eclairage adaptatif permet d'améliorer une image :

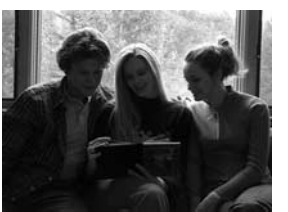

Sans éclairage adaptatif : Avec éclairage adaptatif :

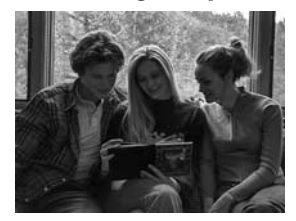

L'éclairage adaptatif est utile dans les situations suivantes :

- Scènes extérieures avec soleil et ombre
- Temps nuageux avec un ciel très lumineux
- Scènes d'intérieur avec flash (pour atténuer ou supprimer l'effet du flash)
- Scènes à contre-jour dans lesquelles le sujet est trop éloigné de la portée du flash standard

Vous pouvez utiliser le paramètre Eclairage adaptatif avec ou sans flash. Cependant, il n'est pas recommandé de l'utiliser pour le remplacer. Contrairement au flash, le paramètre Eclairage adaptatif n'a pas d'impact sur les paramètres d'exposition. Les zones lumineuses peuvent sembler criardes ou pixellisées, et les photos d'intérieur ou de nuit peuvent être floues si elles sont prises sans flash ou sans trépied.

- 1. Dans le Menu Capture (reportez-vous à la [page 54](#page-53-0)), sélectionnez Eclairage adaptatif.
- 2. Dans le sous-menu Eclairage adaptatif, utilisez les boutons ▲▼ pour mettre un paramètre en surbrillance.

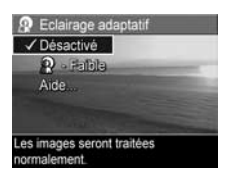

3. Appuyez sur le bouton  $\frac{M_{env}}{OK}$  pour enregistrer le paramètre et revenir au Menu Capture.

Le tableau suivant explique les paramètres de manière plus détaillée :

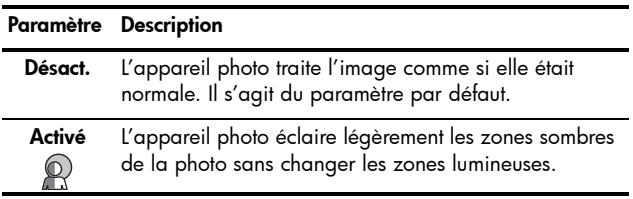

Si le nouveau paramètre est défini sur Activé, l'icône correspondante apparaît sur l'écran Prévisualisation.

Le nouveau paramètre reste actif jusqu'à ce qu'il soit modifié à nouveau, même si vous éteignez l'appareil photo.

- REMARQUE : ce paramètre ne s'applique pas à l'enregistrement de clips vidéo.
- REMARQUE : si le paramètre Eclairage adaptatif est activé, l'appareil photo a besoin de plus de temps pour stocker une photo en mémoire, car un traitement complémentaire est nécessaire avant le stockage.

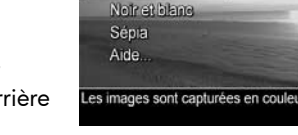

**D** Couleurs √ Couleur

pouvez visualiser l'effet du paramètre choisi sur l'image.

3. Appuyez sur le bouton Nenu pour enregistrer ce paramètre et revenir au Menu Capture.

Le nouveau paramètre reste actif jusqu'à ce que vous le changiez à nouveau ou que vous éteigniez l'appareil photo. Le paramètre **Couleurs** est rétabli à sa valeur par défaut, Couleur, lorsque vous éteignez l'appareil photo.

#### Inclusion de la date et de l'heure

Ce paramètre inclut la date seule ou la date et l'heure de la prise de la photo dans l'angle inférieur gauche de l'image. Une fois que vous avez sélectionné l'un des paramètres Incl. date/heure, la date seule ou la date et l'heure sont incluses dans toutes les photos prises par la suite, mais pas sur les photos prises antérieurement.

#### Couleurs

Ce réglage permet de définir la couleur des images que vous capturez. Par exemple, si vous définissez ce paramètre sur Sépia, vos images sont capturées dans des teintes brunes qui leur donnent un aspect vieilli ou rétro.

- REMARQUE : après avoir pris une photo en utilisant les valeurs Noir et blanc ou Sépia, vous ne pouvez plus régler l'image sur **Couleur** par la suite.
- 1. Dans le **Menu Capture** (reportez-vous à la [page 54\)](#page-53-0), sélectionnez **Couleurs**.

2. Dans le sous-menu Couleurs, utilisez les boutons  $\blacktriangle \blacktriangledown$  pour mettre un paramètre en surbrillance. Ce nouveau paramètre est appliqué sur l'écran **Prévisualisation** derrière le menu, de sorte que vous

Si vous avez pris une photo en utilisant le paramètre Date seulement ou Date et heure, il est impossible de supprimer par la suite la date ou la date et l'heure incluses sur la photo.

- CONSEIL : vérifiez que le réglage de la date et de l'heure est correct avant d'utiliser cette fonctionnalité (reportez-vous à la section **Date et heure** [à la page 97\)](#page-96-0).
- 1. Dans le Menu Capture (reportez-vous à la [page 54](#page-53-0)), sélectionnez **Incl. date/heure**.
- 2. Dans le sous-menu Incl. date/ heure, utilisez les boutons  $\blacktriangle \blacktriangledown$ pour mettre un paramètre en surbrillance.

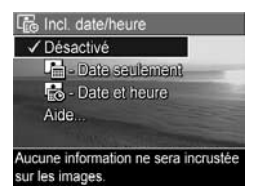

**3.** Appuyez sur le bouton  $\frac{\text{Mean}}{\text{OK}}$  pour enregistrer ce paramètre et revenir au Menu Capture.

Le tableau suivant explique les paramètres de manière plus détaillée :

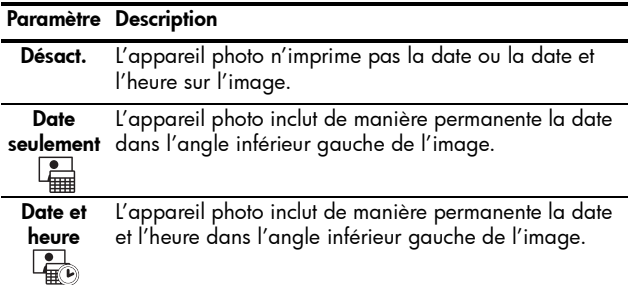

Si le paramètre sélectionné n'est pas le paramètre par défaut Désact., l'icône correspondant à ce paramètre (reportez-vous au tableau précédent) apparaît dans l'écran Prévisualisation. Le nouveau paramètre reste actif jusqu'à ce qu'il soit modifié à nouveau, même si vous éteignez l'appareil photo.

REMARQUE : ce paramètre ne s'applique pas à l'enregistrement de clips vidéo.

62 Manuel de l'utilisateur HP Photosmart M417/M517

#### Compensation de l'exposition

Dans des conditions d'éclairage difficiles, vous pouvez utiliser l'option Compens. exposition pour remplacer le réglage automatique de l'exposition effectué par l'appareil photo.

L'option Compens. exposition est utile pour les scènes comportant beaucoup d'objets clairs (tels qu'un objet blanc sur un arrière-plan lumineux) ou beaucoup d'objets sombres (tels qu'un objet noir sur un fond sombre). Sans l'utilisation de la Compens. exposition, les scènes comportant beaucoup d'objets clairs ou sombres peuvent avoir un rendu grisé. Dans une scène comportant beaucoup d'objets clairs, augmentez la compensation de l'exposition (chiffre positif) pour obtenir un résultat plus clair. Dans une scène comportant beaucoup d'objets sombres, réduisez la compensation de l'exposition pour assombrir la scène et obtenir des couleurs plus proches du noir.

- 1. Dans le Menu Capture (reportez-vous à la [page 54\)](#page-53-0), sélectionnez Compens. exposition.
- 2. Dans le sous-menu Compens. exposition, utilisez les boutons  $\blacklozenge$  pour modifier la valeur de l'exposition par incréments de 0,5, de - 2 à + 2. Ce nouveau paramètre est appliqué sur l'écran

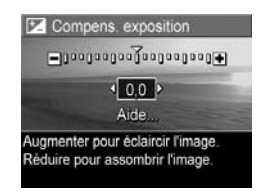

Prévisualisation derrière le menu, de telle sorte que vous pouvez visualiser l'effet du paramètre choisi sur l'image.

3. Appuyez sur le bouton  $\frac{M_{env}}{OK}$  pour enregistrer ce paramètre et revenir au Menu Capture.

Si le paramètre sélectionné n'est pas le paramètre par défaut 0 (zéro), la valeur de ce paramètre apparaît sur l'écran Prévisualisation à côté de l'icône  $\mathbb{Z}$ . Le nouveau paramètre reste actif jusqu'à ce que vous le changiez à nouveau ou que vous éteigniez l'appareil photo. Le paramètre **Compens. exposition** est rétabli à sa valeur par défaut, 0, lorsque vous éteignez l'appareil photo.

#### Balance des blancs

Les couleurs varient en fonction des conditions d'éclairage. Par exemple, la lumière du soleil tend plus vers le bleu tandis que la lumière artificielle en intérieur tend plus vers le jaune. Les scènes où une seule couleur est prédominante peuvent nécessiter un réglage de la balance des blancs pour que l'appareil photo offre un rendu plus fidèle et que les blancs apparaissent blancs dans l'image finale. Vous pouvez également modifier la balance des blancs pour obtenir des effets créatifs. Par exemple, le paramètre Soleil peut donner à l'image une teinte plus chaude.

- 1. Dans le Menu Capture (reportez-vous à la [page 54\)](#page-53-0), sélectionnez Balance des blancs.
- 2. Dans le sous-menu Balance des **blancs**, utilisez les boutons  $\blacktriangle \blacktriangledown$ pour mettre un paramètre en surbrillance. Ce nouveau paramètre est appliqué sur l'écran **Prévisualisation** derrière le menu, de telle sorte que vous

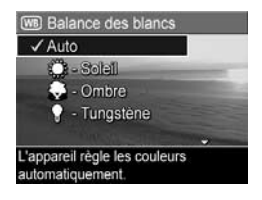

pouvez visualiser l'effet du paramètre choisi sur l'image.

3. Appuyez sur le bouton  $\frac{M_{\text{env}}}{\sqrt{K}}$  pour enregistrer ce paramètre et revenir au Menu Capture.

Le tableau suivant explique les paramètres de manière plus détaillée :

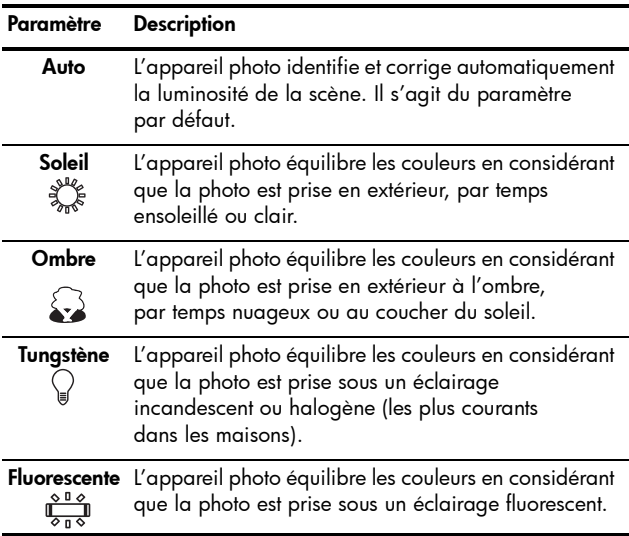

Si le paramètre sélectionné n'est pas le paramètre par défaut Auto, l'icône correspondant à ce paramètre (reportez-vous au tableau précédent) apparaît sur l'écran **Prévisualisation**. Le nouveau paramètre reste actif jusqu'à ce que vous le changiez à nouveau ou que vous éteigniez l'appareil photo. Le paramètre **Balance des blancs** est rétabli à sa valeur par défaut, Auto, lorsque vous éteignez l'appareil photo.

#### Sensibilité ISO

Ce paramètre permet de régler la sensibilité à la lumière de l'appareil photo. Lorsque l'option Sensibilité ISO est définie sur la valeur par défaut, Auto, l'appareil photo sélectionne la sensibilité ISO la mieux appropriée pour la scène.

Les sensibilités ISO inférieures offrent la meilleure qualité d'image et le minimum de granularité (ou bruit), mais entraînent une vitesse d'obturation plus lente. Si vous prenez une photo dans des conditions de faible éclairage, sans flash, et avec une sensibilité ISO 100, il est recommandé d'utiliser un trépied. En revanche, les sensibilités ISO supérieures permettent des vitesses d'obturation supérieures et peuvent être utilisées pour prendre des photos dans des zones sombres sans flash ou pour photographier des objets en déplacement rapide. Des sensibilités ISO supérieures produisent des photos plus pixellisées.

- 1. Dans le Menu Capture (reportez-vous à la [page 54](#page-53-0)), sélectionnez Sensibilité ISO.
- 2. Dans le sous-menu Sensibilité ISO, utilisez les boutons  $\blacktriangle\blacktriangledown$  pour mettre un paramètre en surbrillance.

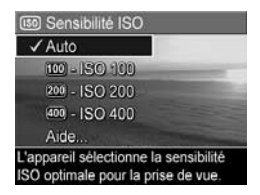

**3.** Appuyez sur le bouton  $\frac{M_{\text{enu}}}{\Delta K}$  pour enregistrer ce paramètre et revenir au Menu Capture.

Si le paramètre sélectionné n'est pas le paramètre Auto par défaut, l'icône correspondant à ce paramètre (icône utilisée dans le sous-menu Sensibilité ISO) apparaît sur l'écran Prévisualisation. Le nouveau paramètre reste actif jusqu'à ce que vous le changiez à nouveau ou que vous éteigniez l'appareil photo. Le paramètre Sensibilité ISO est rétabli à sa valeur par défaut, Auto, lorsque vous éteignez l'appareil photo.

REMARQUE : ce paramètre ne s'applique pas à l'enregistrement de clips vidéo ou lorsque le mode de prise de vue est réglé sur Action, Portrait, Paysage ou Déclenchement rapide.

# 3 Visualisation des images et des clips vidéo

La fonction Lecture permet de visualiser les images et les clips vidéo stockés sur votre appareil photo. En mode Lecture, vous pouvez également utiliser le bouton de zoom pour visualiser des miniatures de vos photos ou pour agrandir des photos afin de les voir de plus près sur l'appareil photo. Reportez-vous aux sections Visualisation de miniatures [à la page 71](#page-70-0) et [Agrandissement d'images](#page-71-0) à la [page 72](#page-71-0). En outre, le Menu Lecture permet de supprimer des images ou des clips vidéo, d'enregistrer des sons pour les joindre à des photos, de réduire l'effet yeux rouges et de faire pivoter des images. Reportez-vous à la section [Utilisation du Menu Lecture](#page-72-0) à la page 73.

# <span id="page-66-0"></span>Utilisation du mode Lecture

- **1.** Il y a deux façons d'activer la **Lecture**.
	- Lorsque l'appareil est allumé, appuyez sur le bouton Lecture  $\blacksquare$ .
	- Lorsque l'appareil est éteint, maintenez le bouton Lecture enfoncé tout en poussant l'interrupteur pour allumer l'appareil. Cela permet d'activer la Lecture sans déployer l'objectif.

La dernière photo prise/visualisée ou le dernier clip vidéo enregistré/visualisé s'affiche sur l'écran.

2. Utilisez les boutons <>>> <>>
pour parcourir vos images et vos clips vidéo. Pour les faire défiler plus rapidement, appuyez sur l'un des boutons (if et maintenez-le enfoncé.

Seule la première image de chaque clip vidéo, indiqué par l'icône de vidéo  $\Box$ , apparaît. Les clips vidéo se mettent automatiquement en marche lorsque la première image du clip est restée affichée pendant 2 secondes.

- 3. Pour éteindre l'écran après avoir visualisé vos images et vos clips vidéo, appuyez de nouveau sur le bouton Lecture **D.**
- REMARQUE : pour entendre les commentaires audio ajoutés aux photos, transférez-les vers votre ordinateur et utilisez le logiciel HP Image Zone. Si vous disposez d'une station d'accueil HP Photosmart pour appareils de série M (en option), vous pouvez écouter les commentaires audio en connectant votre appareil photo à un téléviseur via la station d'accueil. Pour obtenir des instructions, reportezvous au Manuel de l'utilisateur de la station d'accueil.

Pendant la Lecture, l'écran fournit des informations sur chaque image ou clip vidéo. Le tableau suivant décrit les informations affichées.

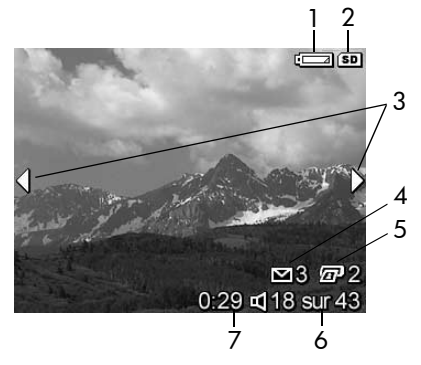

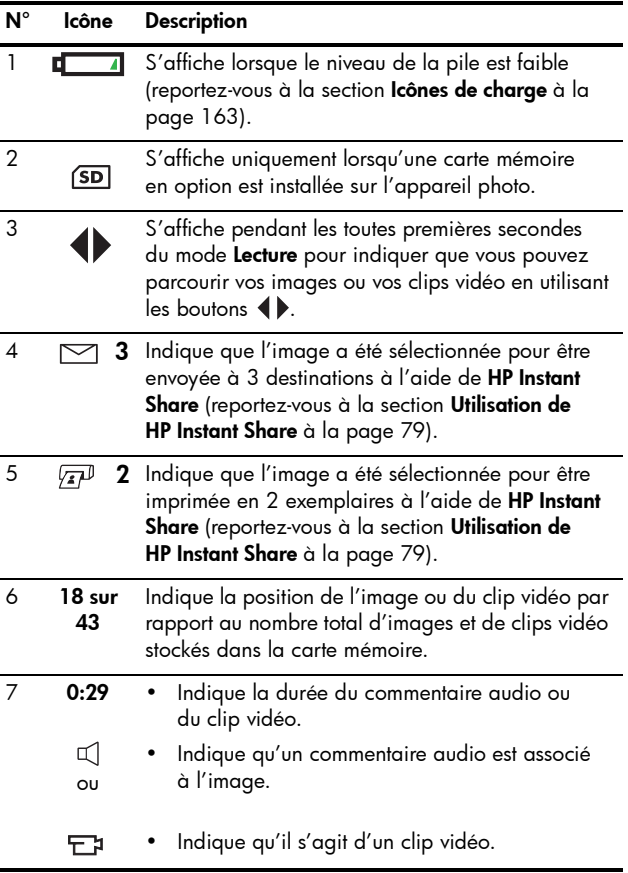

#### Ecran de résumé du nombre d'images

Lorsque vous appuyez sur le bouton  $\blacktriangleright$  tout en visualisant la dernière image, l'écran de résumé du nombre d'images apparaît. Il affiche le nombre de photos prises et le nombre de photos restantes. Des compteurs indiquant le nombre total

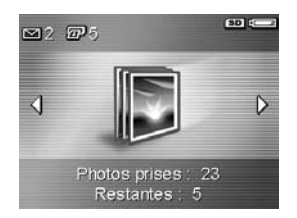

d'images sélectionnées pour HP Instant Share  $\boxtimes$  et pour l'impression  $\sqrt{x}$  apparaissent dans l'angle supérieur gauche de l'écran. En outre, des icônes apparaissent dans l'angle supérieur droit de l'écran. Elles correspondent à une carte mémoire en option si elle est installée (indiquée par l'icône ) et à l'indicateur de charge (par exemple, l'indicateur de pile faible ; reportez-vous à la section lcônes de charge à [la page 163\).](#page-162-0)

#### <span id="page-70-0"></span>Visualisation de miniatures

La vue **Miniature** permet d'afficher les photos que vous avez prises ou les premières images des clips vidéo que vous avez enregistrés sous la forme d'un tableau contenant neuf images miniatures par écran.

1. En mode Lecture (reportez-vous à la [page 67](#page-66-0)), appuyez sur Miniatures ::: (fonction similaire à Zoom arrière 444) sur le bouton de zoom. Une vue Miniature comportant neuf photos ou images de clip vidéo

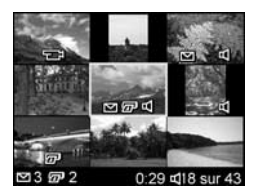

au maximum apparaît sur l'écran de l'appareil photo. L'image ou le clip vidéo sélectionné(e) est entouré(e) d'une bordure jaune.

- 2. Utilisez les boutons <>>> > pour naviguer horizontalement jusqu'à la miniature précédente ou suivante.
- 3. Appuyez sur les boutons  $\blacktriangle\blacktriangledown$  pour naviguer verticalement jusqu'à la miniature située directement au-dessus ou au-dessous de la miniature en cours.
- 4. Appuyez sur le bouton  $\frac{M_{env}}{OK}$  pour quitter la vue Miniature et revenir au mode Lecture. La photo ou le clip vidéo en cours (qui était entouré(e) d'une bordure jaune en vue Miniature) est de nouveau affiché(e) en plein écran.

En bas de chaque miniature, l'icône HP Instant Share  $\boxdot$ indique que la photo a été sélectionnée pour une ou plusieurs destinations HP Instant Share ; l'icône d'une imprimante  $\sqrt{x}$  indique, quant à elle, que la photo a été sélectionnée pour être imprimée, et l'icône de vidéo F1 signifie qu'il s'agit d'un clip vidéo. Enfin, l'icône d'audio q indique qu'un commentaire audio accompagne la photo.

#### <span id="page-71-0"></span>Agrandissement d'images

Cette fonction ne peut être utilisée qu'à des fins de visualisation ; elle ne modifie pas l'image définitivement.

1. En mode Lecture (reportez-vous à la [page 67](#page-66-0)), appuyez sur Agrandir ( (fonction similaire à Zoom avant  $\bullet$  sur le bouton de zoom). L'image en cours est automatiquement agrandie 2 fois. La partie centrale de

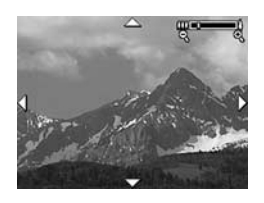

l'image agrandie est affichée, ainsi que quatre flèches qui indiquent que vous pouvez vous déplacer autour de l'image agrandie.

- 2. Utilisez les boutons  $\blacklozenge$  et  $\blacktriangle\blacktriangledown$  pour vous déplacer autour de l'image agrandie.
- 3. Utilisez les fonctions Zoom avant  $\phi$  et Zoom arrière  $\phi\phi$ pour augmenter ou réduire l'agrandissement.
- 4. Appuyez sur le bouton Menu pour quitter la vue Agrandir et revenir au mode Lecture. L'image en cours s'affiche à nouveau en plein écran.
- REMARQUE : cette fonction est uniquement disponible pour les images fixes ; les clips vidéo ne peuvent pas être agrandis.
## <span id="page-72-0"></span>Utilisation du Menu Lecture

Le Menu Lecture permet d'afficher et de supprimer des photos ou des clips vidéo, de restaurer des images supprimées et de formater la mémoire interne de l'appareil ou la carte mémoire en option. En outre, il vous autorise à réduire l'effet yeux rouges des sujets photographiés avec un flash, à joindre des commentaires audio à des photos et à manipuler des photos en les faisant pivoter.

- 1. Pour afficher le Menu Lecture, appuyez sur le bouton  $\frac{M_{env}}{OK}$ alors que vous êtes en mode Lecture. Si vous n'êtes pas dans le bon mode, appuyez d'abord sur le bouton **Lecture**  $\Box$ , puis sur le bouton  $\frac{Menv}{OK}$ .
- 2. Utilisez les boutons  $\blacktriangle \blacktriangledown$  pour mettre en surbrillance les options du Menu Lecture à gauche de l'écran. Les options du Menu Lecture sont décrites plus loin dans cette section.
- 3. Déplacez-vous vers la photo ou le clip vidéo à utiliser en appuyant sur les boutons  $\blacklozenge$ .
- 4. Pour sélectionner l'option en surbrillance du Menu Lecture, appuyez sur le bouton  $\frac{M_{env}}{Q}$ . Suivez les instructions sur l'écran pour exécuter la tâche sélectionnée.
- 5. Pour quitter le Menu Lecture et revenir au mode Lecture, appuyez sur le bouton Prévisualisation  $\Box$ . Pour connaître les autres facons de quitter un menu, reportez-vous à la section [Menus de l'appareil photo](#page-28-0) à la [page 29.](#page-28-0)

Le tableau suivant récapitule les options du Menu Lecture.

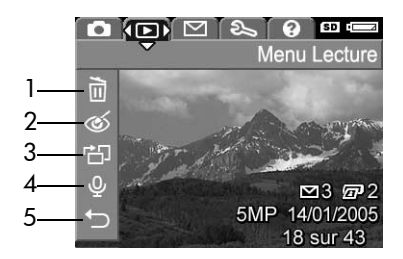

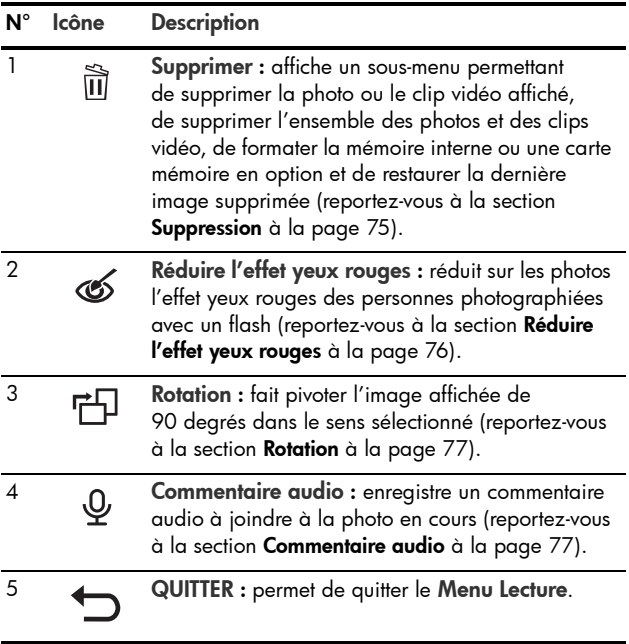

#### <span id="page-74-0"></span>Suppression

Dans le Menu Lecture (reportez-vous à la [page 73](#page-72-0)), lorsque vous sélectionnez Supprimer, le sous-menu Supprimer s'affiche. Utilisez les boutons  $\blacktriangle \blacktriangledown$  pour mettre une option en surbrillance, puis appuyez sur le bouton  $\frac{\text{Mean}}{\text{OK}}$ pour la sélectionner.

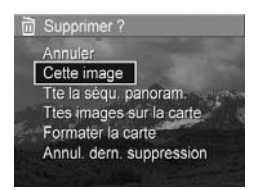

Ce sous-menu fournit les options suivantes :

- Annuler : revient au Menu Lecture sans supprimer l'image ou le clip vidéo affiché.
- Cette image : supprime l'image ou le clip vidéo actuellement affiché(e).
- Ttes images sur la carte/Ttes images en mémoire : supprime l'ensemble des images et clips vidéo situés en mémoire interne ou sur une carte mémoire en option installée dans l'appareil photo.
- Formater la mémoire/la carte : supprime l'ensemble des images, clips vidéo et fichiers présents en mémoire interne ou sur une carte mémoire en option, puis formate la mémoire interne ou la carte mémoire.

Pour prévenir la corruption des cartes et des images, utilisez l'option **Formater la carte** pour formater les cartes mémoire en option avant leur première utilisation. Utilisez également cette option si vous souhaitez supprimer toutes les images et tous les clips vidéo stockés sur une carte.

• Annul. dern. suppression : restaure l'image ou les images les plus récemment supprimées, selon que vous avez sélectionné l'option Cette image ou Ttes images en mémoire/Ttes images sur la carte dans le sous-menu Supprimer (cette option n'est affichée que lorsqu'une suppression a été effectuée).

REMARQUE : avec l'option Annul. dern. suppression, vous ne pouvez restaurer que la dernière suppression. Dès que vous effectuez une autre opération, telle que la mise hors tension de l'appareil ou une autre prise de vue, la suppression que vous avez effectuée devient définitive et l'image ne peut plus être restaurée.

#### <span id="page-75-0"></span>Réduire l'effet yeux rouges

Dans le Menu Lecture (reportez-vous à la [page 73\)](#page-72-0), lorsque vous sélectionnez l'option Réduire l'effet yeux rouges, l'appareil commence immédiatement à traiter la photo en cours pour réduire l'effet yeux rouges des sujets protographiés. La réduction de l'effet yeux rouges prend quelques secondes. A la fin du processus, la photo corrigée s'affiche avec des bordures vertes entourant les zones corrigées et le sous-menu Réduire l'effet yeux rouges, qui propose trois options :

- Enregistrer modifications : enregistre la réduction de l'effet yeux rouges (remplacement de l'image d'origine) et revient au Menu Lecture.
- Visualiser modifications : affiche une vue agrandie de l'image avec des bordures vertes autour des zones corrigées. Dans ce mode, vous pouvez agrandir l'image et vous déplacer autour d'elle. Pour revenir au sous-menu Réduire l'effet yeux rouges, appuyez sur le bouton  $\frac{\text{Mean}}{\text{OK}}$ .
- Annuler : revient au Menu Lecture sans enregistrer la réduction de l'effet yeux rouges.
- REMARQUE : cette option de menu est uniquement disponible pour les photos que vous avez prises avec un flash. Elle n'est pas disponible pour les clips vidéo.

#### <span id="page-76-0"></span>Rotation

Dans le Menu Lecture (reportez-vous à la [page 73\)](#page-72-0), lorsque vous sélectionnez Rotation, l'appareil affiche un sous-menu qui permet de faire pivoter l'image par incréments de 90 degrés.

- 1. Dans le Menu Lecture, sélectionnez Rotation.
- 2. Utilisez les boutons  $\blacklozenge$  pour faire pivoter l'image dans le sens des aiguilles d'une montre ou dans le sens inverse. L'image affichée subit une rotation.
- 3. Après avoir amené l'image dans l'orientation souhaitée, appuyez sur le bouton  $\frac{M_{env}}{OK}$  pour quitter le sous-menu Rotation et enregistrer la nouvelle image.
- REMARQUE : cette option de menu n'est pas disponible pour les clips vidéo.

#### <span id="page-76-1"></span>Commentaire audio

Pour enregistrer un commentaire audio pour une photo qui n'en a pas déjà, procédez comme suit :

- 1. Dans le **Menu Lecture** (reportez-vous à la [page 73\)](#page-72-0), sélectionnez **Commentaire audio**. L'enregistrement audio commence immédiatement après la sélection de cette option de menu. Pendant l'enregistrement, une icône représentant un micro  $Q$  et un compteur du temps écoulé s'affichent.
- 2. Pour interrompre l'enregistrement, appuyez sur le bouton  $\frac{\text{Mean}}{\text{OK}}$ ; si vous ne le faites pas, l'enregistrement se poursuit jusqu'à ce que la mémoire de l'appareil photo soit pleine. Lorsque l'enregistrement est interrompu, le Menu Lecture apparaît sur l'écran.

Si un commentaire audio est déjà associé à l'image affichée, lorsque vous sélectionnez **Commentaire audio**, le sous-menu Commentaire audio apparaît. Ce sous-menu comprend plusieurs options :

- Conserver commentaire : conserve le commentaire audio actuel et revient au Menu Lecture.
- Enreg. nouv. comment. : commence à enregistrer le commentaire audio en remplaçant le précédent.
- Supprimer commentaire : supprime le commentaire audio actuel et revient au Menu Lecture.
- CONSEIL : pour entendre les commentaires audio ajoutés aux photos, transférez-les vers votre ordinateur et utilisez le logiciel HP Image Zone. Si vous disposez d'une station d'accueil HP Photosmart pour appareils de série M (en option), vous pouvez écouter les commentaires audio en connectant votre appareil photo à un téléviseur via la station d'accueil. Pour obtenir des instructions, reportezvous au Manuel de l'utilisateur de la station d'accueil.
- REMARQUE : cette option de menu n'est pas disponible pour les clips vidéo.

## 4 Utilisation de HP Instant **Share**

Cet appareil photo est doté d'une fonction intéressante, appelée HP Instant Share, qui permet de sélectionner facilement des images enregistrées pour les envoyer automatiquement à différents types de destinations ou à une imprimante, à la prochaine connexion de l'appareil à votre ordinateur ou à votre imprimante. Vous pouvez également personnaliser le Menu HP Instant Share pour qu'il contienne des adresses électroniques (y compris des listes de diffusion), des albums en ligne et d'autres services en ligne de votre choix. Vous pouvez facilement utiliser HP Instant Share une fois que vous avez pris des photos :

- 1. Configurez des destinations sur votre appareil (reportez-vous à la [page 82\)](#page-81-0).
- 2. Sélectionnez des photos sur votre appareil pour les envoyer à des destinations en ligne (reportez-vous à la [page 84\)](#page-83-0).
- REMARQUE : pour utiliser les fonctionnalités HP Instant Share, vous devez avoir installé la version complète du logiciel HP Image Zone sur votre ordinateur. Si votre ordinateur utilise le système d'exploitation Windows, reportez-vous à la section [Configuration requise](#page-105-0)  [\(Windows seulement\)](#page-105-0) à la page 106 pour déterminer si cette version complète est installée. La version complète du logiciel HP Image Zone est toujours installée sur les ordinateurs Macintosh.
- REMARQUE : les services en ligne disponibles varient selon les régions. Consultez le site [www.hp.com/go/instantshare](http://www.hp.com/go/instantshare) pour voir une démonstration de HP Instant Share.

#### Utilisation du Menu HP Instant Share

Le Menu HP Instant Share par défaut permet de sélectionner des images pour les imprimer automatiquement à la prochaine connexion de votre appareil à votre ordinateur ou à l'imprimante. Vous pouvez ajouter des destinations comme des adresses électroniques (y compris des listes de diffusion), des albums en ligne ou d'autres services en ligne au Menu HP Instant Share par le biais de l'option de menu Conf. HP Instant Share...  $\mathbb{R}$  (reportez-vous à la section [Configuration des destinations en ligne dans l'appareil](#page-81-0)  photo [à la page 82](#page-81-0)).

- 1. Pour afficher le Menu HP Instant Share, appuyez sur le bouton HP Instant Share/Imprimer  $\sqrt{2}$  situé à l'arrière de l'appareil. La dernière photo prise ou visualisée apparaît sur l'écran, le Menu HP Instant Share étant superposé.
- 2. Utilisez les boutons  $\blacktriangle\blacktriangledown$  pour faire défiler les options du Menu HP Instant Share  $\boxdot$
- **3.** Appuyez sur le bouton  $\frac{\text{Mean}}{\text{OK}}$  pour sélectionner une option en surbrillance.
- 4. Pour quitter le Menu HP Instant Share, appuyez sur le bouton **Prévisualisation D.** Pour connaître les autres façons de quitter un menu, reportez-vous à la section [Menus de l'appareil photo](#page-28-0) à la page 29.

Le tableau suivant décrit toutes les options par défaut du Menu HP Instant Share.

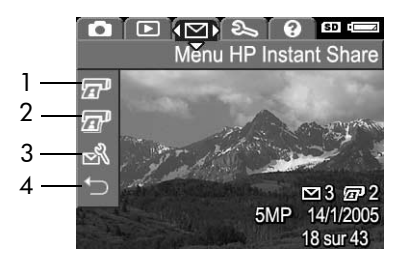

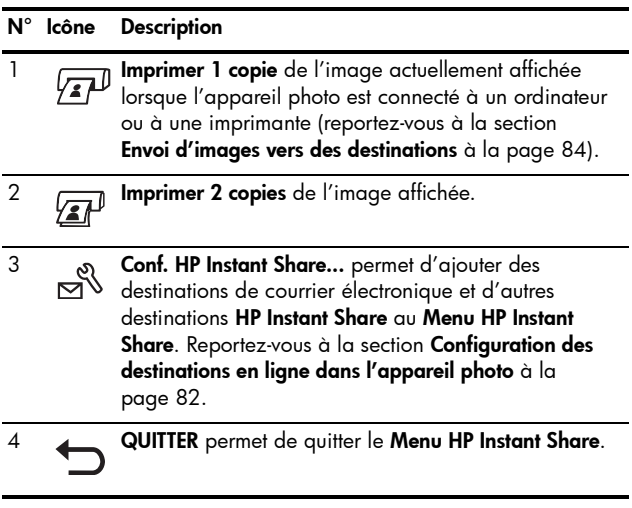

CONSEIL : si vous sélectionnez les images à imprimer à l'aide de HP Instant Share, puis les apportez à un service d'impression, vous devez préciser qu'il existe un fichier DPOF standard qui indique les images à imprimer ainsi que leur nombre.

## <span id="page-81-0"></span>Configuration des destinations en ligne dans l'appareil photo

Vous pouvez configurer au maximum 32 destinations HP Instant Share (par exemple, des adresses électroniques ou des listes de diffusion) dans le Menu HP Instant Share.

- REMARQUE : pour pouvoir effectuer cette procédure, vous devez disposer d'une connexion Internet.
- REMARQUE : si l'appareil photo est équipé d'une carte mémoire, vérifiez qu'elle n'est pas verrouillée et qu'elle dispose de suffisamment d'espace libre.
- 1. Vérifiez que la version complète du logiciel HP Image Zone est installée sur votre ordinateur (reportez-vous aux [pages 19](#page-18-0) et [105](#page-104-0)).
- 2. Allumez votre appareil photo et appuyez sur le bouton HP Instant Share/Imprimer  $\Box/\Box$ .
- 3. Utilisez le bouton  $\blacktriangledown$  pour mettre en surbrillance Conf. HP Instant Share...  $\mathbb{R}^3$ , puis appuyez sur le bouton  $\frac{M_{\text{enu}}}{\Omega K}$ . Un message vous invite à connecter l'appareil photo à votre ordinateur.
- 4. Connectez l'appareil allumé à votre ordinateur à l'aide du câble USB fourni avec l'appareil. Branchez la plus grande fiche du câble sur votre ordinateur et la plus petite, sur le connecteur USB situé sur le côté de l'appareil.

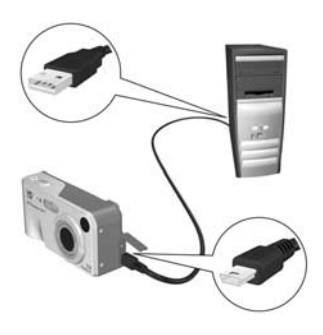

Vous pouvez également connecter l'appareil à l'ordinateur à l'aide d'une station d'accueil HP Photosmart pour appareils photo de série M (en option) en plaçant l'appareil dans la station d'accueil et en appuyant sur le bouton Enregistrer/Imprimer  $\bigoplus/\sqrt{m}$  de la station.

- 5. L'étape suivante diffère légèrement selon que vous utilisez un ordinateur Windows ou Macintosh.
	- Windows : la connexion de l'appareil à l'ordinateur active le programme de configuration de HP Instant Share. Si une autre boîte de dialogue s'affiche, fermez-la en cliquant sur Annuler. Dans le programme de configuration de HP Instant Share, cliquez sur Démarrer, puis suivez les instructions sur l'écran pour configurer des destinations sur l'ordinateur et les enregistrer sur l'appareil photo.
	- Macintosh : la connexion de l'appareil à l'ordinateur active l'assistant de configuration de HP Instant Share. Cliquez sur Continuer, puis suivez les instructions sur l'écran pour configurer des destinations sur l'ordinateur et les enregistrer sur votre appareil.

#### <span id="page-83-1"></span><span id="page-83-0"></span>Envoi d'images vers des destinations

Vous pouvez envoyer plusieurs photos à un nombre quelconque de destinations HP Instant Share. Vous ne pouvez pas envoyer de clips vidéo.

- 1. Allumez l'appareil, puis appuyez sur le bouton HP Instant Share/Imprimer  $\leq$  / $\sqrt{x}$  pour afficher le Menu HP Instant Share  $\boxtimes$ .
- 2. Utilisez les boutons  $\blacktriangle\blacktriangledown$  pour mettre en surbrillance la première destination vers laquelle vous souhaitez envoyer une ou plusieurs images.
- 3. Utilisez les boutons  $\blacklozenge$  pour atteindre la photo à envoyer à la destination sélectionnée.
- 4. Appuyez sur le bouton  $\frac{M_{env}}{OK}$ . Une marque  $\sqrt{\ }$  apparaît en regard de cette destination dans le Menu HP Instant Share. Pour désélectionner cette destination, appuyez à nouveau sur le bouton  $\frac{\text{Mean}}{\text{OK}}$ .

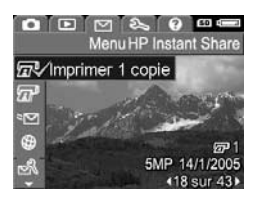

- 5. Si vous souhaitez attribuer d'autres destinations à l'image en cours, utilisez les boutons  $\blacktriangle\blacktriangledown$  pour mettre en surbrillance ces destinations, puis appuyez sur le bouton  $\frac{M_{env}}{OK}$  pour les sélectionner.
- 6. Choisissez les autres images à l'aide des boutons ( $\blacktriangleright$ , puis sélectionnez les destinations correspondantes.
- 7. Lorsque vous avez fini, quittez le Menu HP Instant Share en appuyant sur le bouton **Prévisualisation O**. Pour connaître les autres façons de quitter un menu, reportezvous à la section [Menus de l'appareil photo](#page-28-0) à la [page 29.](#page-28-0)
- 8. Connectez l'appareil à votre ordinateur en suivant la procédure décrite à la section [Transfert d'images vers](#page-86-0)  l'ordinateur [à la page 87](#page-86-0). Les images sont envoyées automatiquement vers leurs destinations HP Instant Share respectives.
	- Les images que vous sélectionnez pour l'envoi vers des destinations de courrier électronique ne sont pas envoyées sous forme de pièces jointes. Elles sont téléchargées sur un site Web HP sécurisé, puis un message est envoyé à chaque adresse électronique. Ce message contient des images miniatures, ainsi qu'un lien vers la page Web, dans laquelle le destinataire peut effectuer diverses tâches : vous répondre, imprimer les images, les enregistrer sur son ordinateur, les transférer, etc. Cela permet aux destinataires utilisant différents programmes de messagerie de visualiser vos images sans se préoccuper des pièces jointes.
	- Les images que vous sélectionnez pour l'envoi vers des destinations *Imprimer* sont imprimées automatiquement à partir de l'ordinateur.
- REMARQUE : si vous connectez directement l'appareil à une imprimante, comme décrit à la section Impression directe [d'images à partir de l'appareil photo](#page-88-0) à la page 89, toutes les images que vous sélectionnez pour l'impression sont imprimées automatiquement.

Manuel de l'utilisateur HP Photosmart M417/M517

# 5 Transfert et impression d'images

#### <span id="page-86-0"></span>Transfert d'images vers l'ordinateur

- CONSEIL : vous pouvez également effectuer cette tâche à l'aide d'un lecteur de carte mémoire (reportez-vous à la section [Utilisation d'un lecteur de carte mémoire](#page-108-0) [à la page 109](#page-108-0)) ou de la station d'accueil HP Photosmart pour appareils photo de série M en option (reportez-vous au Manuel de l'utilisateur de la station d'accueil).
- 1. Vérifiez les points suivants :
	- Le logiciel HP Image Zone ou le logiciel HP Image Zone Express est installé sur votre ordinateur (reportez-vous à la section [Installation du logiciel](#page-18-0) [à la page 19](#page-18-0)). Pour transférer des images sur un ordinateur non équipé du logiciel HP Image Zone, reportez-vous à la section [Utilisation de l'appareil](#page-107-0)  [photo sans le logiciel HP Image Zone](#page-107-0) à la page 108.
	- Si vous avez sélectionné des images stockées dans l'appareil photo pour les imprimer ou pour les envoyer à des destinations HP Instant Share, vérifiez que l'ordinateur est connecté à une imprimante et/ou à Internet.
- 2. Votre appareil photo est livré avec un câble USB spécial qui permet de le connecter à un ordinateur. Raccordez le connecteur le plus grand du câble USB à l'ordinateur.
- 3. Ouvrez le volet sur le côté de l'appareil photo et raccordez la petite extrémité du câble USB au connecteur USB de l'appareil.

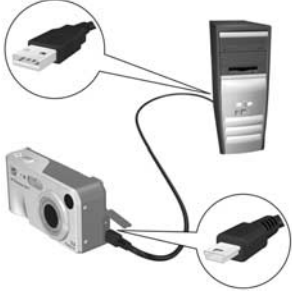

- 4. Allumez l'appareil photo.
	- Windows : le logiciel de transfert d'images HP dispose d'une fonctionnalité de téléchargement. Cliquez sur Démarrer le transfert dans l'écran Transférer des images à partir d'un appareil photo/d'une carte. Les images sont transférées sur l'ordinateur et, si des photos ont été sélectionnées pour des destinations HP Instant Share (reportez-vous à la [page 84](#page-83-1)), ces actions sont effectuées. Lorsque l'écran de résumé des actions de l'image apparaît sur l'ordinateur, vous pouvez déconnecter l'appareil de l'ordinateur.
	- Macintosh : le logiciel Image Capture ou le logiciel iPhoto dispose d'une fonctionnalité de téléchargement. L'écran indiquant que le traitement est prêt à commencer s'affiche, et vous pouvez commencer le transfert des images sur l'ordinateur. Lorsque le téléchargement est terminé, vous pouvez déconnecter l'appareil de l'ordinateur.

## <span id="page-88-0"></span>Impression directe d'images à partir de l'appareil photo

Vous pouvez connecter l'appareil photo directement à une imprimante compatible PictBridge pour imprimer des images. Pour déterminer si votre imprimante est de ce type, recherchez le logo PictBridge sur votre imprimante.

- 1. Vérifiez que l'imprimante est allumée. Aucun voyant ne doit clignoter sur l'imprimante et aucun message d'erreur en rapport avec l'imprimante ne doit s'afficher. Le cas échéant, chargez du papier dans l'imprimante.
- 2. Connectez l'appareil photo à l'imprimante.

a. Vérifiez que le paramètre **Configuration USB** de votre appareil est défini sur App. photo numérique (reportez-vous à la section **Configuration** USB [à la page 98](#page-97-0)).

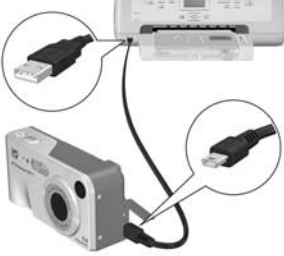

b. Branchez le gros connecteur plat du câble USB livré avec votre appareil sur le port approprié de l'imprimante PictBridge.

- CONSEIL : le port PictBridge se situe en général à l'avant de l'imprimante.
- 3. Ouvrez le volet caoutchouté sur le côté de l'appareil photo et raccordez la petite extrémité du câble USB au connecteur USB de l'appareil.

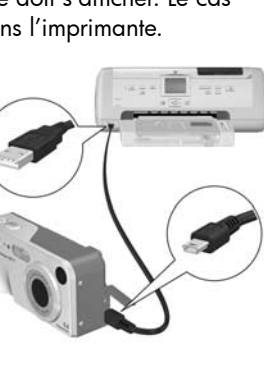

4. Lorsque l'appareil photo est connecté à l'imprimante, le menu Config. d'impression s'affiche sur l'appareil. Si vous avez déjà sélectionné des images à imprimer à l'aide du bouton du Menu HP Instant

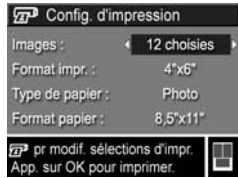

Share, le nombre d'images sélectionné est indiqué. Dans le cas contraire, l'appareil affiche la mention Images : TOUTES.

Un aperçu avant impression s'affiche dans l'angle inférieur droit de l'écran Config. d'impression, décrivant la mise en page qui sera utilisée pour l'impression des images. Cet aperçu est mis à jour à mesure que vous modifiez les réglages Format impr. et Format papier.

Si par défaut est affiché pour les options Format impr. ou Format papier, aucun aperçu avant impression ne s'affiche. L'imprimante déterminera automatiquement la mise en page qui sera utilisée pour l'impression des images.

- 5. Pour modifier les paramètres du menu Config. d'impression, utilisez les boutons  $\blacktriangle\blacktriangledown$  de l'appareil photo pour sélectionner une option de menu, puis les boutons  $\blacklozenge$  pour changer le paramètre.
- 6. Lorsque les paramètres sont corrects, appuyez sur le bouton  $\frac{M_{env}}{OK}$  de l'appareil pour démarrer l'impression.

Vous pouvez imprimer les images sélectionnées (reportez-vous à la [page 84](#page-83-1)) dès que l'appareil est connecté à l'imprimante.

- REMARQUE : les clips vidéo ne sont pas directement imprimables depuis l'appareil photo. Si votre imprimante est équipée d'un emplacement de carte mémoire et si vous pouvez imprimer des clips vidéo, vous pouvez insérer la carte mémoire directement dans son emplacement, puis imprimer le clip vidéo. Pour plus d'informations, reportez-vous au manuel de votre imprimante.
- REMARQUE : si vous connectez l'appareil photo à une imprimante autre que HP et si vous rencontrez des problèmes d'impression, contactez son fabricant. HP ne propose pas d'assistance clientèle pour ce type d'imprimante.
- CONSEIL : outre cette méthode d'impression, vous pouvez imprimer directement des images à partir de l'appareil photo de l'une des manières suivantes :
	- Si vous possédez une carte mémoire (en option) qui contient des images que vous souhaitez imprimer, et si votre imprimante est équipée d'un emplacement de carte mémoire, retirez la carte mémoire de l'appareil photo, puis insérez-la dans l'emplacement prévu sur l'imprimante. Reportez-vous au manuel de votre imprimante pour obtenir des instructions.
	- Si vous possédez une station d'accueil HP Photosmart pour appareils photo de série M en option, vous pouvez connecter l'appareil photo à l'imprimante en utilisant cette station d'accueil. Reportez-vous au Manuel de l'utilisateur pour obtenir des instructions.

Manuel de l'utilisateur HP Photosmart M417/M517

# <span id="page-92-0"></span>6 Utilisation du Menu **Configuration**

Le **Menu Configuration** permet de régler un certain nombre de paramètres de l'appareil photo, tels que le son, la date et l'heure et la configuration de la connexion USB ou TV.

1. Pour afficher le Menu Configuration, affichez d'abord n'importe quel autre menu (reportez-vous à la section [Menus de l'appareil photo](#page-28-0) à la page 29), puis utilisez les boutons  $\overline{\blacklozenge}$  pour passer à l'onglet du Menu Configuration  $\mathcal{R}$ .

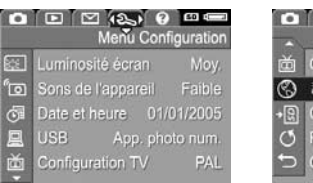

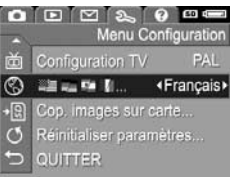

- 2. Utilisez les boutons  $\blacktriangle \blacktriangledown$  pour parcourir les options du Menu Configuration.
- **3.** Appuyez sur le bouton  $\frac{\text{Mean}}{\text{OK}}$  pour sélectionner une option mise en surbrillance et afficher son sous-menu ou utilisez les boutons  $\blacklozenge$  pour modifier les paramètres de l'option mise en surbrillance sans consulter son sous-menu.
- 4. Dans un sous-menu, utilisez les boutons  $\blacktriangle \blacktriangledown$ , puis le bouton  $\frac{M_{env}}{OK}$  pour modifier les paramètres de l'option Menu Configuration.
- 5. Pour quitter le Menu Configuration, appuyez sur le bouton **Prévisualisation D**. Pour connaître les autres façons de quitter un menu, reportez-vous à la section [Menus de l'appareil photo](#page-28-0) à la page 29.

#### Luminosité écran

Ce paramètre permet de régler la luminosité de l'écran en fonction des conditions ambiantes. Vous pouvez l'utiliser pour augmenter la luminosité dans un environnement très éclairé ou pour la réduire afin d'économiser la pile.

Le réglage par défaut de l'option Luminosité écran est Moyenne.

- 1. Dans le Menu Configuration (reportez-vous à la [page 93](#page-92-0)), sélectionnez Luminosité écran.
- 2. Dans le sous-menu Luminosité écran, mettez en surbrillance le niveau de luminosité de votre choix. Ce nouveau paramètre est appliqué sur l'écran Prévisualisation derrière le menu, de telle sorte que vous pouvez visualiser l'effet de

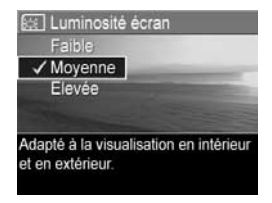

chaque paramètre choisi sur la luminosité de l'écran.

3. Appuyez sur le bouton Menu pour enregistrer ce paramètre et revenir au Menu Configuration.

Le nouveau paramètre reste actif jusqu'à ce qu'il soit modifié à nouveau, même si vous éteignez l'appareil photo.

## Sons de l'appareil

Les sons de l'appareil sont ceux que l'appareil émet lorsque vous l'allumez, appuyez sur un bouton ou prenez une photo. Ce ne sont pas les commentaires audio enregistrés avec des images ou des clips vidéo.

Le réglage par défaut de l'option Sons de l'appareil est Activé.

- **1.** Dans le **Menu Configuration** (reportez-vous à la [page 93\)](#page-92-0), sélectionnez Sons de l'appareil.
- 2. Dans le sous-menu Sons de l'appareil, mettez en surbrillance Désactivé ou Activé.
- **3.** Appuyez sur le bouton  $\frac{\text{Mean}}{\text{OK}}$  pour enregistrer ce paramètre et revenir au Menu Configuration.

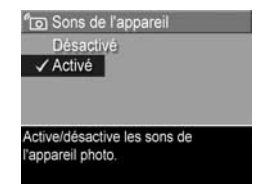

Le nouveau paramètre reste actif

jusqu'à ce qu'il soit modifié à nouveau, même si vous éteignez l'appareil photo.

## Prévisualisation au démarrage

Ce paramètre permet de régler l'appareil photo pour qu'il affiche automatiquement un écran Prévisualisation chaque fois que vous l'allumez, ou pour qu'il éteigne cet écran chaque fois que vous éteignez l'appareil.

Le réglage par défaut de l'option Prévisual. au démarrage est Prévisualisation activée.

- CONSEIL : définir la Prévisual. au démarrage sur Prévisualisation désact. permet d'économiser la pile.
- 1. Dans le Menu Configuration (reportez-vous à la [page 93](#page-92-0)), sélectionnez Prévisualisation.
- 2. Dans le sous-menu Prévisual. au démarrage, mettez en surbrillance Prévisualisation activée ou Prévisualisation désact.

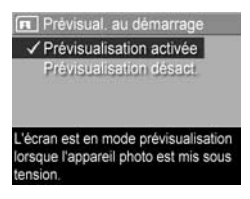

3. Appuyez sur le bouton  $\frac{\text{Mean}}{\text{OK}}$  pour enregistrer ce paramètre et revenir au Menu Configuration.

Le nouveau paramètre reste actif jusqu'à ce qu'il soit modifié à nouveau, même si vous éteignez l'appareil photo.

#### Date et heure

Ce paramètre permet de définir le format d'affichage de la date et de l'heure sur l'appareil photo et de régler la date et l'heure actuelles. Cette opération est généralement effectuée lors de la configuration initiale de l'appareil photo. Toutefois, vous devrez peut-être redéfinir la date et l'heure si vous vous rendez dans une région située dans un fuseau horaire différent, si l'appareil est resté sans pile trop longtemps ou si la date ou l'heure ne sont pas correctes.

Le format de date/heure choisi sera utilisé pour afficher les informations relatives à la date en mode Lecture. Il est également utilisé par la fonctionnalité Incl. date/heure (reportez-vous à la section [Inclusion de la date et de l'heure](#page-60-0) [à la page 61\)](#page-60-0).

- 1. Dans le Menu Configuration (reportez-vous à la [page 93\)](#page-92-0), sélectionnez Date et heure.
- 2. Dans le sous-menu Date et heure, réglez la valeur de la sélection mise en surbrillance en utilisant les boutons  $\blacktriangle \blacktriangledown$ .
- 3. Appuyez sur les boutons < pour passer aux autres sélections.
- 4. Répétez les étapes 2 et 3 jusqu'à ce que la date et l'heure, ainsi que leur format d'affichage, soient correctement réglés.
- 5. Appuyez sur le bouton  $\frac{\text{Mean}}{\text{OK}}$  pour enregistrer ce paramètre et revenir au Menu Configuration.

Le paramètre du format de la date et de l'heure reste actif jusqu'à ce qu'il soit modifié à nouveau, même si vous éteignez l'appareil photo. Les paramètres de date et d'heure ne changent pas tant que les piles de l'appareil photo sont chargées, qu'on les retire de l'appareil pendant moins de 10 minutes ou que l'appareil est connecté à un adaptateur secteur HP en option.

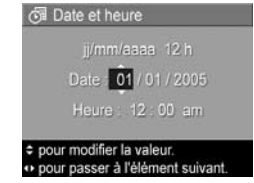

# <span id="page-97-0"></span>Configuration USB

Ce paramètre détermine la manière dont l'appareil photo est reconnu lorsqu'il est connecté à un ordinateur.

- 1. Dans le Menu Configuration (reportez-vous à la [page 93\)](#page-92-0), sélectionnez USB.
- 2. Dans le sous-menu Configuration USB, mettez en surbrillance l'une des deux options suivantes :

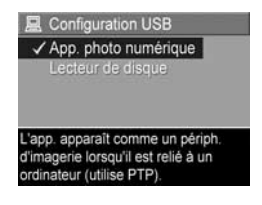

- App. photo numérique : l'ordinateur reconnaît l'appareil photo en tant qu'appareil photo numérique utilisant le protocole PTP (Picture Transfer Protocol). Il s'agit du paramètre par défaut de l'appareil photo.
- Lecteur de disque : l'ordinateur reconnaît l'appareil en tant que lecteur de disque utilisant la norme MSDC (Mass Storage Device Class). Utilisez ce paramètre pour transférer des images sur un ordinateur qui ne dispose pas du logiciel HP Image Zone (reportez-vous à la section [Transfert d'images vers un ordinateur](#page-108-1)  [dépourvu du logiciel HP Image Zone](#page-108-1) à la page 109). Ce paramètre peut être indisponible sur un ordinateur sous Windows 98 sur lequel le logiciel HP Image Zone n'est pas installé.
- 3. Appuyez sur le bouton  $\frac{M_{\text{enu}}}{\text{OK}}$  pour enregistrer ce paramètre et revenir au Menu Confiquration.

Le nouveau paramètre reste actif jusqu'à ce qu'il soit modifié à nouveau, même si vous éteignez l'appareil photo.

## Configuration TV

Ce paramètre permet de définir le format du signal vidéo pour l'affichage des images de l'appareil photo sur un téléviseur connecté à l'appareil photo à l'aide d'une station d'accueil HP Photosmart pour appareils photo de série M (en option).

Le réglage par défaut de l'option **Configuration TV** dépend de la langue et de la zone sélectionnées lors de la première mise sous tension de l'appareil photo.

- 1. Dans le Menu Configuration (reportez-vous à la [page 93\)](#page-92-0), sélectionnez Configuration TV.
- 2. Dans le sous-menu Configuration TV, mettez en surbrillance l'une des deux options suivantes :

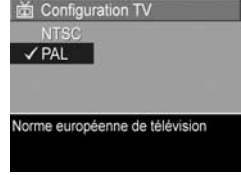

- NTSC : format utilisé principalement en Amérique du Nord, dans certains pays d'Amérique du Sud, au Japon, en Corée et à Taïwan.
- PAL : format utilisé principalement en Europe, en Uruguay, au Paraguay, en Argentine et dans certains pays d'Asie.
- CONSEIL : si le paramètre sélectionné ne fonctionne pas là où vous vivez, essayez l'autre.
- 3. Appuyez sur le bouton  $\frac{M_{env}}{OK}$  pour enregistrer ce paramètre et revenir au Menu Confiquration.

Le nouveau paramètre reste actif jusqu'à ce qu'il soit modifié à nouveau, même si vous éteignez l'appareil photo.

Pour plus d'informations sur la connexion d'un appareil photo à un téléviseur, reportez-vous au Guide d'utilisation de la station d'accueil.

## Langue

Ce paramètre permet de choisir la langue de l'interface de l'appareil photo (menus, etc.).

- 1. Dans le Menu Configuration (reportez-vous à la [page 93](#page-92-0)), sélectionnez .
- 2. Dans le sous-menu Langue, utilisez les boutons et <>>>
pour mettre en surbrillance la langue que vous souhaitez utiliser.

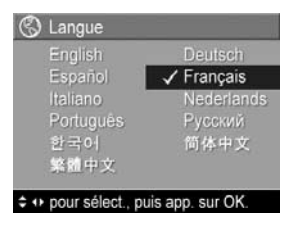

3. Appuyez sur le bouton  $\frac{\text{Mean}}{\text{OK}}$  pour enregistrer ce paramètre et revenir au Menu Configuration.

Le nouveau paramètre reste actif jusqu'à ce qu'il soit modifié à nouveau, même si vous éteignez l'appareil photo.

## Cop. images sur carte...

Cette option permet de déplacer des images de la mémoire interne vers la carte mémoire (en option) que vous avez installée (reportez-vous à la section [Installation et formatage](#page-16-0)  [d'une carte mémoire \(en option\)](#page-16-0) à la page 17). Cette option est disponible dans le Menu Configuration si une carte mémoire (en option) est installée dans l'appareil photo et si la mémoire interne contient au moins une image.

- 1. Dans le Menu Configuration (reportez-vous à la [page 93\)](#page-92-0), mettez en surbrillance Cop. images sur carte..., puis appuyez sur le bouton  $\frac{\text{Mean}}{\text{OK}}$ .
- 2. Un écran de confirmation s'affiche.
	- Si la carte mémoire comporte suffisamment d'espace libre pour contenir toutes les images stockées en mémoire interne, l'écran de confirmation vous demande si vous souhaitez déplacer toutes les images.
	- Si la carte mémoire ne peut contenir que certaines des images, l'écran de confirmation vous indique le nombre d'images que vous pouvez déplacer et vous demande si vous souhaitez procéder à ce transfert.
	- Si aucune image ne peut être déplacée sur la carte mémoire, l'écran de confirmation affiche CARTE PLEINE.

Pendant le transfert, une barre de progression s'affiche sur l'écran. Toutes les images déplacées vers la carte mémoire sont ensuite supprimées de la mémoire interne de l'appareil photo. Une fois le transfert terminé, vous revenez au Menu Configuration.

Manuel de l'utilisateur HP Photosmart M417/M517

# 7 Dépannage et assistance

Ce chapitre contient des informations sur les sujets suivants :

- Réinitialisation de l'appareil photo [\(page 104\)](#page-103-0)
- Logiciel HP Image Zone, y compris la configuration requise, et HP Image Zone Express [\(page 105\)](#page-104-1)
- Utilisation de l'appareil photo sans installer le logiciel HP Image Zone [\(page 108\)](#page-107-1)
- Problèmes éventuels, causes et solutions ([page 114](#page-113-0))
- Messages d'erreur apparaissant sur l'appareil photo ([page 131](#page-130-0))
- Messages d'erreur affichés par l'ordinateur ([page 146](#page-145-0))
- Assistance HP, y compris l'assistance Web et téléphonique [\(page 148\)](#page-147-0)
- REMARQUE : pour plus d'informations sur la résolution des problèmes mentionnés ici et des autres problèmes que vous pourriez éventuellement rencontrer avec votre appareil photo ou avec le logiciel HP Image Zone, consultez le site Web de l'assistance clientèle HP à l'adresse : [www.hp.com/support](http://www.hp.com/support)

## <span id="page-103-0"></span>Réinitialisation de l'appareil photo

Si votre appareil photo ne répond plus lorsque vous appuyez sur les boutons, essayez de le réinitialiser en procédant comme suit :

- 1. Eteignez l'appareil photo.
- 2. Si vous avez installé une carte mémoire (en option), retirez-la. Bien que le retrait de la carte mémoire en option ne soit pas nécessaire pour réinitialiser l'appareil, il permet d'éliminer la carte mémoire comme cause possible du problème.
- 3. Supprimez toute source d'alimentation (piles et secteur) de l'appareil photo pendant au moins 5 secondes.
- 4. Réinsérez ensuite les piles et fermez le volet du compartiment de la carte mémoire/pile et/ou reconnectez l'adaptateur secteur HP à l'appareil.
- 5. Après avoir vérifié que l'appareil photo fonctionne sans carte mémoire en option, réinsérez la carte (si vous en avez une).

Si vous réinitialisez l'appareil photo, ses paramètres d'usine par défaut seront rétablis. Toutes les images stockées en mémoire seront conservées.

## <span id="page-104-1"></span><span id="page-104-0"></span>Logiciel HP Image Zone

Le logiciel HP Image Zone comporte plusieurs fonctions qui améliorent la fonctionnalité de votre appareil photo. Si vous possédez la version complète du logiciel HP Image Zone, vous pouvez utiliser HP Instant Share pour envoyer des images à des adresses électroniques que vous précisez (et des listes de diffusion), créer des albums en ligne ou imprimer des images automatiquement en connectant votre appareil photo à votre ordinateur (reportez-vous à la section [Transfert d'images vers l'ordinateur](#page-86-0) à la page 87).

Si votre ordinateur utilise le système d'exploitation Windows, le programme d'installation du logiciel HP Image Zone (reportez-vous à la section [Installation du logiciel](#page-18-0) à la [page 19](#page-18-0)) installe automatiquement la version complète du logiciel HP Image Zone, la version HP Image Zone Express ou aucun de ces deux logiciels. L'installation dépend de la configuration système de votre ordinateur, comme l'explique la section suivante. Certaines fonctionnalités disponibles dans la version complète de HP Image Zone n'existent pas dans la version HP Image Zone Express. Reportez-vous à la section [HP Image Zone Express \(Windows seulement\)](#page-106-0) à la [page 107.](#page-106-0)

#### <span id="page-105-0"></span>Configuration requise (Windows seulement)

REMARQUE : la configuration requise décrite dans cette section s'applique uniquement aux ordinateurs utilisant le système d'exploitation Windows.

Selon la configuration de votre ordinateur, le programme d'installation installe automatiquement la version complète du logiciel HP Image Zone, la version HP Image Zone Express ou aucun de ces deux logiciels.

- Si votre ordinateur est équipé de Windows 2000 ou XP et dispose de 128 Mo de RAM ou plus, le programme d'installation installe la version complète du logiciel HP Image Zone.
- Si votre ordinateur est équipé de Windows 2000 ou XP et dispose de 64 Mo à 128 Mo de RAM, le programme d'installation installe le logiciel HP Image Zone Express. Reportez-vous à la section [HP Image Zone Express](#page-106-0)  [\(Windows seulement\)](#page-106-0) à la page 107.
- Si votre ordinateur est équipé de Windows 98, 98 Deuxième Edition ou Millennium, et dispose de 64 Mo de RAM au moins, le programme d'installation installe le logiciel HP Image Zone Express.
- Si votre ordinateur a moins de 64 Mo de RAM, vous ne pouvez pas installer le logiciel HP Image Zone. Vous pouvez néanmoins utiliser votre appareil photo, mais non la fonctionnalité HP Instant Share. Reportez-vous à la section Utilisation de l'appareil photo sans le logiciel HP Image Zone [à la page 108.](#page-107-1)

#### <span id="page-106-0"></span>HP Image Zone Express (Windows seulement)

Le logiciel HP Image Zone Express vous permet de transférer des images de votre appareil photo vers votre ordinateur. Il lui manque cependant plusieurs fonctionnalités contenues dans la version complète :

- Avec le logiciel HP Image Zone Express, vous ne pouvez pas utiliser les fonctionnalités HP Instant Share de votre appareil photo. Par exemple, vous ne pouvez pas sélectionner des images à imprimer, puis utiliser le logiciel HP Image Zone Express pour les imprimer automatiquement. Vous pouvez cependant sélectionner des images à imprimer dans le Menu HP Instant Share de l'appareil photo, puis les envoyer directement vers une imprimante (reportez-vous à la section Impression directe [d'images à partir de l'appareil photo](#page-88-0) à la page 89). Vous pouvez également utiliser les fonctionnalités HP Instant Share disponibles dans le logiciel HP Image Zone Express.
- Vous pouvez transférer des clips vidéo vers votre ordinateur à l'aide de HP Image Zone Express. Vous devez cependant les visualiser dans une autre visionneuse.

#### <span id="page-107-1"></span><span id="page-107-0"></span>Utilisation de l'appareil photo sans le logiciel HP Image Zone

Si vous ne voulez pas ou ne pouvez pas installer le logiciel HP Image Zone (que ce soient sa version complète ou HP Image Zone Express), vous pouvez néanmoins utiliser votre appareil pour prendre des photos et enregistrer des clips vidéo. Toutefois, certaines opérations réalisées avec votre appareil photo en seront affectées :

- Les fonctionnalités HP Instant Share sont proposées par le logiciel HP Image Zone. S'il n'est pas installé sur votre ordinateur, vous ne serez donc pas en mesure de les utiliser sur l'appareil photo.
- Les images que vous sélectionnez pour l'impression à l'aide du Menu HP Instant Share de l'appareil photo ne sont pas imprimées automatiquement lorsque l'appareil photo est connecté à l'ordinateur. Cependant, cette fonction reste opérationnelle dans les cas suivants :
	- L'appareil photo est connecté directement à une imprimante.
	- Si l'imprimante dispose d'un emplacement de carte mémoire et que vous utilisez une carte mémoire dans votre appareil photo, il vous suffit de retirer la carte mémoire de l'appareil photo et de l'introduire dans l'emplacement approprié sur l'imprimante.
- Le processus de transfert d'images et de clips vidéo de l'appareil photo vers l'ordinateur est différent, puisque cette tâche est normalement gérée par le logiciel HP Image Zone. Reportez-vous à la section suivante pour plus d'informations.
## Transfert d'images vers un ordinateur dépourvu du logiciel HP Image Zone

REMARQUE : si vous utilisez le système d'exploitation Windows Millennium, 2000 ou XP ou un système Mac OS X, il n'est pas nécessaire de lire cette section. Connectez simplement l'appareil photo à votre ordinateur à l'aide du câble USB ; le système d'exploitation lancera un programme qui vous aidera à transférer les images.

Si vous ne voulez pas ou ne pouvez pas installer le logiciel HP Image Zone sur votre ordinateur, deux méthodes permettent de transférer des images de l'appareil photo vers l'ordinateur : utiliser un lecteur de carte mémoire ou configurer l'appareil photo en tant que lecteur de disque.

### <span id="page-108-0"></span>Utilisation d'un lecteur de carte mémoire

Si une carte mémoire est insérée dans votre appareil photo, il vous suffit de la retirer de l'appareil et de la placer dans un lecteur de carte mémoire (acheté séparément). Le lecteur de carte mémoire agit tel un lecteur de disquette ou de CD-ROM. En outre, certains ordinateurs et imprimantes HP Photosmart disposent d'emplacements de carte mémoire intégrés. Vous pouvez utiliser l'un de ces derniers comme un lecteur de carte mémoire classique pour enregistrer des images sur votre ordinateur.

#### Transfert d'images vers un ordinateur Windows à l'aide d'un lecteur de carte mémoire

- 1. Retirez la carte mémoire de votre appareil photo et introduisez-la dans le lecteur de carte mémoire (ou dans l'emplacement de carte mémoire de votre ordinateur ou de votre imprimante).
- 2. Cliquez avec le bouton droit de la souris sur l'icône Poste de travail située sur le Bureau, puis sélectionnez Explorer dans le menu.
- 3. La fenêtre qui s'affiche répertorie les lecteurs de disque présents sous Poste de travail. La carte mémoire apparaît comme un lecteur de disque amovible. Cliquez sur le signe + situé à gauche du disque amovible.
- 4. Deux répertoires (dossiers) sont présents sous le disque amovible. Cliquez sur le signe + situé en regard du dossier appelé DCIM ; un sous-répertoire apparaît. Lorsque vous cliquez sur le sous-répertoire du dossier DCIM, la liste de vos images s'affiche dans le volet droit de la fenêtre de l'Explorateur.
- 5. Sélectionnez toutes les images (dans le menu déroulant Edition, cliquez sur Sélectionner tout), puis copiez-les (dans le menu Edition, cliquez sur Copier).
- 6. Cliquez sur Disque local sous Poste de travail. Vous travaillez désormais sur le disque dur de l'ordinateur.
- 7. Créez un dossier sous Disque local (dans le menu déroulant Fichier, cliquez sur Nouveau, puis sur Dossier. Un dossier nommé Nouveau dossier s'affiche dans le volet droit de la fenêtre de l'Explorateur). Lorsque l'intitulé de ce nouveau dossier est mis en surbrillance, vous pouvez saisir un nouveau nom (par exemple, Images). Pour changer de nom ultérieurement, il vous suffira de cliquer avec le bouton droit de la souris sur le nom du dossier, de sélectionner Renommer dans le menu qui s'affiche, puis de saisir le nouveau nom.
- 8. Cliquez sur le nouveau dossier que vous venez de créer, puis sélectionnez Coller dans le menu déroulant Edition.
- 9. Les images que vous avez copiées à l'étape 5 sont collées dans ce nouveau dossier du disque dur de votre ordinateur. Pour vérifier que le transfert des images à partir de la carte mémoire s'est correctement déroulé, cliquez sur le nouveau dossier. Celui-ci doit contenir la même liste de fichiers que celle que vous avez aperçue sur la carte mémoire (étape 4).
- 110 Manuel de l'utilisateur HP Photosmart M417/M517
- 10. Après vous être assuré que les images ont été transférées de la carte mémoire vers l'ordinateur, replacez la carte mémoire dans l'appareil photo. Pour libérer de l'espace sur la carte, vous pouvez supprimer les images ou formater la carte (option Supprimer du menu Lecture de l'appareil photo).
- REMARQUE : plutôt que de supprimer les images, il est recommandé de formater la carte, car cette opération réduit le risque de corruption des images ou de la carte.

#### Transfert d'images vers un ordinateur Macintosh à l'aide d'un lecteur de carte mémoire

- 1. Retirez la carte mémoire de votre appareil photo et introduisez-la dans le lecteur de carte mémoire (ou dans le logement de carte mémoire de votre ordinateur ou de votre imprimante).
- 2. En fonction de la configuration et/ou de la version du système d'exploitation Mac dont vous disposez, l'une ou l'autre des applications appelées Image Capture ou iPhoto se lancera automatiquement et vous guidera tout au long de la procédure de transfert d'images entre l'appareil photo et l'ordinateur.
	- Si l'application Image Capture démarre, cliquez sur le bouton Télécharger certaines images... ou Tout télécharger pour transférer les images vers votre ordinateur. Par défaut, les images sont placées dans le dossier Images ou Séquences vidéo (en fonction du type de fichier).
	- Si l'application iPhoto démarre, cliquez sur le bouton Importer pour transférer les images vers l'ordinateur. Les images seront mémorisées dans l'application iPhoto. Pour accéder aux images ultérieurement, exécutez simplement iPhoto.

• Si aucune application ne démarre automatiquement ou si vous voulez copier manuellement les images, recherchez sur le Bureau une icône de lecteur de disque représentant la carte mémoire, puis copiez les images de cet emplacement vers votre disque dur local. Pour plus d'informations sur la copie de fichiers, consultez l'aide en ligne de votre Macintosh.

### <span id="page-111-0"></span>Configuration de l'appareil photo en tant que lecteur de disque

Cette méthode vous permet de configurer votre appareil photo de manière à ce qu'il fonctionne comme un lecteur de disque lorsqu'il est connecté à votre ordinateur, de sorte que vous pouvez transférer des images sans utiliser le logiciel HP Image Zone.

- REMARQUE : vous risquez de ne pouvoir utiliser cette méthode sur les ordinateurs équipés de Windows 98.
- 1. Réglez l'appareil photo en mode Lecteur de disque (cette opération n'est nécessaire qu'une seule fois) :
	- a. Allumez l'appareil photo, puis appuyez sur le bouton  $\frac{\text{Menu}}{\text{OK}}$  pour afficher le **Menu Capture.**
	- **b.** Utilisez le bouton **p** pour naviquer jusqu'au Menu Configuration  $\mathcal{R}$ .
	- c. Utilisez le bouton  $\blacktriangledown$  pour mettre en surbrillance l'option de menu USB, puis appuyez sur le bouton  $\frac{\text{Mean}}{\text{OK}}$ .
	- $d.$  Utilisez le bouton  $\blacktriangledown$  pour sélectionner Lecteur de disque, puis appuyez sur le bouton  $\frac{M_{\text{env}}}{\sqrt{N}}$ .
	- e. Utilisez le bouton  $\blacktriangledown$  pour mettre en surbrillance QUITTER, puis appuyez sur le bouton  $\frac{M_{\text{env}}}{\sqrt{N}}$ .
- 2. Une fois votre appareil réglé en mode Lecteur de disque, connectez-le à l'ordinateur au moyen du câble USB.
- 112 Manuel de l'utilisateur HP Photosmart M417/M517
- 3. A ce stade, la procédure de transfert d'images est identique à celle décrite dans la section Utilisation [d'un lecteur de carte mémoire](#page-108-0) à la page 109. Sur un ordinateur Windows, l'appareil photo apparaît en tant que disque amovible dans la fenêtre de l'Explorateur Windows. Sur un ordinateur Macintosh, l'application Image Capture ou iPhoto démarre automatiquement.
- 4. Une fois les images transférées de l'appareil photo vers l'ordinateur, il suffit de déconnecter l'appareil photo de l'ordinateur. Si votre ordinateur est équipé du système d'exploitation Windows 2000 ou XP, il se peut qu'un message indique « Suppression de périphérique hasardeuse » lorsque vous déconnectez l'appareil photo. Ne tenez pas compte de cet avertissement.
- REMARQUE : sur un ordinateur Macintosh, si le programme Image Capture ou iPhoto ne démarre pas automatiquement, recherchez sur le Bureau l'icône d'un lecteur de disque portant le libellé HP M417 ou HP M517. Pour plus d'informations sur la copie de fichiers, consultez l'aide en ligne de votre Macintosh.

# Problèmes et solutions

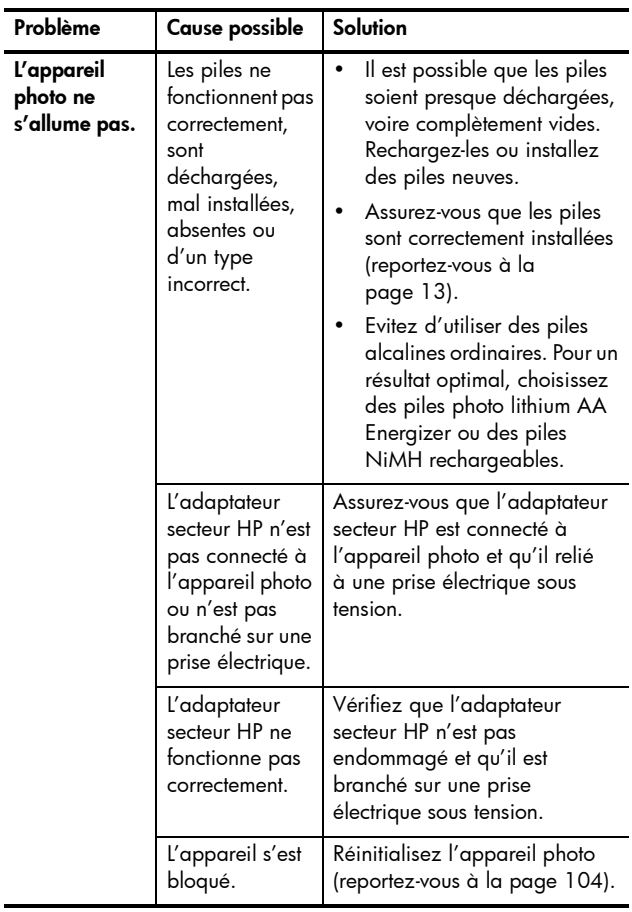

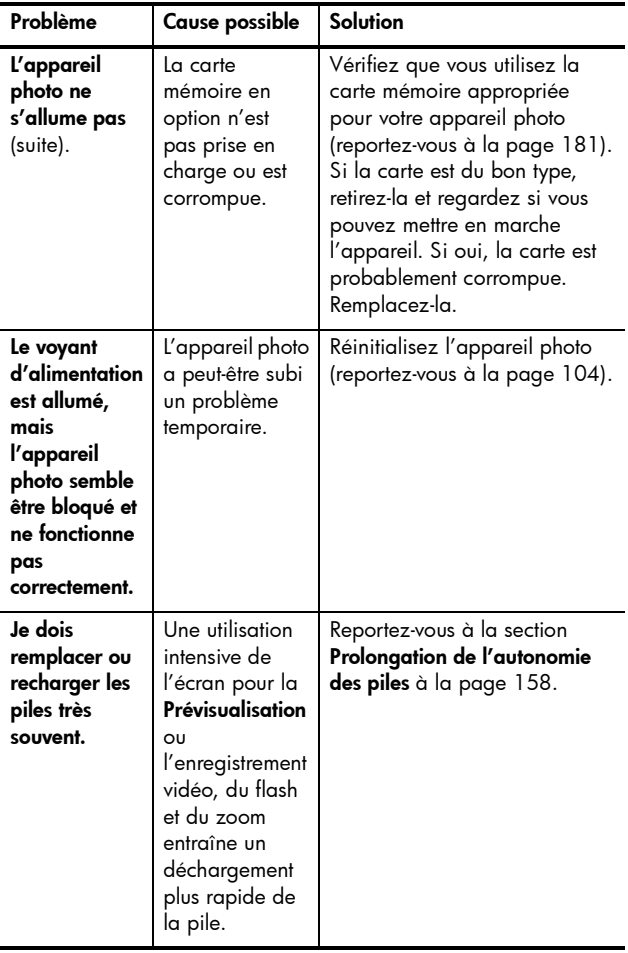

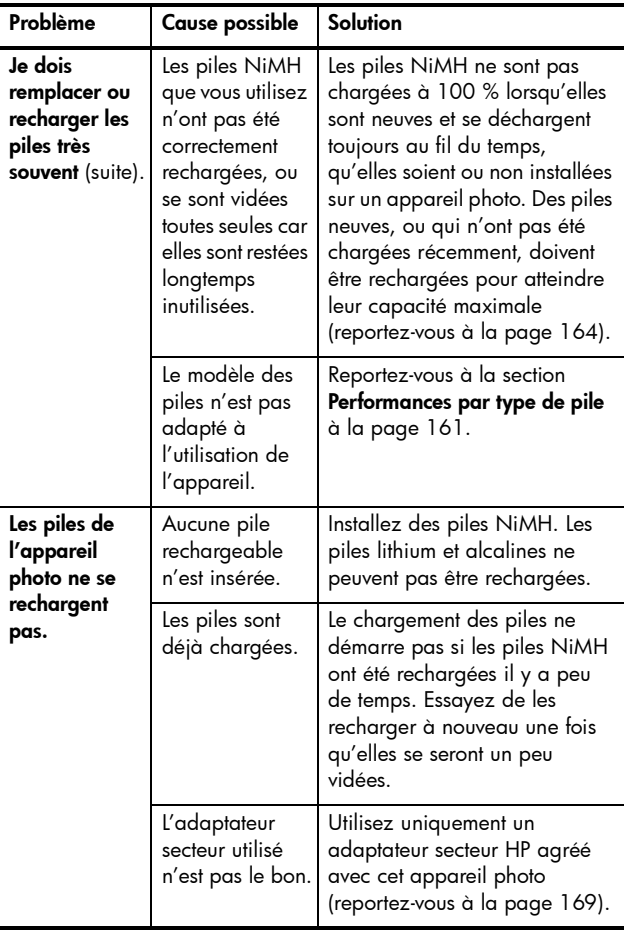

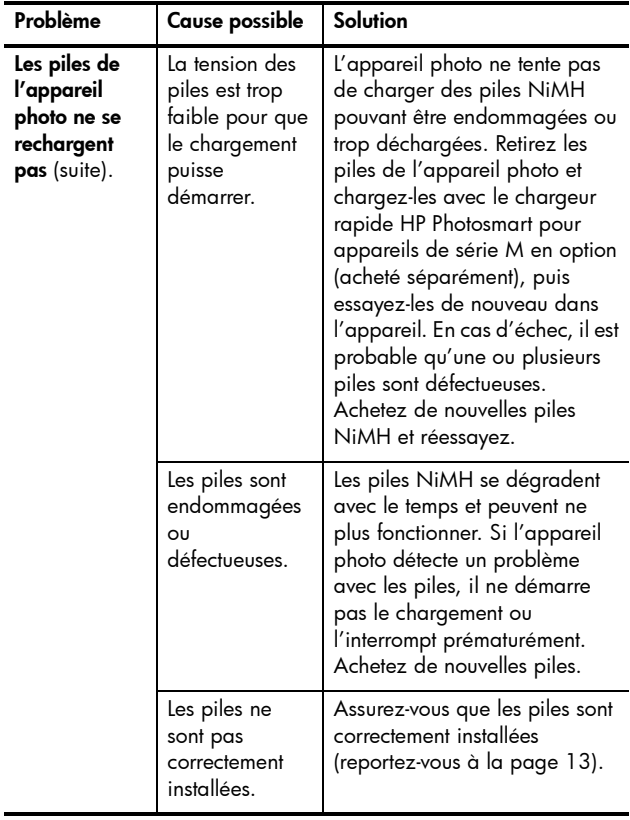

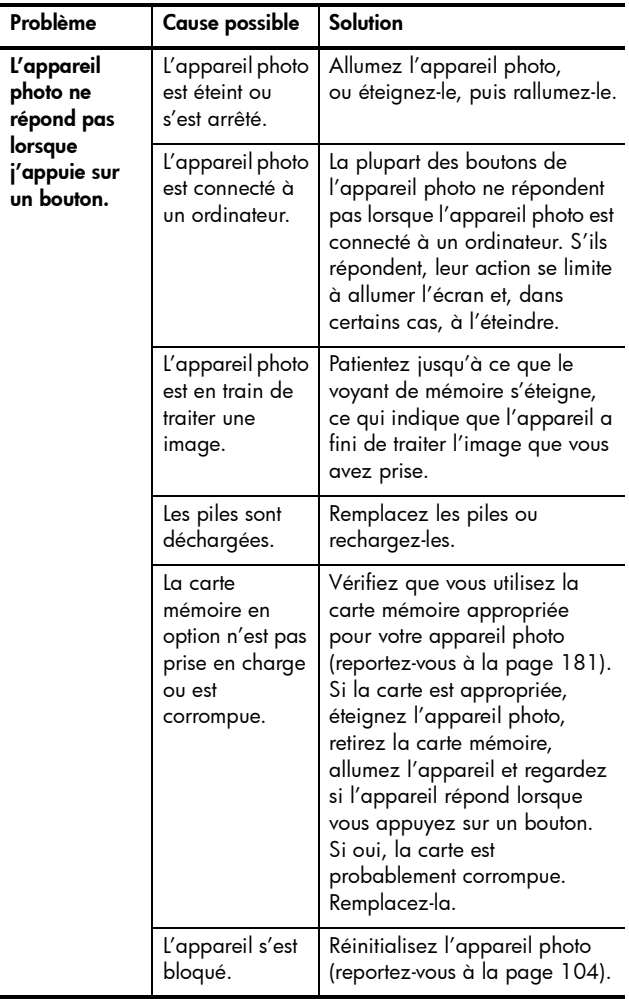

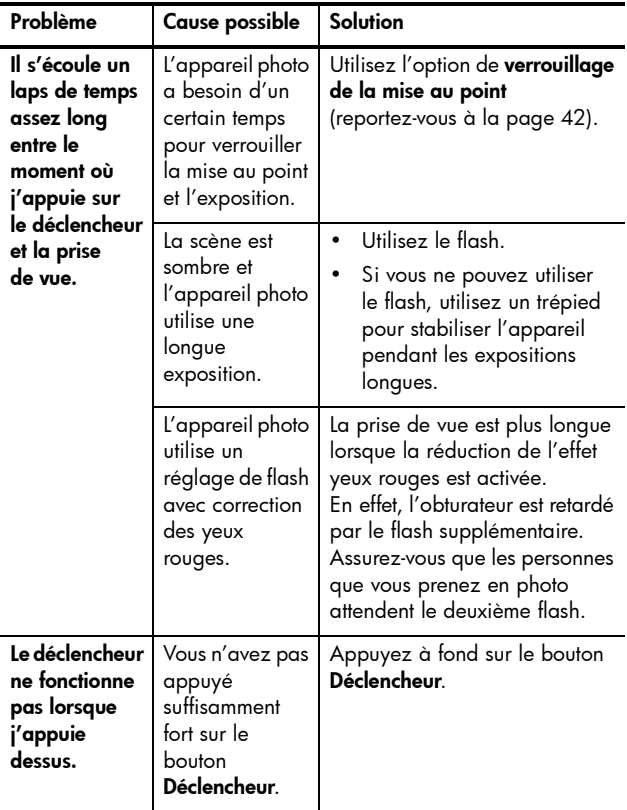

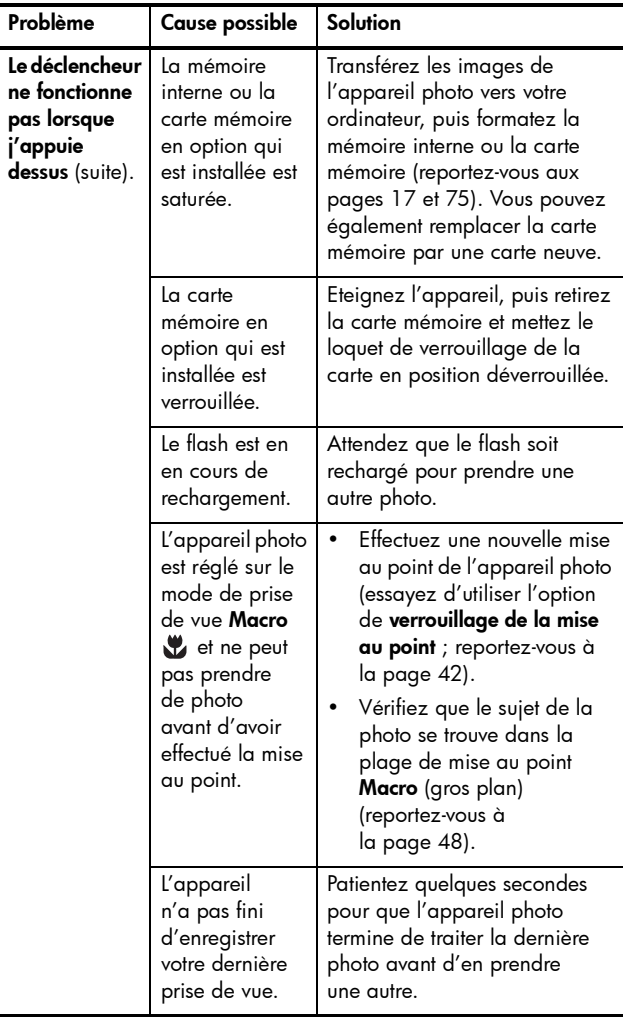

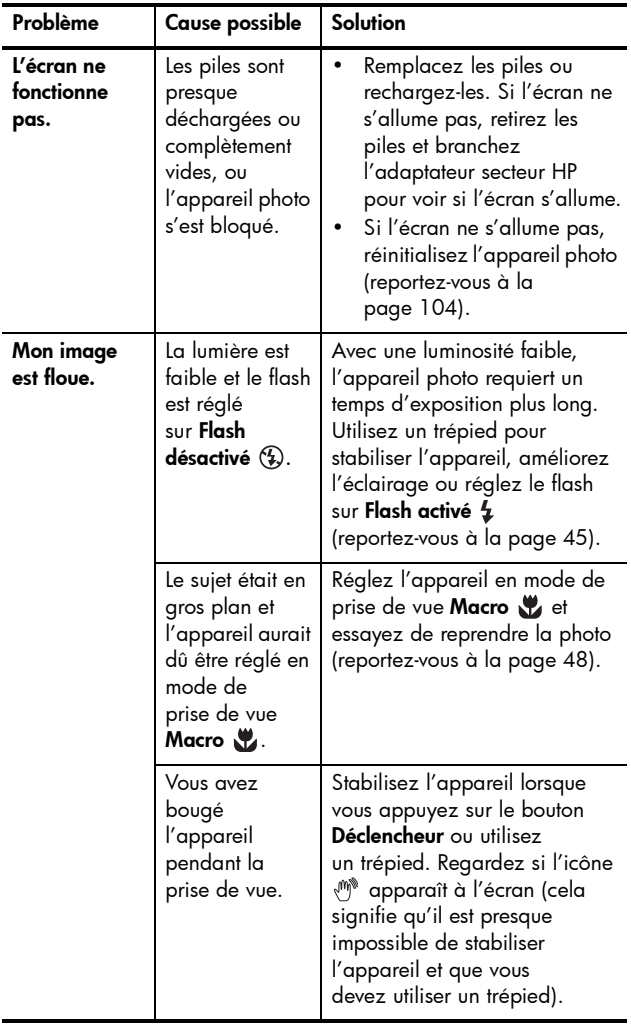

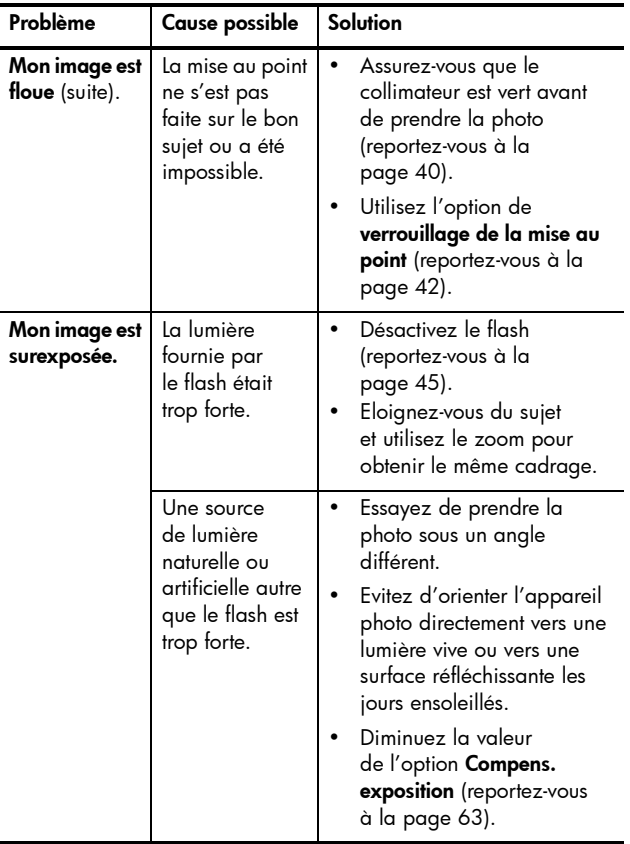

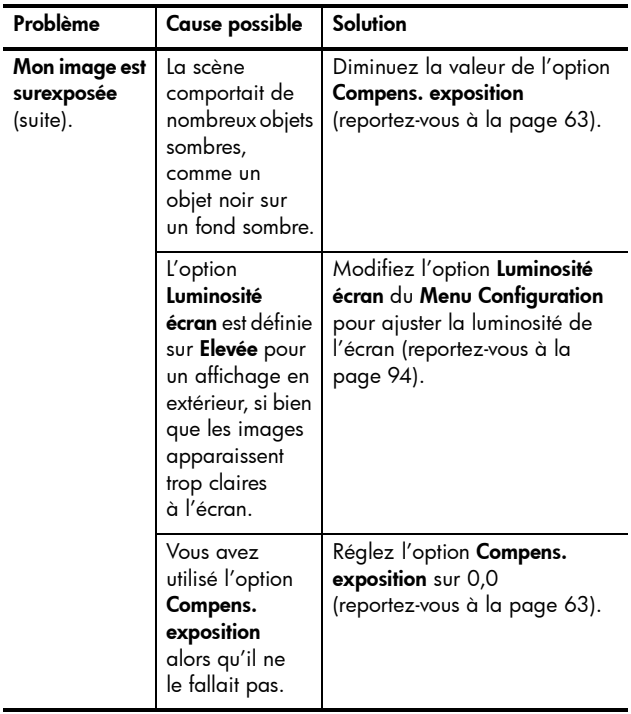

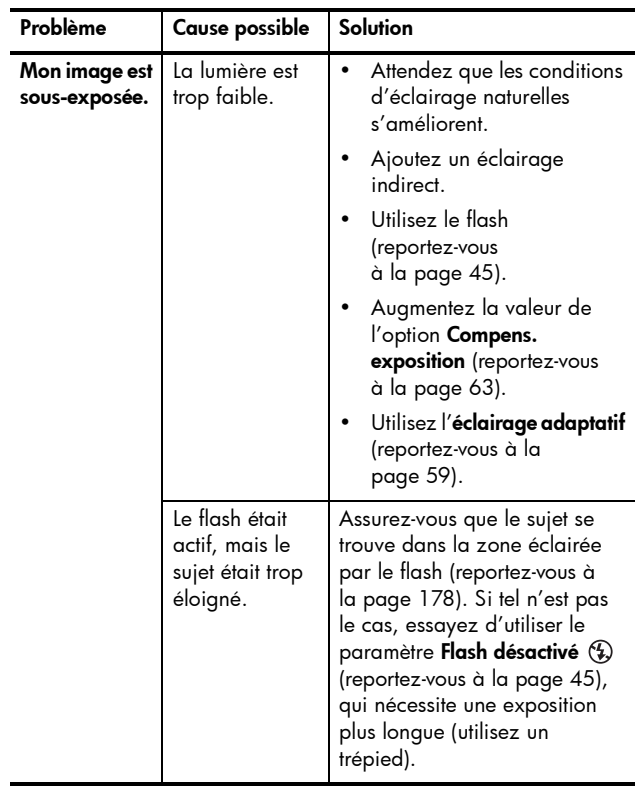

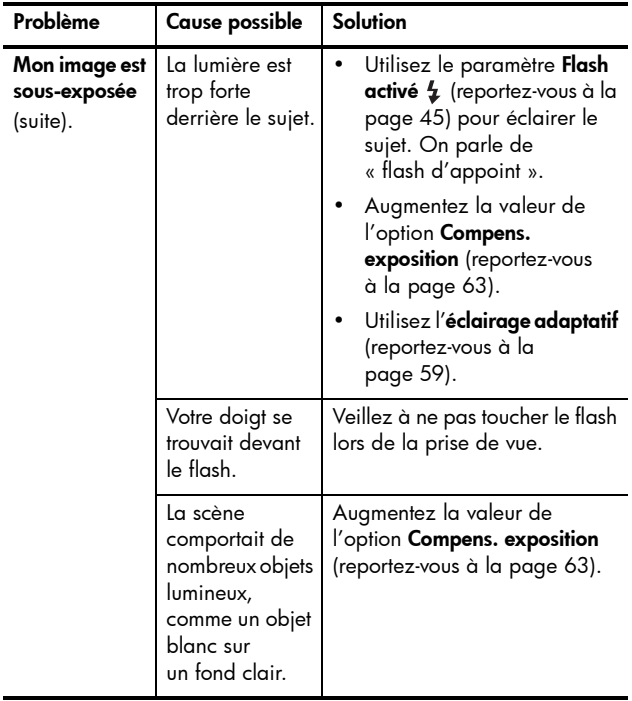

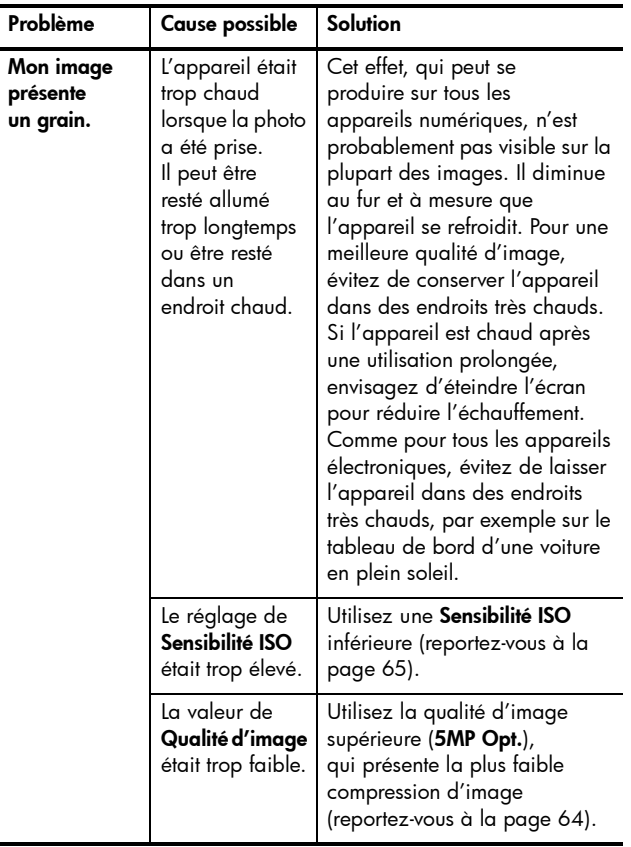

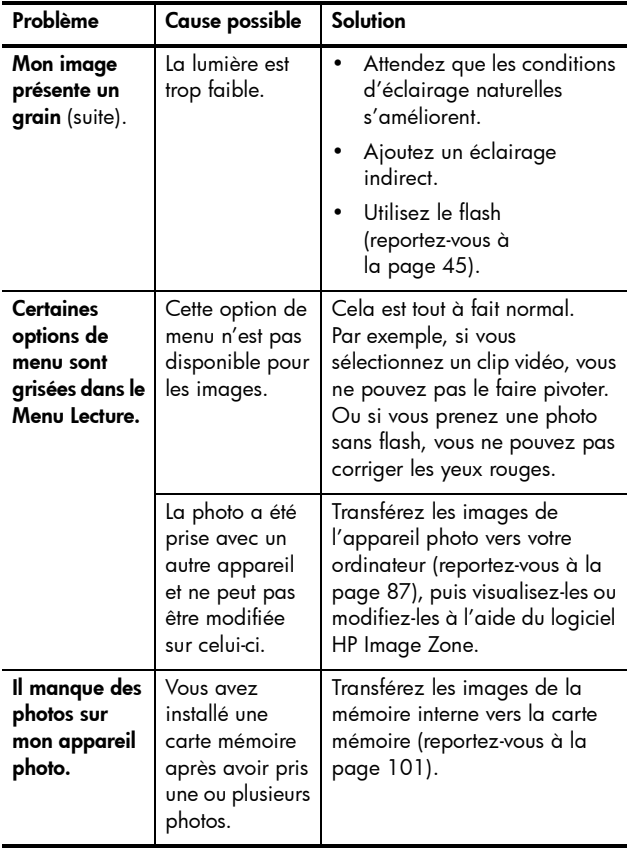

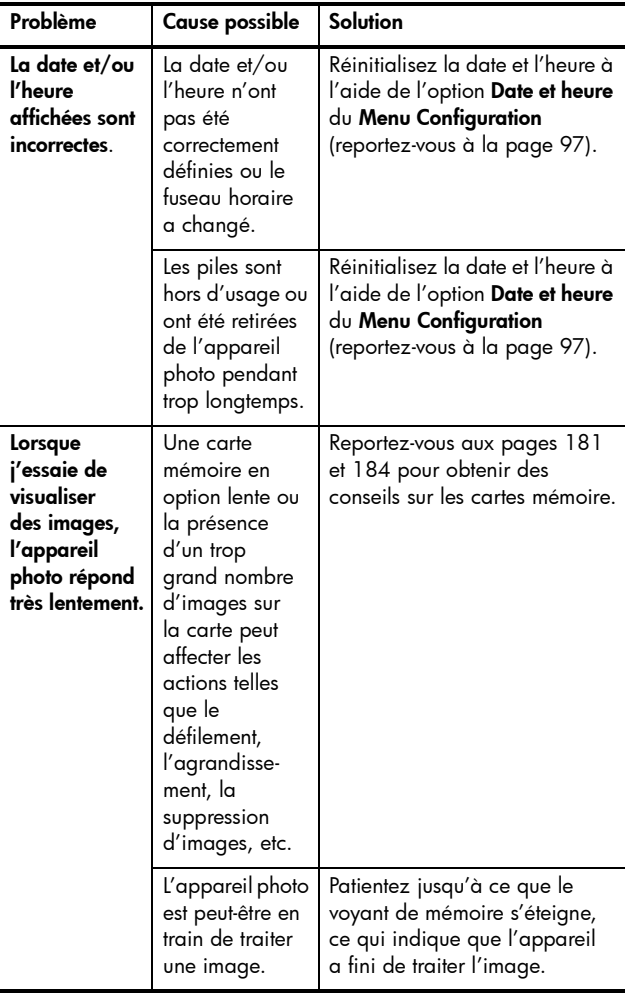

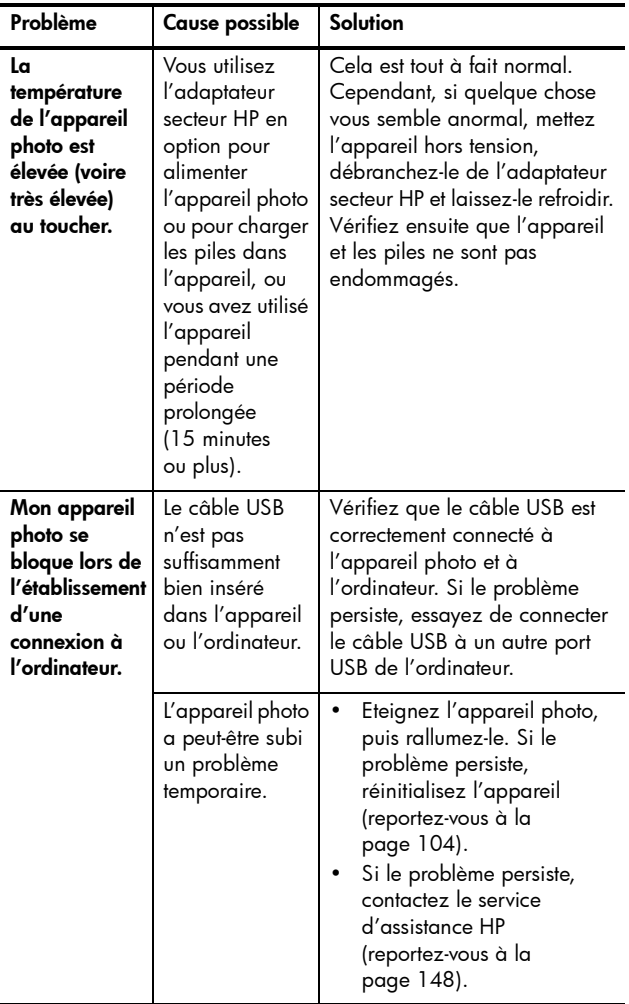

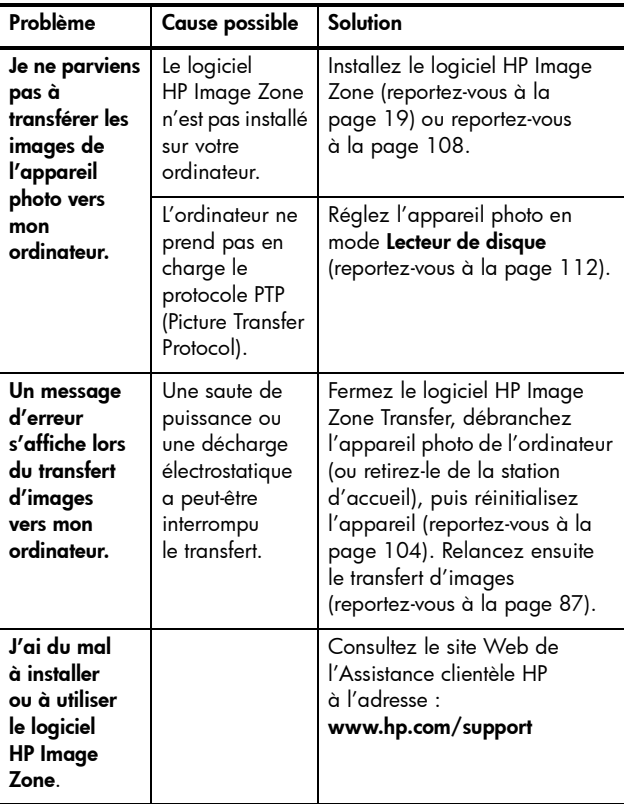

## Messages d'erreur apparaissant sur l'appareil photo

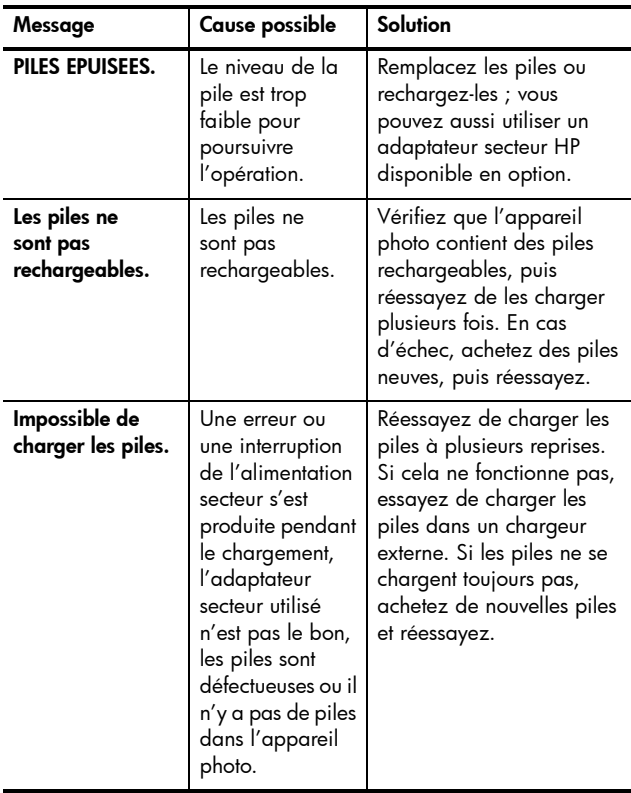

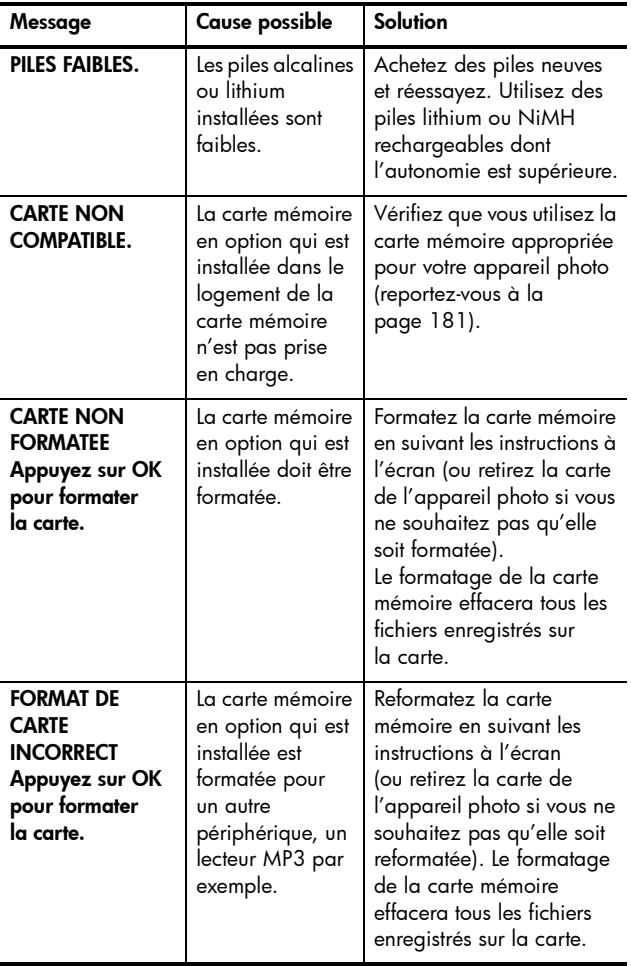

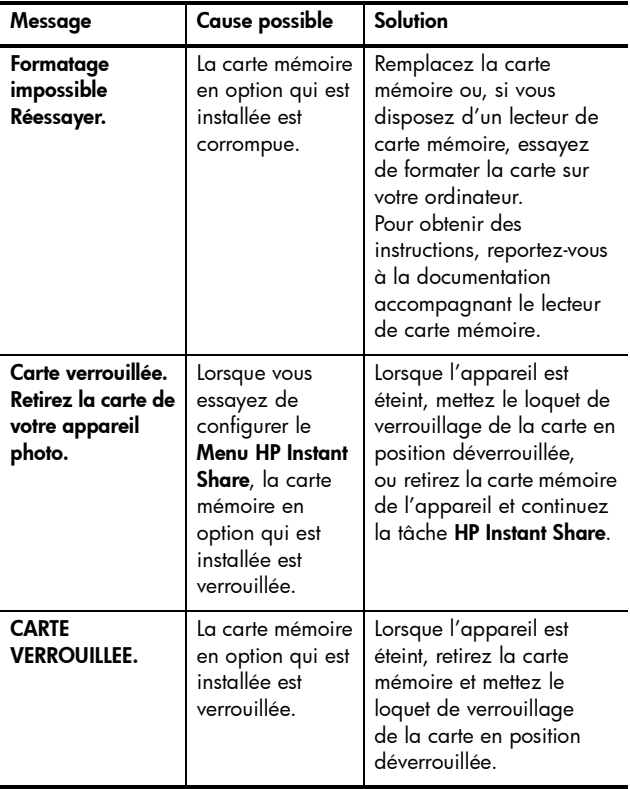

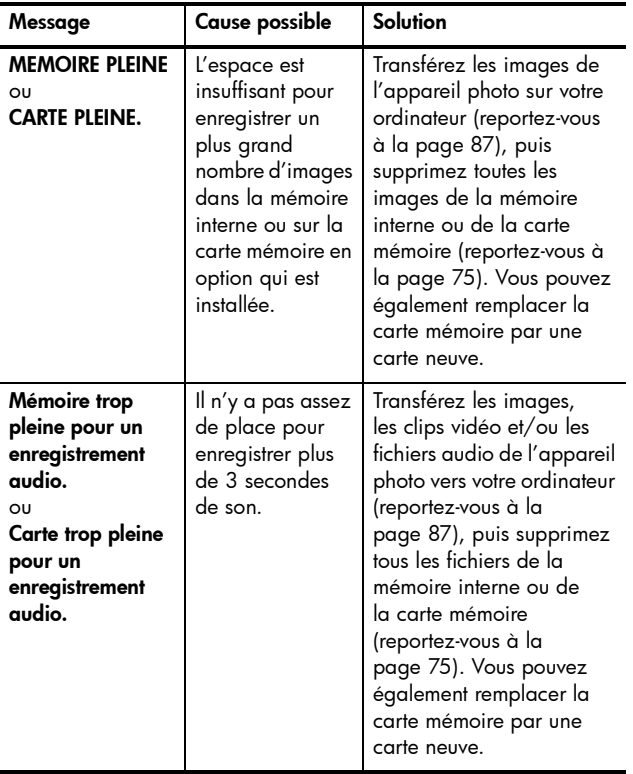

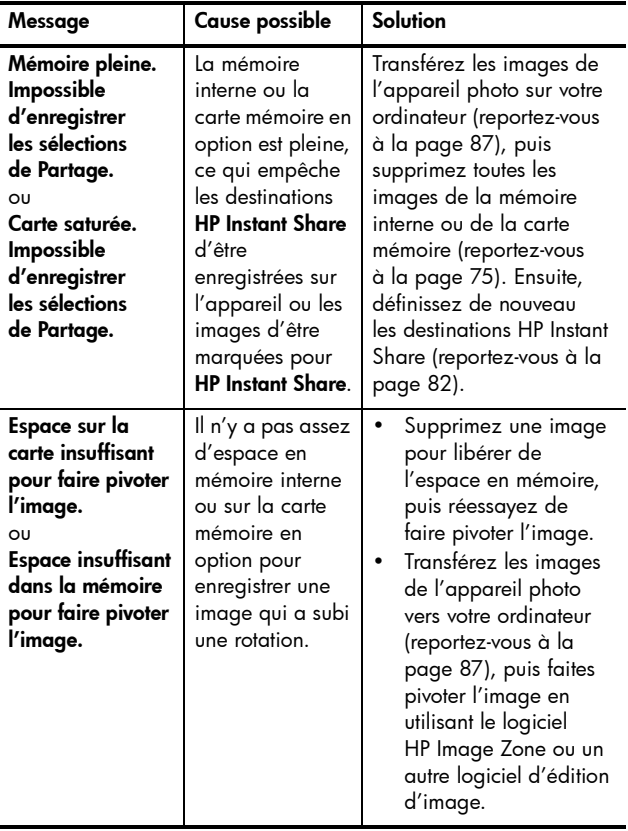

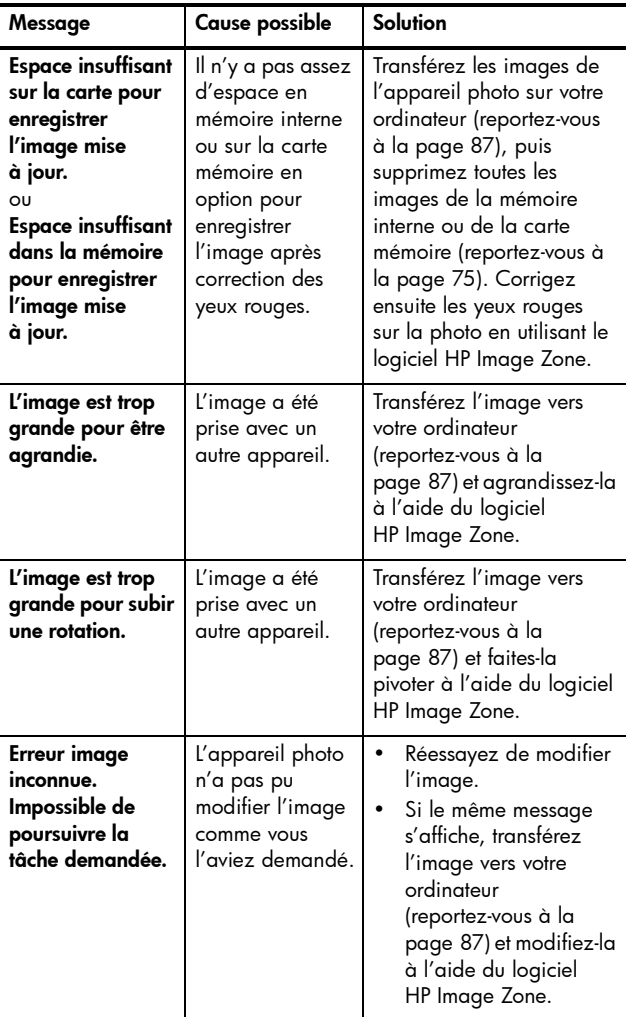

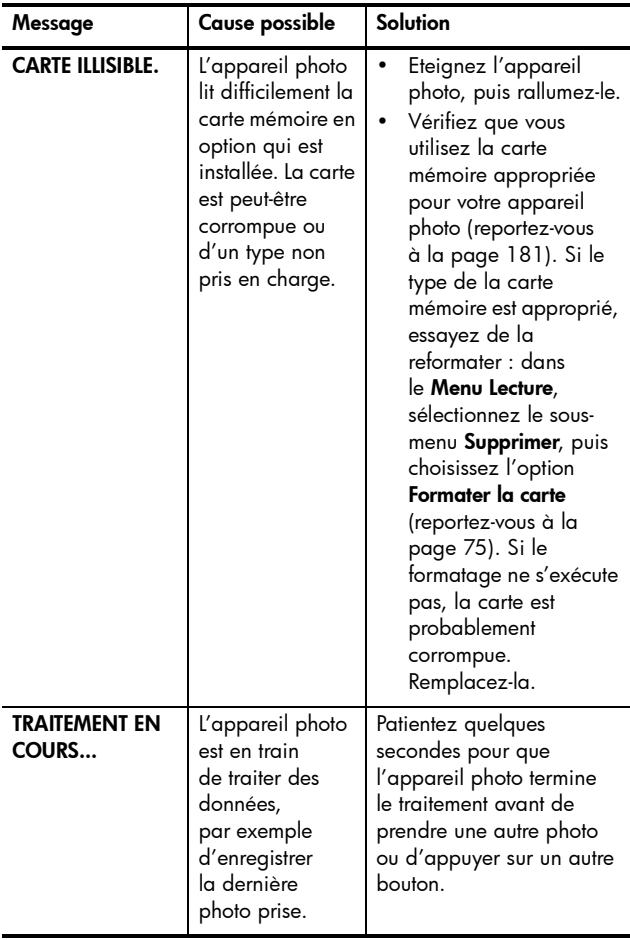

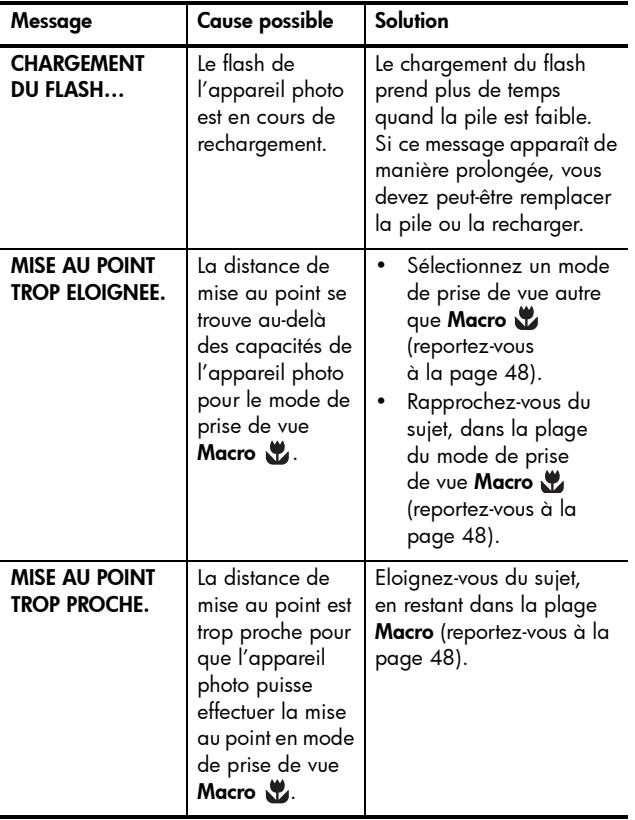

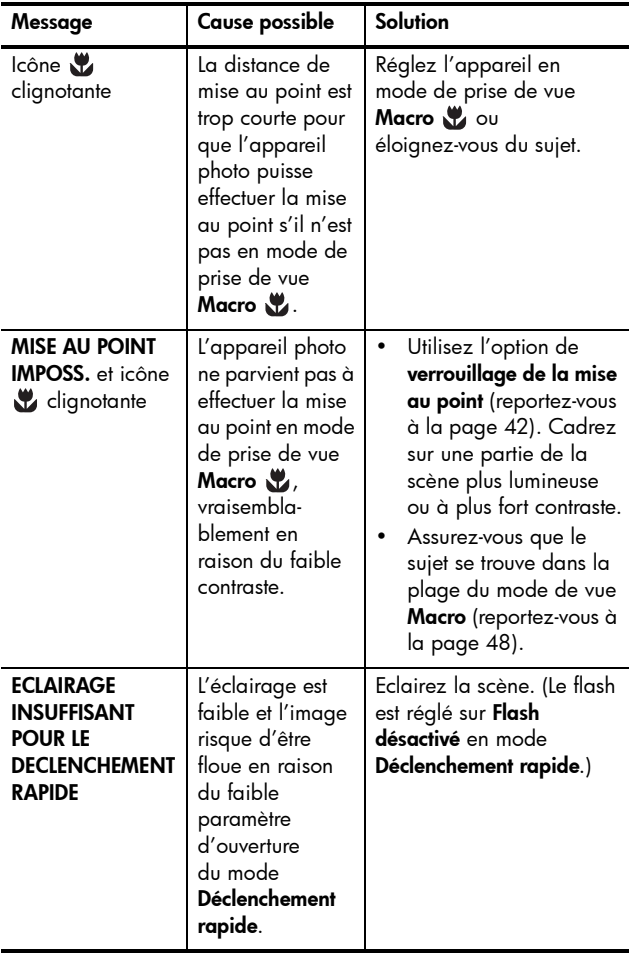

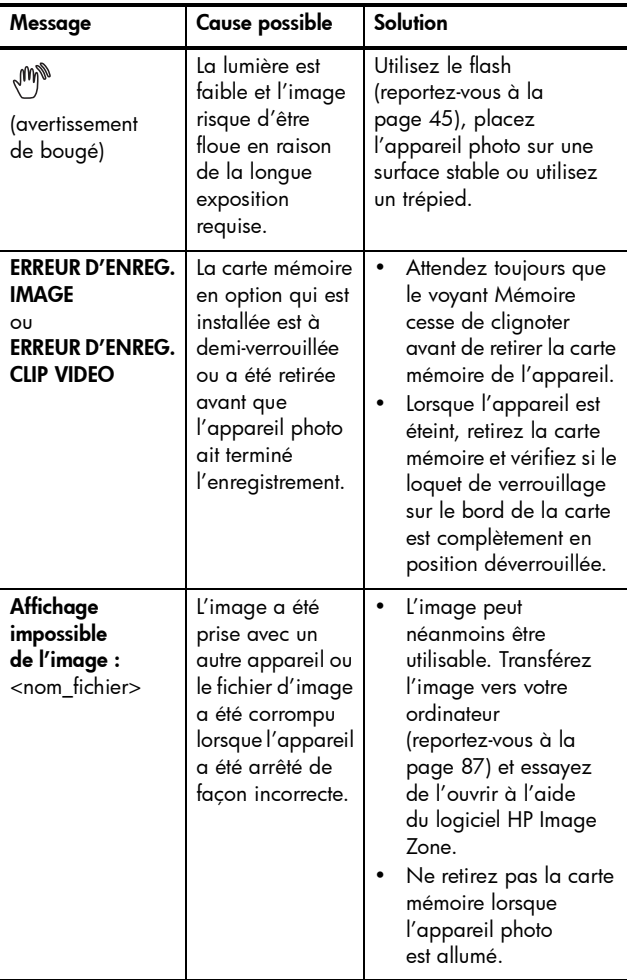

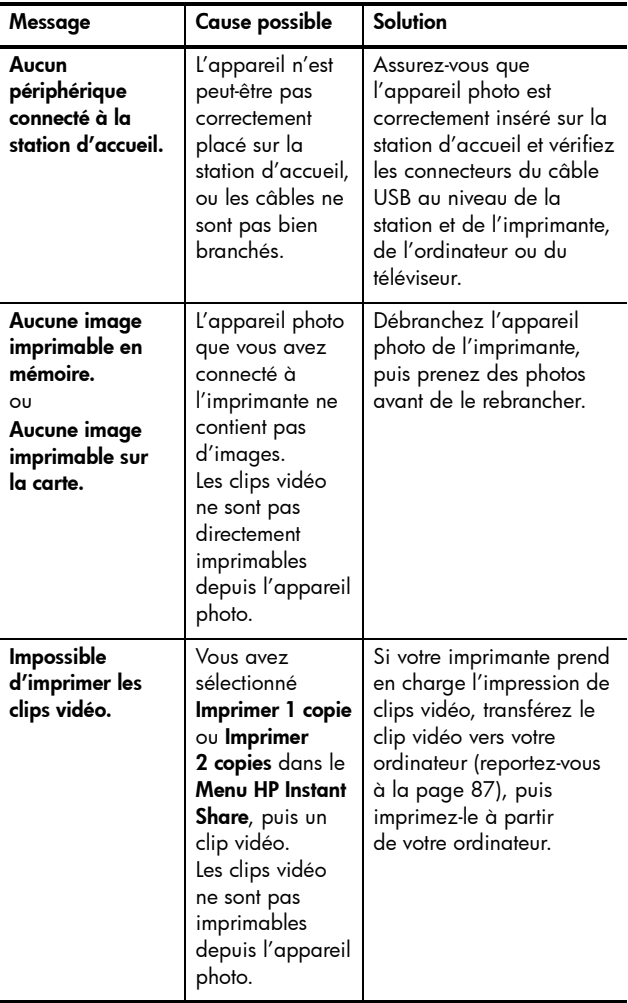

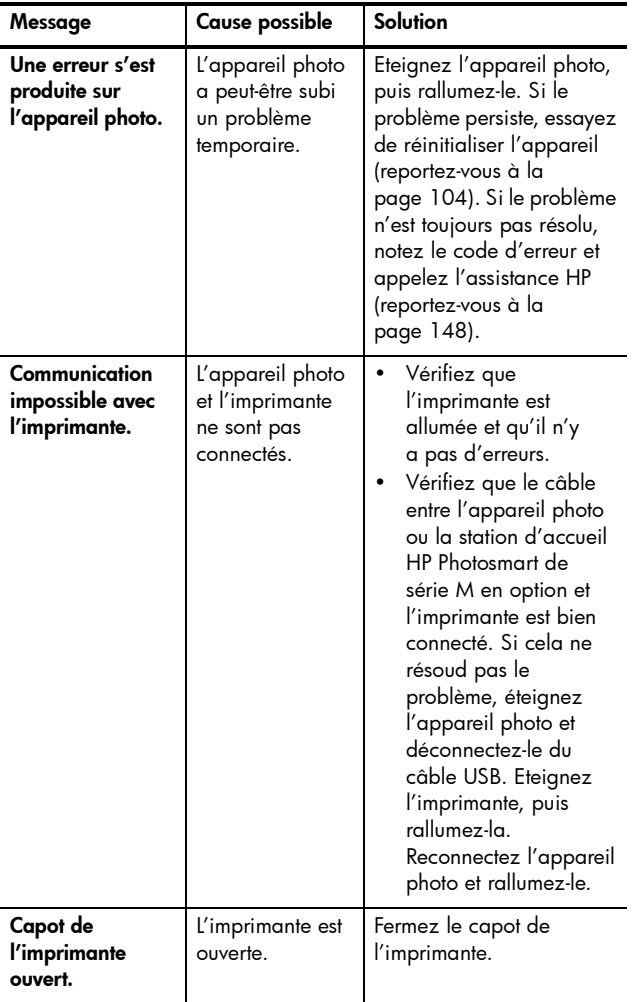

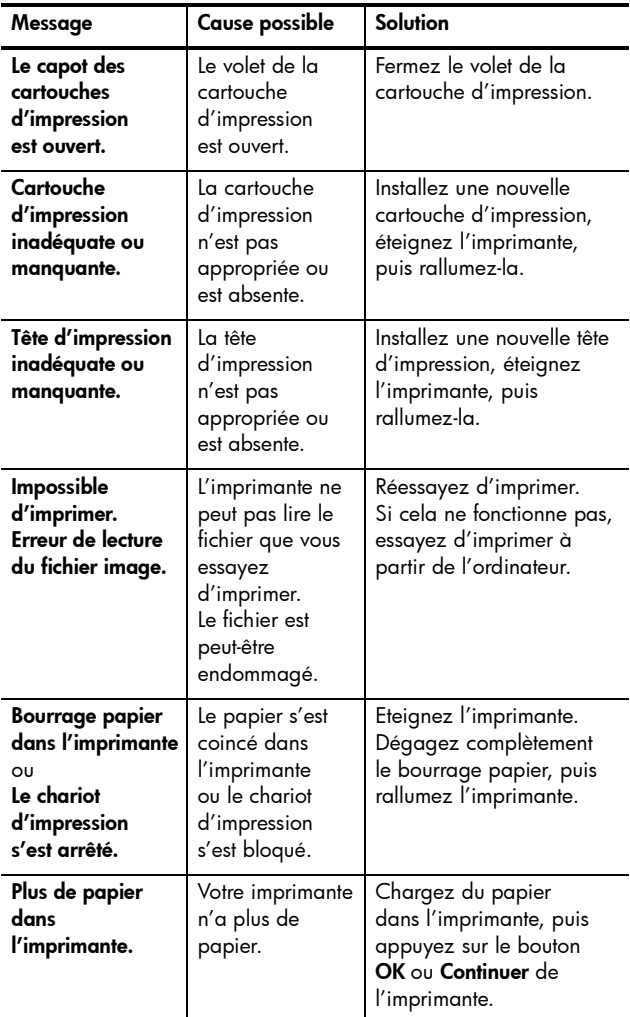

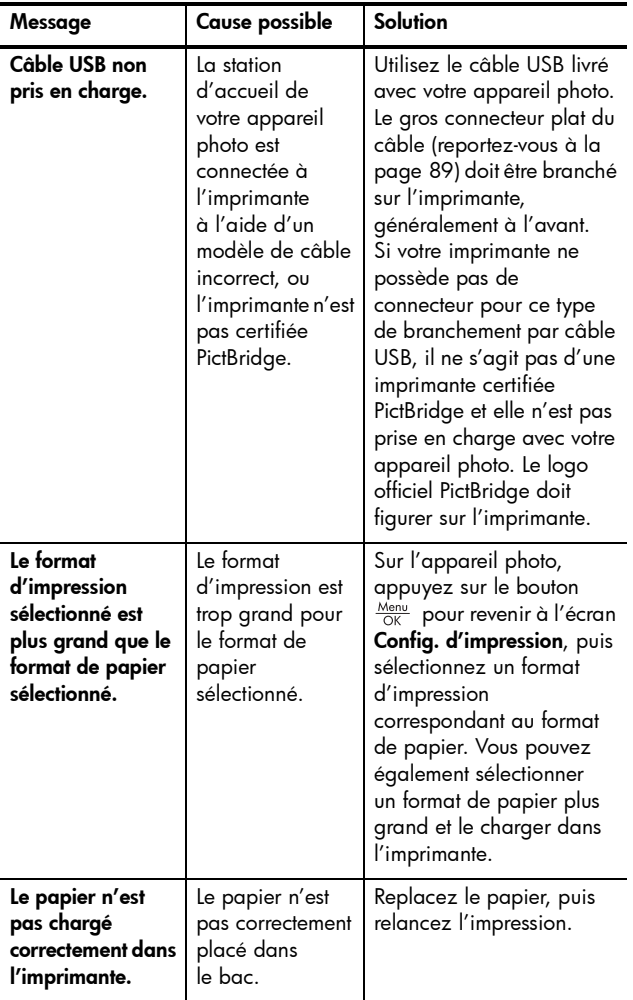
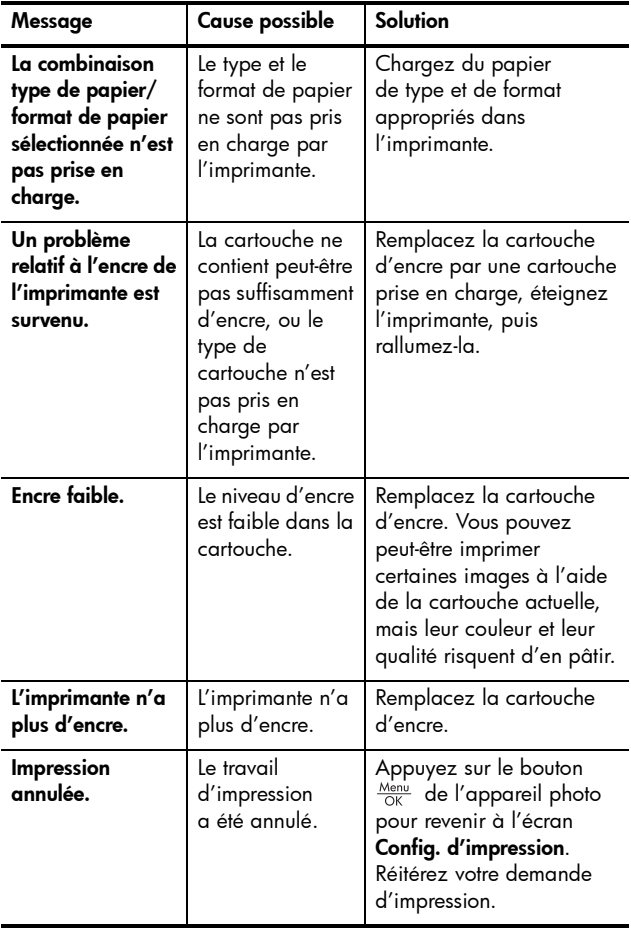

#### Messages d'erreur affichés par l'ordinateur

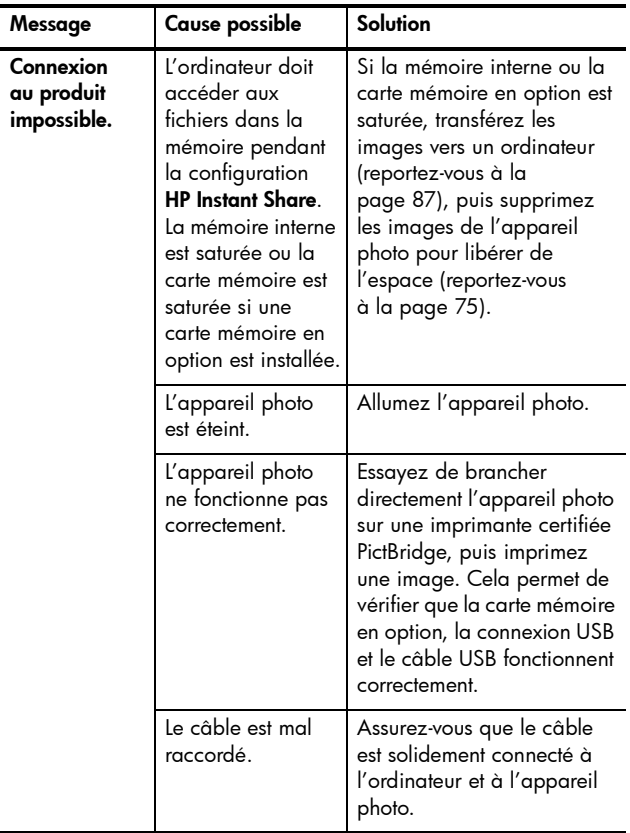

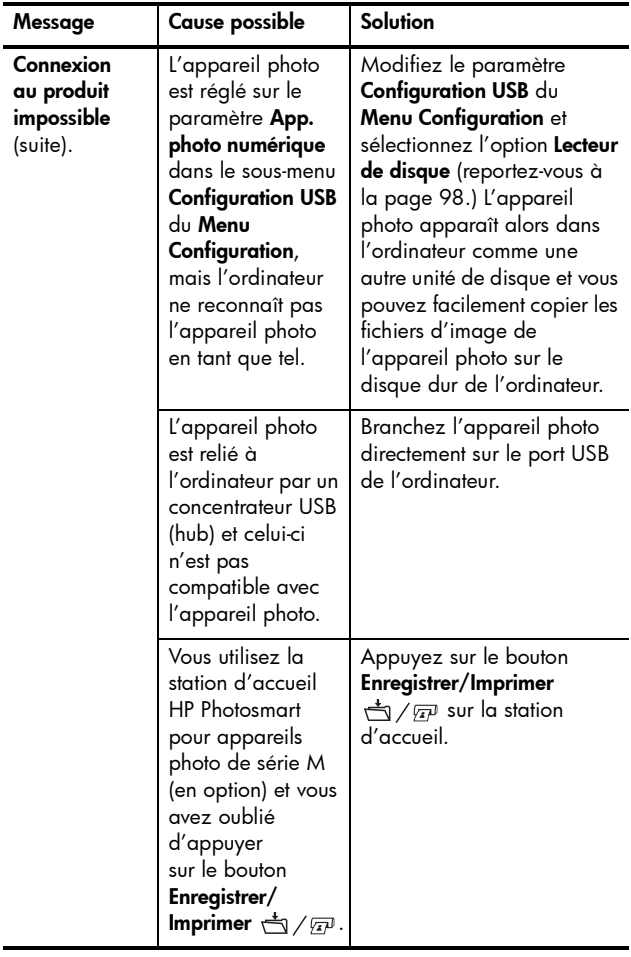

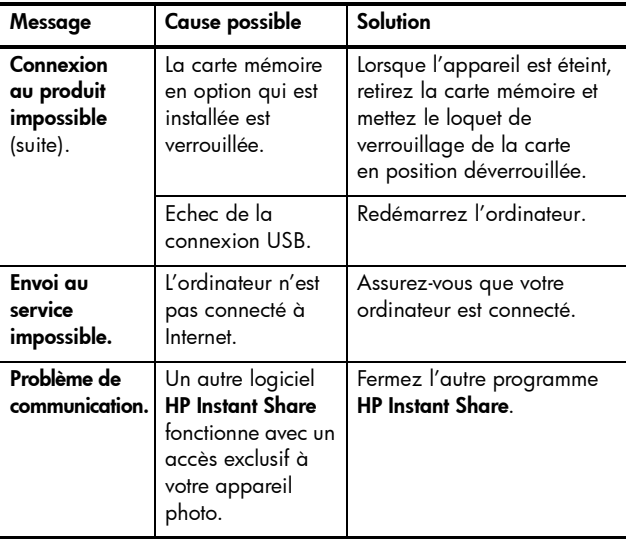

## Assistance

Cette section contient des informations relatives à l'assistance pour votre appareil photo numérique, notamment des informations sur le site Web de l'assistance, une description du processus d'assistance et les numéros de téléphone de l'assistance.

## Site Web HP Accessibility

Les clients présenta[nt des handicaps peuvent obtenir](http://www.hp.com/hpinfo/community/accessibility/prodserv)  de l'aide sur le site [www.hp.com/hpinfo/community/accessibility/prodserv](http://www.hp.com/hpinfo/community/accessibility/prodserv)

## Site Web HP Photosmart

Consultez les sites Web [www.photosmart.hp.com](http://www.photosmart.hp.com) ou [www.hp.com/photosmart](http://www.hp.com/photosmart) pour obtenir les informations suivantes :

- conseils pour utiliser votre appareil photo avec plus d'efficacité et de créativité ;
- mises à jour des pilotes et logiciels de votre appareil photo numérique HP ;
- enregistrement de votre produit ;
- abonnement aux bulletins d'information, mises à jour des pilotes et logiciels et alertes d'assistance.

## Processus d'assistance

Le processus d'assistance HP fonctionne mieux si vous exécutez la procédure suivante dans l'ordre indiqué :

- 1. Lisez le chapitre relatif au dépannage de ce guide de l'utilisateur (reportez-vous à la section Problèmes et solutions [à la page 114](#page-113-0)).
- 2. Visitez le site Web de l'Assistance clientèle HP pour obtenir de l'aide. Si vous disposez d'un accès à Internet, vous pouvez obtenir toutes sortes d'informations sur votre appareil photo numérique. Visitez le site Web HP pour obtenir de l'aide sur le produit, des pilotes et des mises à jour logicielles à l'adresse [www.hp.com/support](http://www.hp.com/support) L'assistance clientèle est disponible dans les langues suivantes : allemand, anglais, chinois simplifié, chinois traditionnel, coréen, espagnol, français, italien, japonais, néerlandais, portugais et suédois. Les informations d'assistance pour le Danemark, la Finlande et la Norvège sont disponibles en anglais uniquement.
- 3. Accédez au support en ligne HP. Si vous avez accès à Internet, contactez HP par courrier électronique à l'adresse : [www.hp.com/support](http://www.hp.com/support). Vous recevrez une réponse personnalisée d'un technicien de l'Assistance clientèle HP. L'assistance par courrier électronique est disponible dans les langues signalées sur ce site Web.
- 4. Les clients habitant les Etats-Unis et le Canada peuvent ignorer cette étape et passer à l'étape 5. Contactez votre revendeur local HP. En cas de problème matériel, apportez-lui l'appareil photo numérique. Ce service est gratuit pendant la période de garantie limitée de votre appareil photo numérique.
- 5. Contactez l'assistance clientèle HP pour obtenir un support téléphonique. Pour vérifier les détails et les conditions de l'assistance téléphonique dans votre pays/région, consultez le site Web de l'assistance HP à l'adresse : [www.hp.com/support](http://www.hp.com/support). Soucieux d'améliorer constamment la qualité des services d'assistance téléphonique, nous vous conseillons de consulter régulièrement le site Web HP pour y trouver de nouvelles informations concernant les caractéristiques et la fourniture des services. Si vous ne parvenez pas à résoudre le problème à l'aide des options décrites plus haut, appelez HP lorsque vous vous trouvez à proximité de votre ordinateur et de votre appareil photo. Pour accélérer le service, soyez prêt à communiquer les informations suivantes :
	- numéro de modèle de l'appareil photo numérique (figurant à l'avant de l'appareil) ;
	- numéro de série de l'appareil photo numérique (figurant au-dessous de l'appareil) ;
	- système d'exploitation de l'ordinateur et quantité de mémoire RAM disponible ;
- version du logiciel HP (indiquée sur l'étiquette du CD-ROM) ;
- messages affichés au moment où le problème s'est produit.

Les conditions applicables à l'assistance téléphonique HP sont sujettes à modification sans préavis. L'assistance téléphonique est gratuite pendant :

- un an à compter de la date d'achat dans les régions suivantes : Afrique, Asie Pacifique, Canada, Amérique latine, Moyen-Orient et Etats-Unis ;
- un an à compter de la date d'achat dans la plupart des pays d'Europe ;
- deux ans à compter de la date d'achat dans les pays d'Europe suivants : République tchèque, Slovaquie, Turquie et Portugal.

### Assistance téléphonique aux Etats-Unis et au Canada

L'assistance est disponible pendant et après la période de garantie.

Pendant la période de garantie, l'assistance téléphonique est gratuite. Composez le 1-(800)-474-6836 (1-800-HP invent).

Le service HP d'assistance complète (HP Total Care) est disponible en anglais (américain et canadien), en espagnol et en français (canadien seulement) 24 heures sur 24 et 7 jours sur 7. Les jours et horaires de l'assistance sont sujets à modification sans préavis.

Passé la période de garantie, composez le 1-(800)-474- 6836 (1-800-HP invent). Des frais seront appliqués ; ils seront débités de votre carte de crédit. Si vous estimez que votre produit HP a besoin d'une révision, appelez le service HP d'assistance complète (HP Total Care). Un technicien pourra vous aider à déterminer vos options d'assistance.

### Assistance téléphonique en Europe, au Moyen-Orient et en Afrique

Les numéros de téléphone et les réglements des centres d'assistance clientèle HP peuvent varier. Pour vérifier les détails et conditions de l'assistance téléphonique dans votre pays/région, consultez le site Web de l'assistance HP à l'adresse :

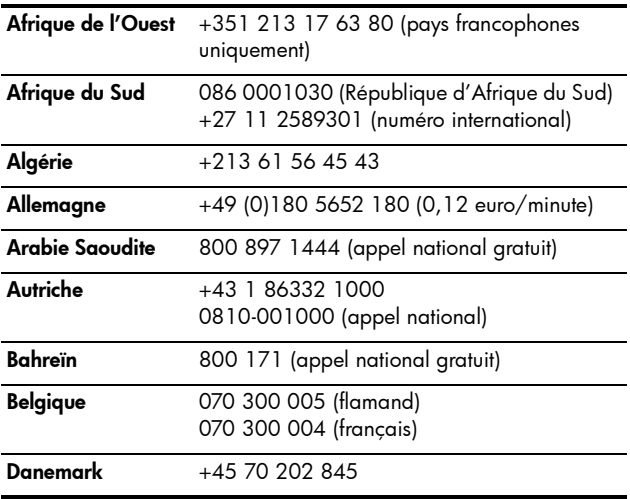

[www.hp.com/support](http://www.hp.com/support)

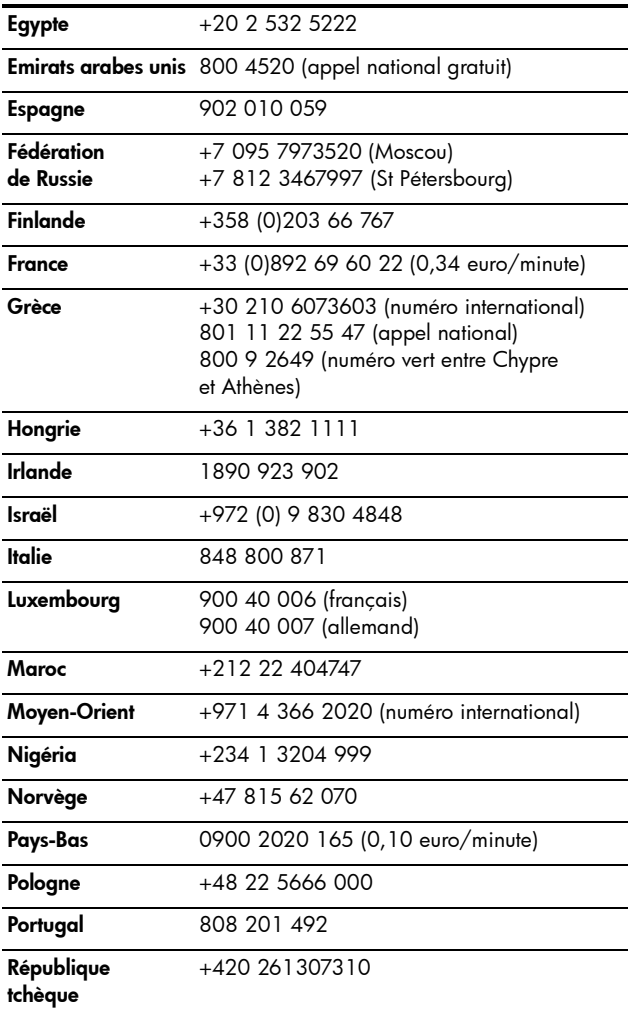

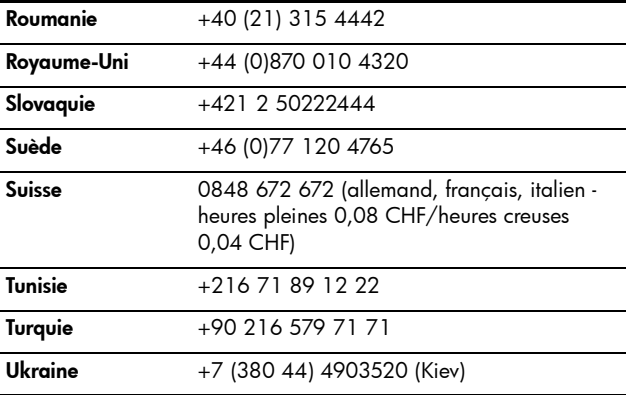

## Autres services d'assistance téléphonique dans le monde

Les numéros de téléphone et les réglements des centres d'assistance clientèle HP peuvent varier. Pour vérifier les détails et conditions de l'assistance téléphonique dans votre pays/région, consultez le site Web de l'assistance HP à l'adresse : [www.hp.com/support](http://www.hp.com/support).

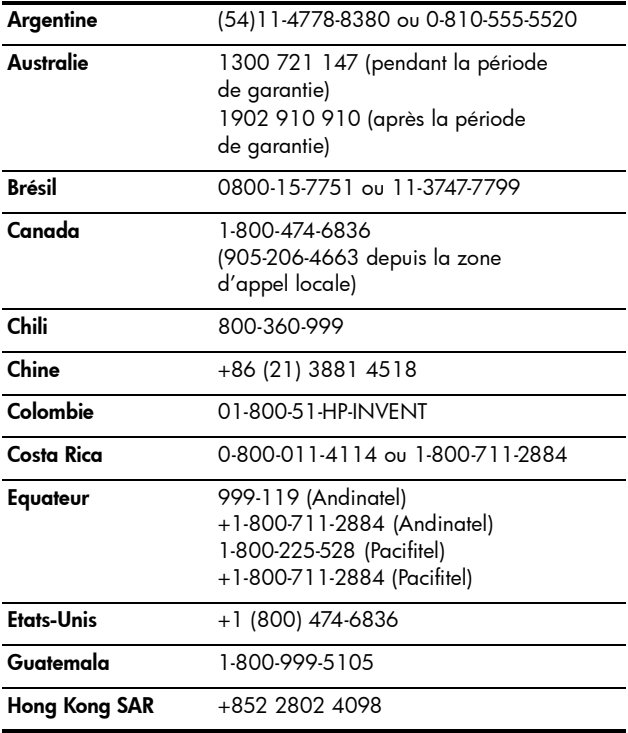

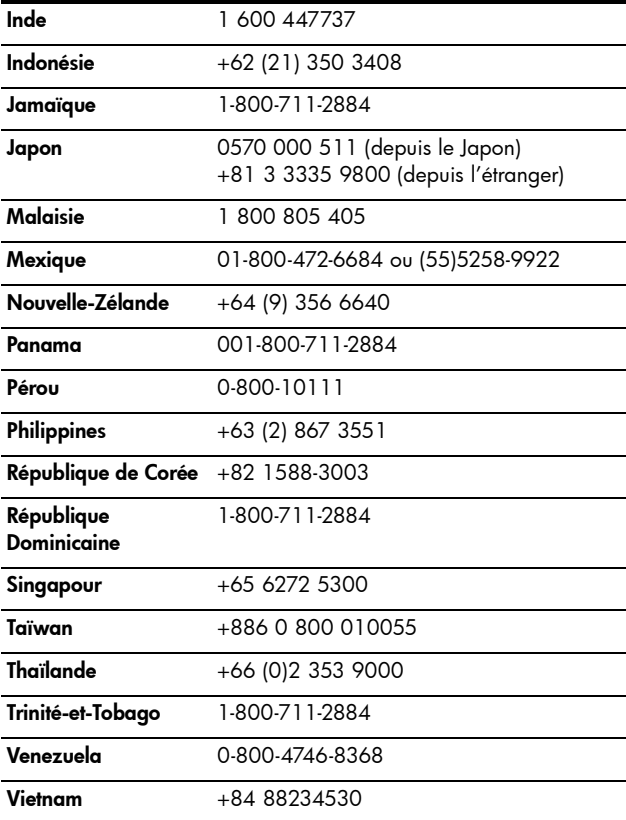

# <span id="page-156-0"></span>A Gestion des piles

Votre appareil photo utilise deux piles de type AA. Pour un résultat optimal, choisissez des piles AA lithium Energizer ou des piles AA NiMH rechargeables.

Les piles alcalines durent moins longtemps que les piles lithium ou NiMH. Si vous devez les utiliser, choisissez des piles de qualité supérieure de type « ultra » ou « premium », et non des piles alcalines ordinaires. En fonction de l'utilisation que vous faites de votre appareil photo, les piles lithium dureront environ 4 à 8 fois plus longtemps que des piles alcalines. Si vous préférez utiliser des piles rechargeables, les piles NiMH dureront environ 2 à 5 fois plus longtemps que des piles alcalines.

## Caractéristiques principales des piles

- La première fois que vous utilisez un jeu de piles NiMH, assurez-vous qu'elles sont complètement chargées avant de les insérer dans l'appareil photo.
- Si vous n'avez pas l'intention d'utiliser votre appareil photo pendant une période prolongée (plus de deux mois), HP recommande de retirer les piles, sauf si vous utilisez des piles rechargeables et que vous laissez l'appareil photo dans la station d'accueil ou connecté à un adaptateur secteur HP (en option).
- Lorsque vous insérez les piles dans l'appareil photo, veillez toujours à les orienter selon les marques dans le compartiment. Si les piles sont mal insérées, vous pourrez fermer le volet du compartiment, mais l'appareil photo ne fonctionnera pas.
- N'utilisez jamais de piles de marques, d'anciennetés ou de types différents (Lithium et NiMH par exemple). L'appareil peut se comporter de façon étrange, et cela peut entraîner une fuite des piles. Utilisez toujours deux piles identiques de même type, marque et ancienneté.
- Quelles que soient les piles, leurs performances diminueront en cas de chute de température. Pour de meilleures performances dans les environnements froids, utilisez des piles AA au lithium Energizer. Les piles NiMH peuvent aussi fournir des performances acceptables par basses températures. Pour améliorer leurs performances, conservez l'appareil et/ou les piles dans une poche intérieure chaude lorsque vous êtes dans un environnement froid.

## Prolongation de l'autonomie des piles

Voici quelques conseils qui permettront de prolonger l'autonomie des piles :

- Eteignez l'écran et utilisez de préférence le viseur pour cadrer vos photos et vos clips vidéo. Eteignez l'écran aussi souvent que possible.
- Dans le Menu Configuration, réglez le paramètre Prévisual. au démarrage sur Prévisualisation désact. pour que votre appareil photo ne s'allume pas en mode Prévisualisation (reportez-vous à la section [Prévisualisation au démarrage](#page-95-0) à la page 96).
- Réglez l'option Luminosité écran du Menu Configuration sur Faible pour que l'écran consomme moins d'énergie qu'en mode Prévisualisation (reportez-vous à la section [Luminosité écran](#page-93-0) à la page 94).
- Minimisez l'utilisation du flash en réglant votre appareil photo sur Flash auto, et non sur Flash activé (reportez-vous à la section **[Réglage du flash](#page-44-0)** à la page 45).
- N'utilisez le zoom que lorsque cela est nécessaire pour réduire les déploiements de l'objectif (reportez-vous à la section [Utilisation du zoom](#page-42-0) à la page 43).
- Evitez si possible d'éteindre l'appareil photo, puis de le rallumer. Si vous pensez prendre en moyenne plus de deux photos toutes les cinq minutes, laissez l'appareil allumé, écran éteint ; ne l'éteignez pas après chaque photo. Cela réduit le nombre de déploiements de l'objectif.
- Utilisez l'adaptateur secteur HP ou la station d'accueil HP Photosmart pour appareils photo de série M (en option) lorsque l'appareil doit rester allumé pendant de longues périodes, par exemple lorsque vous transférez des images vers votre ordinateur ou lorsque vous les imprimez.

### Précautions de sécurité lors de l'utilisation de piles

- Ne chargez pas des piles autres que des piles NiMH dans l'appareil, la station d'accueil HP pour appareils photo de série M (en option) ou le chargeur rapide HP Photosmart (en option).
- Ne jetez pas de piles dans le feu et ne les exposez pas à une forte chaleur.
- Ne connectez pas le pôle positif et le pôle négatif d'une pile l'un à l'autre avec un objet métallique (du fil de fer par exemple).
- Evitez de transporter ou de stocker une pile avec des pièces de monnaie, des colliers, des épingles à cheveux ou d'autres objets métalliques. Mettre une pile en contact avec des pièces peut être dangereux pour vous ! Pour éviter de vous blesser, ne placez pas de piles dans une poche contenant de la monnaie.
- Ne percez pas les piles avec des clous, ne les frappez pas avec un marteau, ne marchez pas dessus et ne les soumettez à aucun choc brutal.
- Ne soudez pas la pile.
- N'exposez pas les piles à l'eau douce ou salée et évitez toute projection d'eau sur la pile.
- Ne démontez pas les piles et ne les modifiez pas. Elles contiennent des dispositifs de sécurité et de protection qui, s'ils sont endommagés, peuvent entraîner un dégagement de chaleur, une explosion ou un incendie.
- Cessez immédiatement d'utiliser une pile si, lors de son utilisation, de son chargement ou de son stockage, vous sentez une odeur inhabituelle ou une chaleur excessive (notez qu'il est normal que la pile soit chaude), un changement de forme ou de couleur, ou toute autre anomalie.
- Si, en cas de fuite d'une pile, vous recevez des projections de liquide dans les yeux, ne vous les frottez pas. Rincez abondamment à l'eau et consultez immédiatement un médecin. En l'absence de traitement, le liquide de la pile peut vous abîmer les yeux.

## Performances par type de pile

Le tableau suivant présente les performances des piles alcalines, lithium et NiMH rechargeables dans différents types de scénarios d'utilisation.

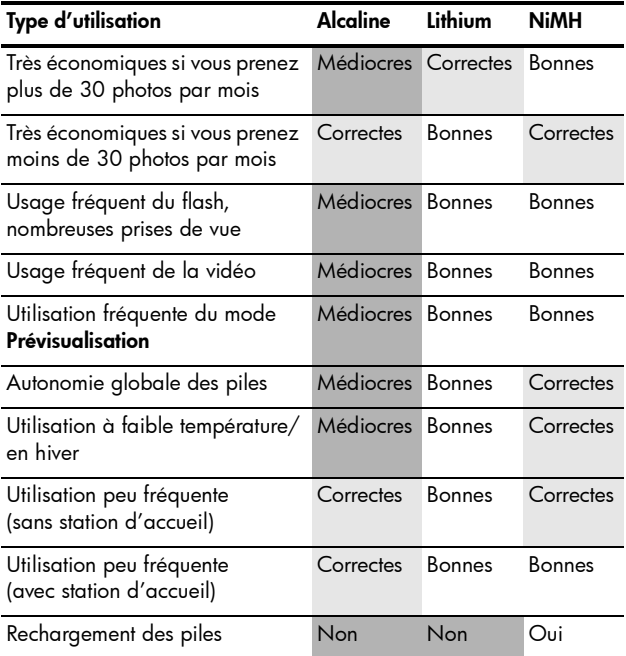

## Nombre de photos par type de pile

Le tableau suivant indique le nombre approximatif de photos pour des piles alcalines, lithium et NiMH rechargeables dans des conditions d'utilisation intensive, occasionnelle et moyenne.

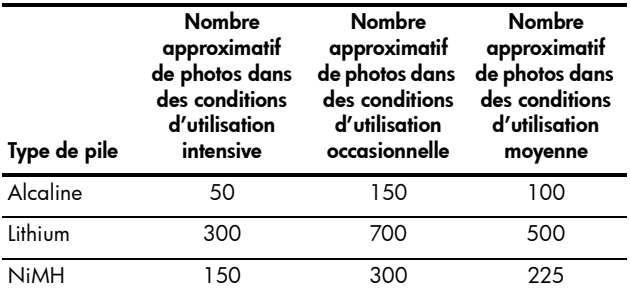

Pour l'obtention des statistiques ci-dessus, veuillez remarquer que dans tous les cas, quatre photos sont prises par session, avec une pause minimum de 5 minutes entre les sessions. Par ailleurs :

- Le nombre de photos en utilisation intensive est obtenu avec une utilisation fréquente des modes Prévisualisation (30 secondes par photo), Lecture (15 secondes par photo) et Flash activé.
- Le nombre de photos en utilisation occasionnelle est obtenu avec une utilisation minimum des modes Prévisualisation (10 secondes par photo) et Lecture (4 secondes par photo). Le flash est utilisé dans 25 % des prises.
- Le nombre de photos en utilisation moyenne est obtenu avec une utilisation des modes Prévisualisation de 15 secondes par photo et Lecture de 4 secondes par photo. Le flash est utilisé dans 50 % des prises.
- 162 Manuel de l'utilisateur HP Photosmart M417/M517

## Icônes de charge

Les icônes suivantes peuvent s'afficher sur l'écran d'état, en mode **Prévisualisation**, en mode Lecture et lorsque l'appareil est connecté à un ordinateur ou à une imprimante. Si aucune icône n'est affichée, l'appareil est suffisamment alimenté par les piles pour fonctionner normalement.

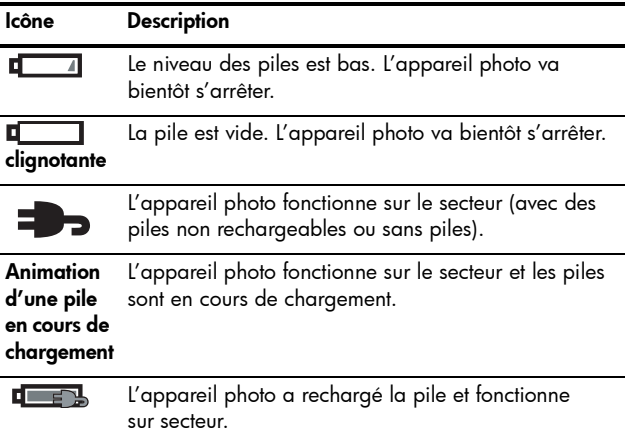

REMARQUE : lorsque les piles sont retirées de l'appareil photo, le réglage de la date et de l'heure est préservé pendant environ 10 minutes. Si l'appareil reste privé de piles pendant plus de 10 minutes, l'horloge est réglée sur la date et l'heure d'arrêt de l'appareil. Vous pourrez être invité à mettre à jour la date et l'heure la prochaine fois que vous allumerez l'appareil photo.

## Rechargement des piles NiMH

Vous pouvez recharger les piles NiMH dans l'appareil lorsqu'il est connecté à un adaptateur secteur HP ou à une station d'accueil HP Photosmart pour appareils photo de série M. Vous pouvez aussi les recharger avec le chargeur rapide de piles HP Photosmart (en option). Pour plus d'informations sur ces accessoires en option, reportez-vous à l'[Annexe B, Achat d'accessoires pour l'appareil photo](#page-168-0), [page 169 et suivantes](#page-168-0).

Si vous utilisez l'adaptateur secteur HP pour charger les piles et que l'appareil photo est éteint, le voyant Alimentation situé au dos de l'appareil clignote pendant le chargement. Lorsque vous utilisez la station d'accueil, le voyant de cette dernière clignote. Si vous utilisez le chargeur rapide, le voyant situé sur celui-ci s'allume en rouge.

Le tableau suivant indique la durée moyenne de rechargement des piles NiMH qui ont été entièrement déchargées, selon l'option utilisée pour les charger. Il précise également le signal que vous verrez lorsque les piles seront rechargées.

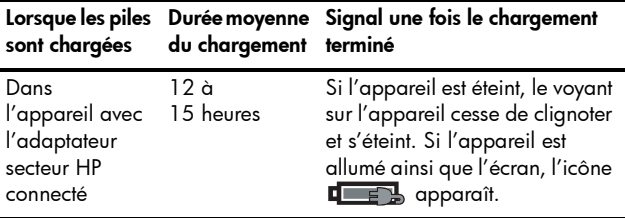

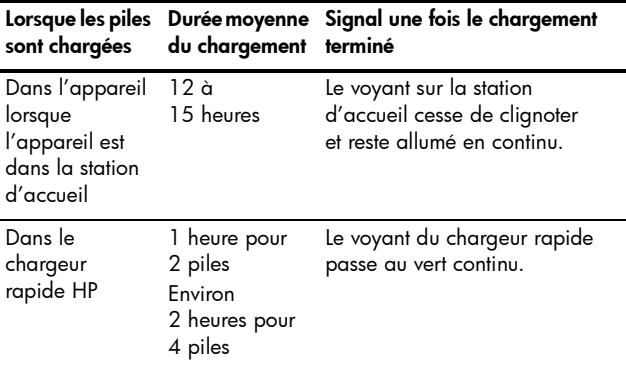

Si vous n'avez pas l'intention d'utiliser l'appareil photo juste après le chargement des piles, nous vous recommandons de le laisser dans la station d'accueil ou connecté à l'adaptateur secteur HP. L'appareil photo chargera régulièrement les piles et restera toujours prêt à être utilisé.

Quelques éléments à ne pas oublier si vous utilisez des piles NiMH :

- La première fois que vous utilisez un jeu de piles NiMH, assurez-vous qu'elles sont complètement chargées avant de les insérer dans l'appareil photo.
- Lors des premières utilisations de piles NiMH, vous pourrez peut-être constater que l'autonomie des piles n'est pas aussi importante que vous l'espériez. Les performances des piles s'améliorent et atteignent un niveau optimal après quatre à cinq cycles de déchargement/chargement complets. Au cours de cette période de « rodage », vous pouvez utiliser l'appareil photo normalement pour décharger les piles.
- Rechargez toujours les deux piles NiMH en même temps. Une seule pile faible réduit l'autonomie de l'autre pile dans l'appareil photo.
- Les piles NiMH se déchargent lorsqu'elles ne sont pas utilisées, qu'elles soient installées ou non dans l'appareil photo. Si elles sont restées inutilisées plus de deux semaines, rechargez-les avant de les réutiliser. Même si vous n'utilisez pas les piles, il est conseillé de les recharger tous les six à douze mois pour prolonger leur durée de vie utile.
- Les performances de toutes les piles rechargeables, y compris les piles NiMH, se dégradent au fil du temps, en particulier si elles sont stockées ou utilisées à température élevée. Si l'autonomie des piles a trop baissé au fil du temps, remplacez-les.
- L'appareil photo, la station d'accueil ou le chargeur rapide peuvent chauffer légèrement pendant leur fonctionnement et le chargement d'une pile NiMH. Cela est tout à fait normal.
- Vous pouvez laisser des piles NiMH dans l'appareil photo, la station d'accueil ou le chargeur rapide aussi longtemps que vous le souhaitez sans endommager les piles, l'appareil photo, la station d'accueil ou le chargeur rapide. Stockez toujours les piles chargées dans un lieu frais.

#### Précautions de sécurité pour le rechargement des piles NiMH

- Ne chargez pas des piles autres que des piles NiMH dans l'appareil, la station d'accueil ou le chargeur rapide.
- Insérez les piles NiMH dans le bon sens dans l'appareil, la station d'accueil ou le chargeur rapide.
- Utilisez l'appareil photo, la station d'accueil ou le chargeur rapide dans un lieu sec.
- Ne chargez pas les piles NiMH dans un endroit chaud, en plein soleil ou près d'un feu.
- Lorsque vous rechargez les piles NiMH, ne couvrez pas l'appareil, la station d'accueil ou le chargeur rapide.
- N'utilisez pas l'appareil, la station d'accueil ou le chargeur rapide si les piles NiMH semblent endommagées.
- Ne démontez pas l'appareil photo, la station d'accueil ou le chargeur rapide.
- Débranchez l'adaptateur secteur ou le chargeur rapide HP avant de les nettoyer.

## Mise en veille et économie d'énergie

Pour économiser les piles, l'écran s'éteint automatiquement s'il n'y a pas d'activité pendant 20 secondes en mode Prévisualisation ou 30 secondes dans tout autre mode. Si l'appareil est connecté à un ordinateur, l'écran s'éteint automatiquement au bout de 10 secondes une fois la connexion établie. Lorsque l'appareil photo se trouve en mode veille, appuyez sur n'importe quel bouton pour réactiver l'appareil. Si vous n'appuyez sur aucun bouton lorsque l'appareil est en mode veille, celui-ci s'éteint au bout de 5 minutes.

Manuel de l'utilisateur HP Photosmart M417/M517

# <span id="page-168-0"></span>B Achat d'accessoires pour l'appareil photo

Vous pouvez acheter des accessoires supplémentaires pour votre appareil photo.

Pour plus d'informations sur votre appareil photo HP M417 ou HP M517 et les accessoires compatibles, consultez le site Web :

- • [www.hp.com/photosmart](http://www.hp.com/photosmart) (Etats-Unis)
- • [www.hp.ca/photosmart](http://www.hp.ca/photosmart) (Canada)
- • [www.hp.com](http://www.hp.com) (tous les autres pays)

Pour acheter des accessoires, contactez votre détaillant local ou commandez en ligne à l'adresse suivante :

- • [www.hpshopping.com](http://www.hpshopping.com) (Etats-Unis)
- • [www.hpshopping.ca](http://www.hpshopping.ca) (Canada)
- • [www.hp.com/eur/hpoptions](http://www.hp.com/eur/hpoptions) (Europe)
- • [www.hp.com/apac/homeandoffice](http://www.hp.com/apac/homeandoffice) (Asie-Pacifique)

Les sections ci-dessous répertorient certains accessoires destinés à cet appareil photo numérique. Ces accessoires peuvent être indisponibles dans certaines régions.

• Station d'accueil HP Photosmart pour appareils photo de série M - C8907A/C8907B

Rechargez les piles AA NiMH dans votre appareil pour que celui-ci soit toujours prêt à

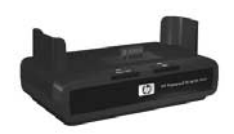

l'emploi. Transférez facilement des photos vers votre ordinateur, envoyez des photos par courrier électronique à l'aide de HP Instant Share, ou imprimez vos photos d'une simple pression sur une touche. Connectez l'appareil à votre téléviseur et visualisez les diaporamas.

Inclut une station d'accueil avec deux piles AA NiMH rechargeables, un câble audio/vidéo, un câble USB et un adaptateur secteur HP.

- Kit de rechargement rapide HP Photosmart pour appareils photo de série M - L1815A/L1815B Permet de recharger en une heure les piles AA NiMH et protège votre appareil photo HP Photosmart de série M. Comprend tous les éléments nécessaires pour accueillir votre appareil photo : un chargeur portable ultra-léger, un étui et quatre piles AA NiMH rechargeables grande capacité.
- Adaptateur secteur HP Photosmart 3,3 V pour appareils photo HP Photosmart de série M - C8912B/C8912C Le seul adaptateur secteur pris en charge avec les appareils photo de série M.

#### • Cartes mémoire SD HP Photosmart

Pour obtenir des informations importantes sur les types de cartes mémoire pris en charge, reportez-vous à la section Stockage [à la page 181.](#page-180-0)

- Carte mémoire SD 64 Mo HP Photosmart L1872A/L1872B
- Carte mémoire SD 128 Mo HP Photosmart L1873A/L1873B
- Carte mémoire SD 256 Mo HP Photosmart L1874A/L1874B
- Carte mémoire SD 512 Mo HP Photosmart L1875A/L1875B
- Carte mémoire SD 1 Go HP Photosmart L1876A/L1876B
- Etui pour appareil photo HP Photosmart de série M Q6214A

Une protection élégante, parfaitement adaptée à votre appareil photo HP Photosmart de série M. Cet étui taillé dans un matériau d'aspect semblable au cuir, mince et robuste, protège votre appareil photo sans vous encombrer. Il comporte une poche commode pour stocker une carte mémoire supplémentaire.

#### • Etui de sport noir pour appareil photo HP Photosmart - Q6216A

Une protection légère, durable et sportive pour votre appareil photo HP Photosmart de série M. Grâce à la bandoulière, à la boucle pour ceinture et à l'attache intégrée de cet étui, il vous sera facile d'attacher votre appareil photo à vos vêtements ou à vos bagages. Cet étui comporte en outre deux poches permettant de ranger des cartes mémoires et des batteries supplémentaires.

#### • Etui de sport coloris argent pour appareil photo HP Photosmart - Q6217A

Chic et léger, cet étui d'apparence sportive protège votre appareil photo HP Photosmart de série M contre les éraflures, les chocs et les conditions climatiques adverses avec style et robustesse. Ses poches, pratiques, peuvent recueillir cartes mémoire et batteries supplémentaires. Il est en outre muni d'une bandoulière et d'une boucle pour ceinture.

• [www.casesonline.com](http://www.casesonline.com) - Pour concevoir un étui personnalisé adapté à votre appareil photo HP Photosmart de série M, consultez le site Web [www.casesonline.com](http://www.casesonline.com) (en anglais). Choisissez le style, le tissu et la couleur de votre étui.

# C Entretien de votre appareil photo

Pour tirer le meilleur parti de votre appareil photo, vous devez respecter certaines précautions de base.

## Entretien de base de votre appareil photo

Afin de garantir un fonctionnement optimal de votre appareil photo, prenez quelques précautions simples.

- Conservez votre appareil photo dans un endroit sec et frais, à distance des fenêtres et des fours.
- Eteignez toujours l'appareil photo lorsque vous ne vous en servez pas : cela protège l'objectif. Lorsque l'appareil photo est éteint, l'objectif se rétracte et son mécanisme se ferme, venant le recouvrir pour le protéger.
- Nettoyez régulièrement le boîtier de votre appareil, son écran et son objectif à l'aide de produits spécialement conçus pour les appareils photos. Reportez-vous à la section [Nettoyage de l'appareil photo](#page-173-0) [à la page 174](#page-173-0).
- Rangez votre appareil photo et ses accessoires dans un étui renforcé, muni d'une bonne courroie pour faciliter le transport. La plupart des étuis pour appareils photo numériques HP comportent des poches pour les cartes mémoire et les batteries supplémentaires. Reportez-vous à la section [Achat d'accessoires pour l'appareil photo](#page-168-0) à la [page 169](#page-168-0).
- En voyage, gardez toujours votre appareil photo et ses accessoires avec vous, et emportez-les comme bagages à main. Ne les laissez jamais dans votre valise : les manipulations brutales ou les conditions climatiques extrêmes peuvent les endommager.
- N'ouvrez jamais le boîtier de votre appareil photo et n'essayez jamais de réparer vous-même l'appareil. Si vous touchez les composants internes d'un appareil photo, vous risquez de subir un choc électrique. Pour toute réparation, faites appel à un centre de service HP agréé.
- REMARQUE : pour plus d'informations sur la manipulation des batteries, reportez-vous à la section Annexe A, Gestion des piles[, page 157 et suivantes](#page-156-0).

# <span id="page-173-0"></span>Nettoyage de l'appareil photo

CONSEIL : si les instructions fournies dans cette section ne suffisent pas, apportez votre appareil à un magasin spécialisé dans le nettoyage d'appareils photo.

Le nettoyage de l'appareil photo ne vise pas seulement à le rendre plus propre : il améliore également la qualité des photos. Il est essentiel de nettoyer régulièrement l'objectif, car les poussières et les traces de doigts peuvent nuire à la qualité de vos photos.

Pour nettoyer votre appareil, munissez-vous de lingettes adaptées et d'un chiffon doux, sec et non pelucheux. Ces produits sont disponibles dans la plupart des magasins de matériel photographique. Vous pouvez également acheter un kit de nettoyage pour appareil photo.

#### REMARQUE : achetez des lingettes n'ayant subi aucun traitement chimique. Certaines lingettes traitées chimiquement peuvent rayer l'objectif et l'écran.

## Nettoyage de l'objectif de l'appareil photo

Pour supprimer le lubrifiant qui a coulé du mécanisme de l'objectif dans l'objectif ainsi que toutes traces de doigts, poussières, etc. qui se seraient accumulées sur l'objectif, procédez comme suit.

- 1. Allumez l'appareil pour ouvrir le mécanisme de l'objectif et pour déployer l'objectif.
- 2. Enroulez la lingette autour du tampon en coton.
- 3. Avec ce dispositif, nettoyez l'objectif avec un mouvement circulaire.

Lorsque vous manipulez l'appareil après le nettoyage de l'objectif, veillez à ne pas appuyer sur le couvercle du mécanisme lorsque l'objectif est en position rétractée. En effet, du lubrifiant pourrait couler de ce mécanisme sur l'objectif.

### Nettoyage du boîtier de l'appareil et de l'écran

Pour retirer les traces de doigts, les poussières, l'humidité, etc. qui se seraient déposées sur le boîtier et l'écran de votre appareil, procédez comme suit.

- 1. Soufflez doucement sur l'écran pour chasser les poussières.
- 2. Essuyez toute la surface de l'appareil, ainsi que l'écran, avec un chiffon doux, sec et propre.
- REMARQUE : vous pouvez également utiliser des lingettes adaptées pour nettoyer l'écran.

Manuel de l'utilisateur HP Photosmart M417/M517

# D Caractéristiques techniques

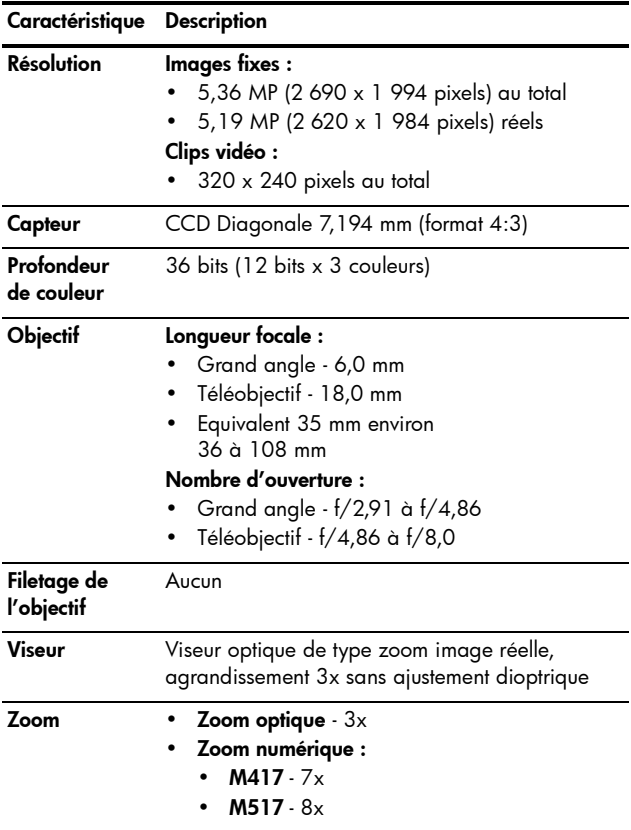

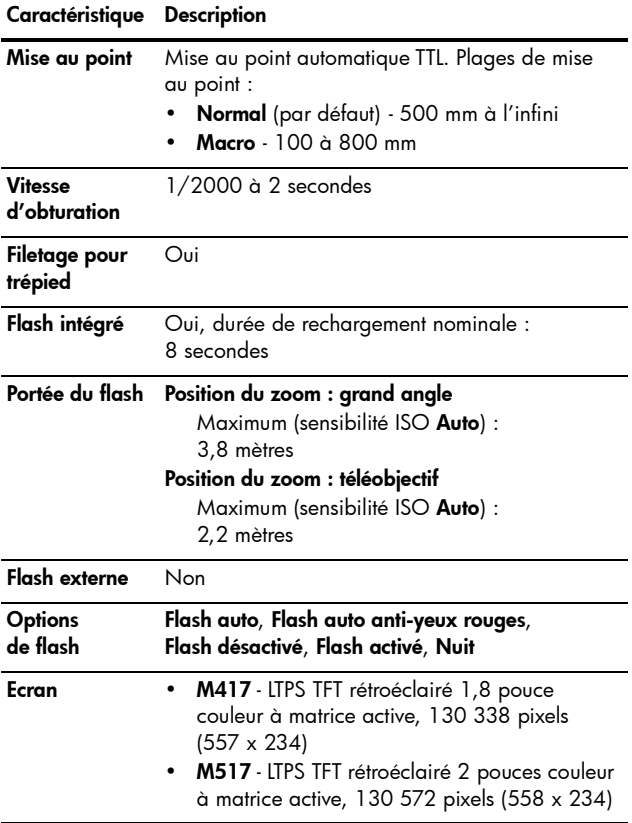

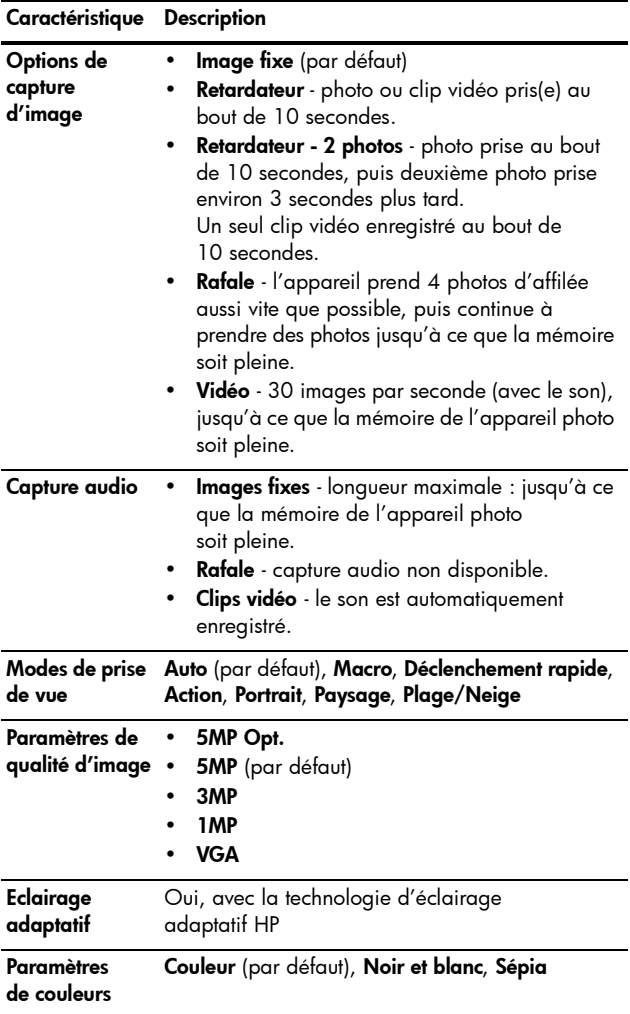

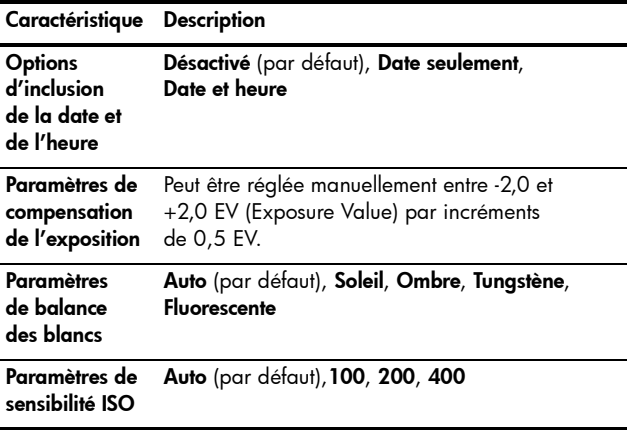
<span id="page-180-1"></span><span id="page-180-0"></span>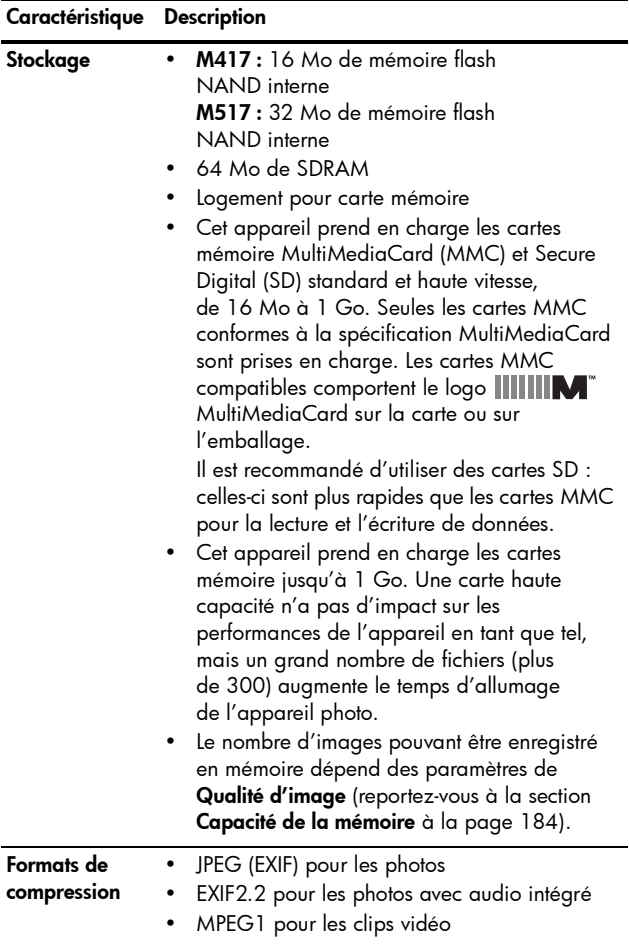

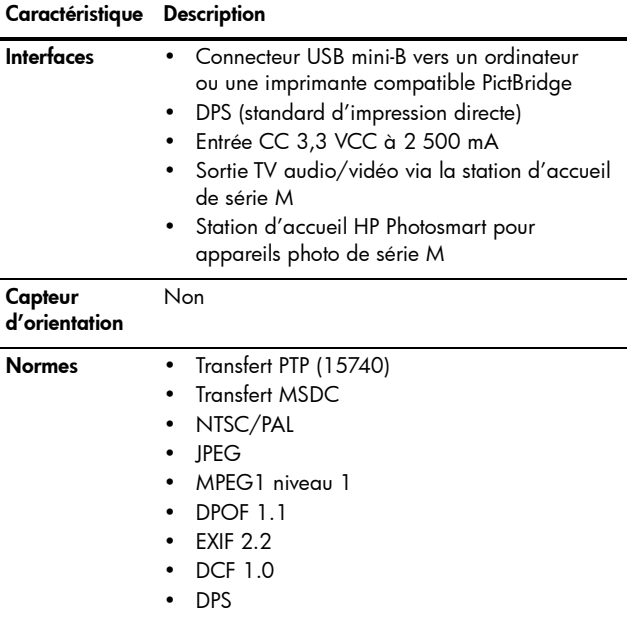

<span id="page-182-0"></span>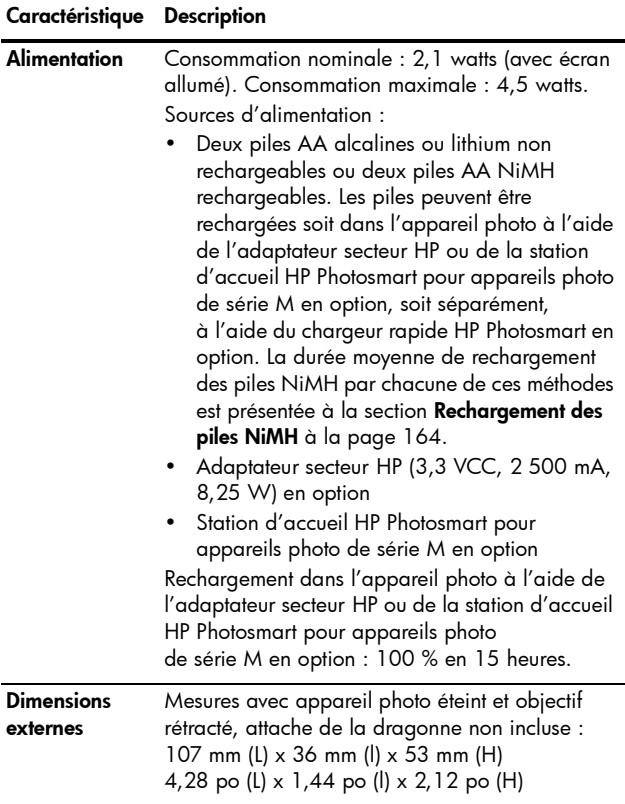

ï

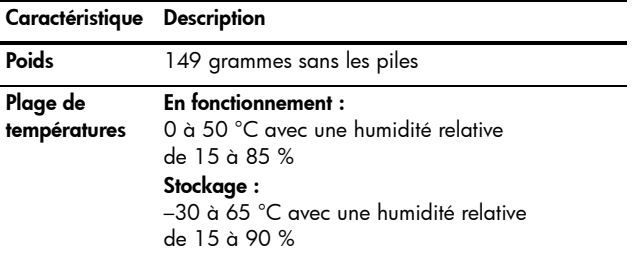

# <span id="page-183-1"></span><span id="page-183-0"></span>Capacité de la mémoire

Les tableaux ci-dessous indiquent la taille moyenne et le nombre approximatif de photos que peuvent stocker la mémoire interne du HP Photosmart M417 (16 Mo) et celle du HP Photosmart M517 (32 Mo), en fonction du paramètre de Qualité d'image sélectionné dans le Menu Capture.

REMARQUE : la mémoire interne (16 Mo sur le M417 et 32 Mo sur le M517) n'est pas disponible dans son intégralité pour le stockage des images : elle est en partie utilisée pour les opérations internes de l'appareil photo. De même, la taille réelle des fichiers et le nombre d'images fixes qui peuvent être stockées dans la mémoire interne de l'appareil photo et sur la carte mémoire en option varient en fonction du contenu de chaque image et de la longueur du commentaire audio enregistré.

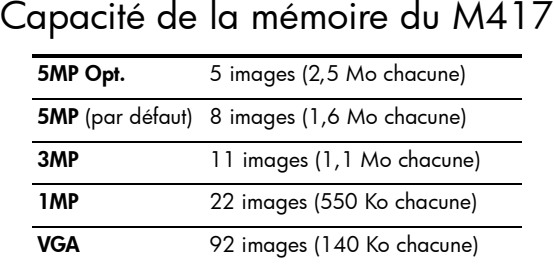

## Capacité de la mémoire du M517

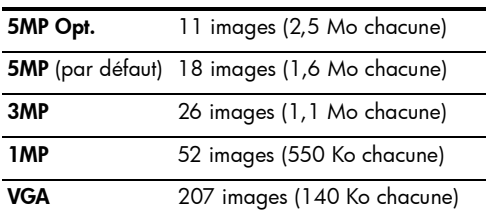

Manuel de l'utilisateur HP Photosmart M417/M517

# Index

## A

accessoires pour l'appareil photo [169](#page-168-0) achat d'accessoires pour l'appareil photo [169](#page-168-0) adaptateur secteur achat [170](#page-169-0) connecteur sur l'appareil photo [28](#page-27-0) adaptateur secteur HP achat [170](#page-169-0) connecteur sur l'appareil photo [28](#page-27-0) adaptateur secteur, HP [28](#page-27-1) achat [170](#page-169-0) connecteur sur l'appareil photo [28](#page-27-0) Agrandir utilisation [72](#page-71-0) agrandir commande du bouton de zoom [24](#page-23-0) agrandissement d'images [72](#page-71-0) aide de l'assistance clientèle [149](#page-148-0)

aide intégrée à l'appareil du Menu Aide [31](#page-30-0) menu Aide [31](#page-30-0) pour les options du Menu Capture [55](#page-54-0) alimentation caractéristiques techniques [183](#page-182-0) icônes [163](#page-162-0) voyant [23](#page-22-0) appareil photo accessoires [169](#page-168-0) caractéristiques techniques [177](#page-176-0) entretien [173](#page-172-0) menus [29](#page-28-0) modes [29](#page-28-1) réinitialisation [104](#page-103-0) assistance aux utilisateurs [149](#page-148-0) assistance clientèle [149](#page-148-0) assistance technique [149](#page-148-0) assombrir une image [63](#page-62-0) autonomie des piles, préservation [158](#page-157-0)

#### B

balance des blancs, réglage [64](#page-63-0) bouton de zoom, description [24](#page-23-0) bouton flash, description [25](#page-24-0) bouton Menu/OK, description [24](#page-23-1) bouton MODE [25](#page-24-1) bouton ON/OFF, description [23](#page-22-1) bouton Vidéo, description [22](#page-21-0) boutons de l'appareil photo [22](#page-21-1) boutons fléchés sur le sélecteur [25](#page-24-2)

## C

capacité de la mémoire interne [184](#page-183-1) Capture, Menu aide pour les options de menu [55](#page-54-0) rétablir les paramètres [55](#page-54-1) utilisation [54](#page-53-0) caractéristiques techniques [177](#page-176-0) carte mémoire formatage [17](#page-16-0), [75](#page-74-0) installation [17](#page-16-0)

photos restantes [32](#page-31-0), [39](#page-38-0), [70](#page-69-0) types et tailles de cartes mémoire pris en charge [181](#page-180-0) volet sur l'appareil [24](#page-23-2) clips vidéo, enregistrement [37](#page-36-0) collimateur sur l'écran de prévisualisation [40](#page-39-0) commentaires audio, enregistrement [36](#page-35-0), [77](#page-76-0) compensation de l'exposition, réglage [63](#page-62-0) composants de l'appareil photo arrière et côté de l'appareil photo [23](#page-22-2) avant, côté et dessous de l'appareil photo [27](#page-26-0) partie supérieure de l'appareil photo [22](#page-21-2) Configuration TV (télévision), paramètre [99](#page-98-0) connecteurs adaptateur secteur [28](#page-27-0) station d'accueil [28](#page-27-2) USB [28](#page-27-3)

connexions à un ordinateur [87](#page-86-0) à une imprimante [89](#page-88-0) en tant que périphérique MSDC (Mass Storage Device Class) USB [98](#page-97-0) en tant que périphérique PTP (Picture Transfer Protocol) [98](#page-97-1) consignes de sécurité pour les piles NiMH [159](#page-158-0) copie des images sur la carte mémoire [101](#page-100-0) couleur des images, réglage [61](#page-60-0)

## D

date et heure, réglage [15](#page-21-3), [97](#page-96-0) déclencheur description [22](#page-21-3) verrouillage de l'exposition et de la mise au point [40](#page-39-1) démonstration intégrée à l'appareil photo, visualisation [33](#page-32-0) destinations en ligne, configuration [82](#page-81-0)

### E

éclairage adaptatif, réglage [59](#page-58-0) éclaircir une image [63](#page-62-0) écran bouton Prévisualisation [26](#page-25-0) description [25](#page-24-3) écran d'état [32](#page-31-1) paramètre de prévisualisation au démarrage [96](#page-95-0) utilisation [38](#page-37-0) écran d'état [32](#page-31-1) écran de résumé du nombre d'images [70](#page-69-0) enregistrement clips vidéo [37](#page-36-0) commentaires audio [36](#page-35-0), [77](#page-76-0) entretien de votre appareil photo [173](#page-172-0) espace restant en mémoire [32](#page-31-0), [39](#page-38-0), [70](#page-69-0) exposition automatique, remplacer [48](#page-47-0)

## F

flash description [27](#page-26-1) paramètres [45](#page-44-0) rétablir les paramètres [46](#page-45-0) utilisation [45](#page-44-0)

format de compression [181](#page-180-1) formatage carte mémoire [17](#page-16-0), [75](#page-74-0) mémoire interne [75](#page-74-0)

## H

heure et date, réglage [15](#page-14-0), [97](#page-96-0) HP Image Zone, logiciel non utilisé [108](#page-107-0) HP Instant Share bouton HP Instant Share/Print [25](#page-24-4) description [79](#page-78-0) envoi d'images [84](#page-83-0) utilisation du Menu HP Instant Share [80](#page-79-0) HP Instant Share, Menu description [81](#page-80-0) envoi d'images [84](#page-83-0) HP Image Zone Express, logiciel [107](#page-106-0) HP Image Zone, logiciel configuration Windows [106](#page-105-0) description [105](#page-104-0) HP, sites Web [149](#page-148-1)

#### I

icône piles faibles [163](#page-162-0) icônes, charge [163](#page-162-0)

images

agrandissement [72](#page-71-0) assombrissement [63](#page-62-0) éclairage adaptatif [59](#page-58-0) éclaircissement [63](#page-62-0) enregistrement de commentaires audio [36](#page-35-0) inclusion de la date et de l'heure [61](#page-60-1) lumière insuffisante/ excessive [63](#page-62-0) modes de prise de vue [48](#page-47-0) nombre d'images stockées en mémoire interne [184](#page-183-1) nombre de photos restantes [39](#page-38-0), [70](#page-69-0) paramètre Qualité d'image [56](#page-55-0) réglage de la balance des blancs [64](#page-63-0) réglage des couleurs [61](#page-60-0) Rotation [77](#page-76-1) sensibilité ISO, réglage [65](#page-64-0) transfert de l'appareil photo vers l'ordinateur [87](#page-86-0) visualisation de miniatures [71](#page-70-0) images fixes, prise de vue [35](#page-34-0)

images par type de pile [162](#page-161-0) impression d'images bouton HP Instant Share/Print [25](#page-24-4) directement sur l'imprimante [89](#page-88-0) utilisation de HP Instant Share [79](#page-78-0) impression directe bouton HP Instant Share/Print [25](#page-24-4) impression d'images de l'appareil photo vers une imprimante ou un ordinateur [89](#page-88-0) inclusion de la date et de l'heure, paramètre [61](#page-60-1) installation carte mémoire [17](#page-16-0) logiciels [19](#page-18-0), [20](#page-19-0) piles [13](#page-12-0) sangle [12](#page-11-0)

### L

langue modification du réglage [100](#page-99-0) sélection au démarrage [14](#page-13-0) lecteur de disque, appareil photo en tant que [98](#page-97-0)

Lecture [67](#page-66-0) lecture bouton, description [26](#page-25-1) Lecture, Menu [73](#page-72-0) logement pour trépied, description [28](#page-27-4) logiciel HP Image Zone installation [19](#page-18-0) logiciels installation [19](#page-18-0), [20](#page-19-0) utilisation de l'appareil photo sans [108](#page-107-0) Luminosité écran, paramètre [94](#page-93-0)

#### M

mémoire interne capacité [184](#page-183-1) capacité images [184](#page-183-1) formatage [75](#page-74-0) photos restantes [32](#page-31-0), [39](#page-38-0), [70](#page-69-1) Menu Configuration, utilisation [93](#page-92-0) Menu HP Instant Share utilisation [80](#page-79-0) Menu HP Instant Share configuration des destinations [82](#page-81-0)

menus Capture [54](#page-53-0) Configuration [93](#page-92-0) HP Instant Share [80](#page-79-0) lecture [73](#page-72-0) présentation générale [29](#page-28-0) messages affichés par l'ordinateur [146](#page-145-0) sur l'appareil photo [131](#page-130-0) messages d'erreur affichés par l'ordinateur [146](#page-145-0) sur l'appareil photo [131](#page-130-0) microphone, description [27](#page-26-2) miniatures [71](#page-70-0) commande du bouton de zoom [24](#page-23-0) mise au point bougé [43](#page-42-0) collimateur, utilisation [40](#page-39-0) valeurs possibles [178](#page-177-0) verrouillage [42](#page-41-0) mode action, réglage [49](#page-48-0) mode de prise de vue bouton [25](#page-24-1) paramètres [48](#page-47-0) rétablir les paramètres [50](#page-49-0) mode Macro, paramètre [48](#page-47-1) mode paysage, réglage [49](#page-48-1) mode plage/neige, réglage [49](#page-48-2)

mode portrait, réglage [49](#page-48-3) mode prise rapide, paramètre [49](#page-48-4) modes, appareil photo [29](#page-28-1)

#### N

nombre images stockées en mémoire interne [184](#page-183-1) photos restantes [39](#page-38-0), [70](#page-69-0) nombre de photos restantes [32](#page-31-0) nombre de photos restantes [39](#page-38-0), [70](#page-69-0)

#### O

ordinateur Macintosh, installation du logiciel [20](#page-19-0) ordinateur, connexion de l'appareil photo [87](#page-86-0)

#### P

paramètres, rétablir [33](#page-32-1), [46](#page-45-0), [50](#page-49-0), [52](#page-51-0), [54](#page-53-1), [55](#page-54-1) partage des photos [79](#page-78-0) PC sous Windows configuration requise pour le logiciel [106](#page-105-0) installation des logiciels [19](#page-18-1) performances [161](#page-160-0)

photos

nombre restant [32](#page-31-0) photos par type de pile [162](#page-161-0) photos restantes, nombre [32](#page-31-0) piles caractéristiques d'utilisation [157](#page-156-0) icônes [163](#page-162-0) installation [13](#page-12-0) kit de recharge rapide [170](#page-169-1) NiMH, rechargement [164](#page-163-1) performances [161](#page-160-0) photos par type [162](#page-161-0) prolongation de l'autonomie [158](#page-157-0) volet sur l'appareil [24](#page-23-2) piles NiMH consignes de sécurité [159](#page-158-0) rechargement [164](#page-163-1) plage de vitesses d'obturation [178](#page-177-1) préservation de l'autonomie des piles [158](#page-157-0) Prévisual. au démarrage, paramètre [96](#page-95-0) prévisualisation bouton [26](#page-25-0) utilisation [38](#page-37-0) problèmes, résolution [103](#page-102-0) prolongation de l'autonomie des piles [158](#page-157-0)

## Q

Qualité d'image, paramètre [56](#page-55-0)

## R

rafale bouton retardateur/ rafale [25](#page-24-5) réglage [53](#page-52-0) rétablir les paramètres [52](#page-51-0), [54](#page-53-1) rechargement des piles NiMH [164](#page-163-1) réduction de l'effet yeux rouges description [47](#page-46-0) réduction de l'effet yeux rouges [76](#page-75-0) réinitialisation de l'appareil photo [104](#page-103-0) remplacer l'exposition automatique [48](#page-47-0) résolution des problèmes [103](#page-102-0) rétablir les paramètres [33](#page-32-1), [46](#page-45-0), [50](#page-49-0), [52](#page-51-0), [54](#page-53-1), [55](#page-54-1) retardateur bouton retardateur/ rafale [25](#page-24-5) paramètres [50](#page-49-1) voyant [27](#page-26-3)

retardateur/rafale, bouton [25](#page-24-5) rotation des images [77](#page-76-1)

### S

sangle, fixation à l'appareil photo [12](#page-11-0) sélecteur avec boutons fléchés, description [25](#page-24-2) sélectionner les images pour les destinations HP Instant Share [84](#page-83-0) sensibilité ISO, réglage [65](#page-64-0) sites Web HP [149](#page-148-1) sons de l'appareil [95](#page-94-0) Sons de l'appareil, paramètre [95](#page-94-0) sous-exposition d'une image [63](#page-62-0) station d'accueil achat [170](#page-169-2) connecteur sur l'appareil photo [28](#page-27-2) description [12](#page-11-1) support produit [149](#page-148-0) suppression pendant la revisualisation instantanée [36](#page-35-1), [38](#page-37-1) Suppression, utilisation [75](#page-74-1) surexposition d'une image [63](#page-62-0)

## T

transfert des images vers l'ordinateur [87](#page-86-0)

## U

USB connecteur sur l'appareil photo [28](#page-27-3) paramètre Configuration [98](#page-97-2)

#### V

valeurs possibles compensation de l'exposition [180](#page-179-0) mise au point [178](#page-177-0) nombre d'ouverture [177](#page-176-1) viseur description [25](#page-24-6) utilisation [40](#page-39-2) voyants [26](#page-25-2) visualisation des images [67](#page-66-0) voyant AF du viseur [26](#page-25-2) voyant d'alimentation, description [23](#page-22-0) voyant de mémoire, description [24](#page-23-3) voyant Vidéo du viseur [26](#page-25-2)

voyants (DEL) sur l'appareil photo voyant AF du viseur [26](#page-25-2) voyant d'alimentation [23](#page-22-0) voyant de mémoire [24](#page-23-3) voyant Retardateur/ Vidéo [27](#page-26-3) voyant Vidéo du viseur [26](#page-25-2) voyants clignotants sur l'appareil photo [23](#page-22-0), [24](#page-23-3), [26](#page-25-2), [27](#page-26-3)

## Z

zone, réglage [15](#page-14-1) zoom caractéristiques techniques [177](#page-176-2) numérique [44](#page-43-0) optique [43](#page-42-1) zoom arrière et zoom avant, commandes [24](#page-23-0) zoom numérique [44](#page-43-0) zoom optique [43](#page-42-1)